Univerzitet u Beogradu

Matematički fakultet

# *Elektronski kurs o programu Access 2013*

# *za učenike srednjih škola*

Master rad

Mentor: dr Miroslav Marić Kandidat: Katarina Grujić

Broj indeksa: 1028/2012

Beograd, 2013.

## Predgovor

Živimo u vremenu velikih ideja, koje su naročito zaživele na polju obrazovanja, i koje se po značaju iz dana u dan sve više penju na lestvici i sve više donose primetne rezultate onima koji su spremno dočekali promene. U obrazovanju se sada u samom centru nalaze učenici, njihova interesovanja i sposobnosti, pa je velika pažnja stoga usmerena na menjanje i prilagođavanje nastavnih planova i programa. Ipak, naš je zadatak da učenike usmerimo ka pravom cilju, koristeći što zanimljivija i učinkovitija sredstva na tom putu.

Na sopstvenom primeru iz srednjošklolskog perioda primetila sam da nedostatak adekvatne literature za dodatno učenje i informisanje iz pojedinih predmeta predstavlja problem. Često je bilo neophodno da izdvajam sitne delove iz mnogobrojnih izvora kako bih "prikupila" celinu, a dešavalo se i da u literaturi koju sam koristila nije bilo dovoljno slika i pojašnjenja uz teorijski deo.

Sadašnjost i budućnost obrazovanja jestu elektronski kursevi i elektronske lekcije, kao pomoć učenicima u učenju. Pokušala sam da radom *Elektronski kurs o programu Access 2013 za učenike srednjih škola* omogućim učenicima srednjih škola, koji se susreću u nastavi sa paketom Microsoft Office (2013) i programom Access iz tog paketa, da na jednom mestu na zanimljiv način uz jednostavne primere i puno slika sa istaknutim detaljima, steknu što veće znanje o tom programu.

Koristim ovu priliku da se zahvalim članovima komisije, dr Vladimiru Filipoviću i mr Sani Stojanović, a naročito svom mentoru, docentu dr Miroslavu Mariću, koji mi je pružio puno podrške, pomoći i korisnih saveta, na divnoj saradnji.

Katarina Grujić

U Beogradu, 04.oktobra 2013.

# Sadržaj

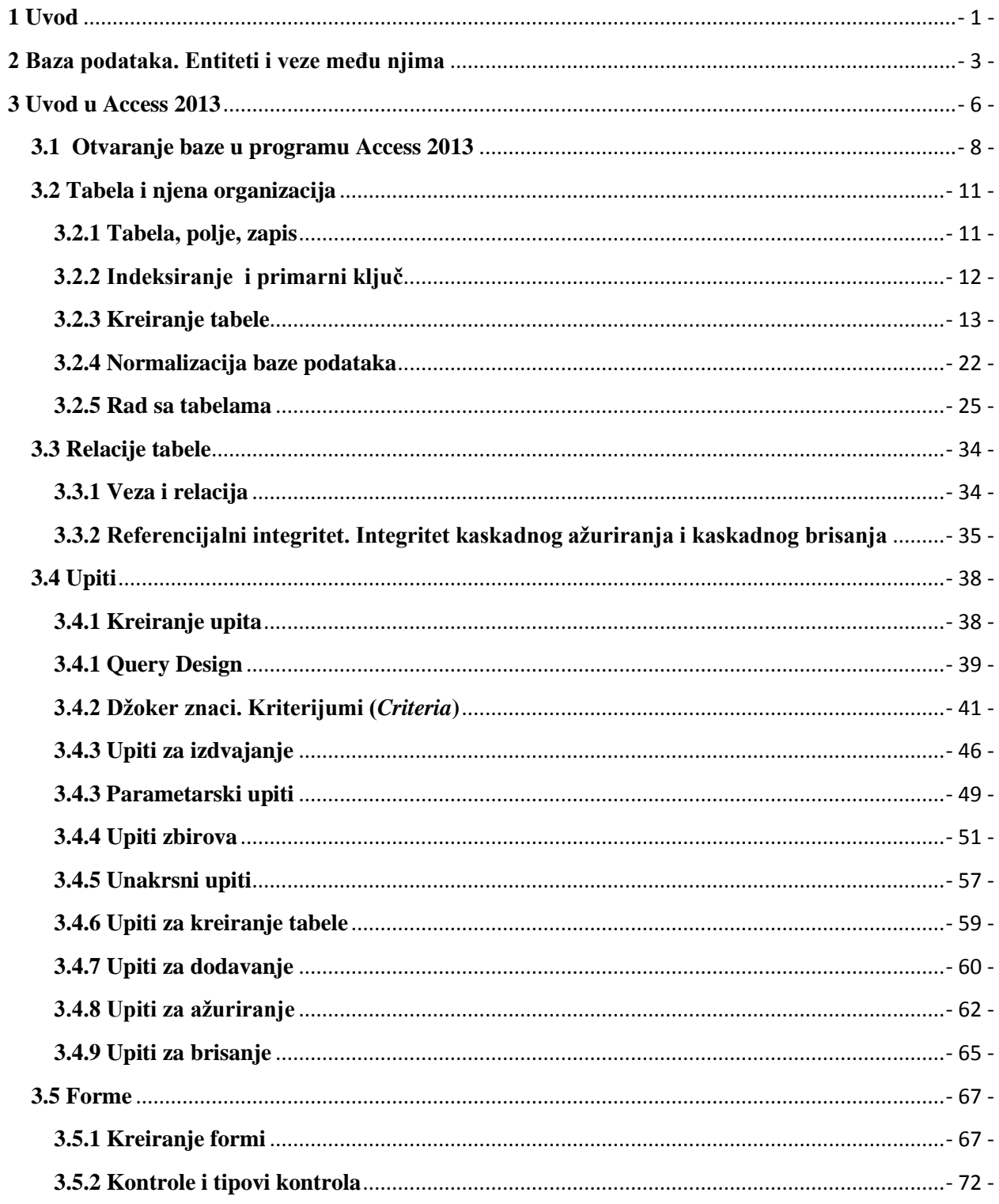

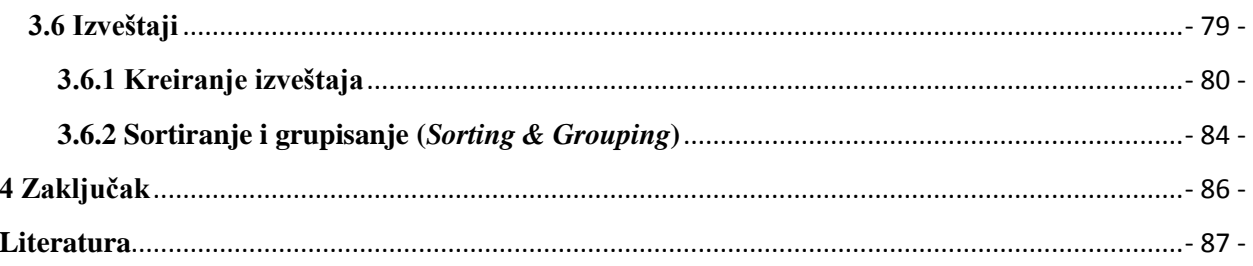

# <span id="page-5-0"></span>**1 Uvod**

U ovom radu opisan je program Access iz paketa Microsoft Office 2013, na nivou učenika srednjih škola, kako bi se učenicima pomoglo da dopune i/ili prošire svoje znanje iz te oblasti. U radu, pored teorijskog dela svake od opisanih komponenti Access baze podataka, nalaze se slike sa istaknutim detaljima koji su pre toga opisani, kao i jednostavni primeri, kako učenici ne bi morali da svoju pažnju skreću sa glavnog cilja elektronskog kursa na detaljnu analizu primera.

U drugom poglavlju objašnjeni su sledeći pojmovi: baza podataka, entiteti i veze među entitetima, kako bi pre samog kreiranja baze u Access-u učenik/korisnik imao predstavu o tome. Da bi veze među entitetima bile jasnije, u drugom poglavlju nalaze se i slike primera objašnjenih veza.

Treće poglavlje jeste srž rada i u okviru njega predstavljen je program Access i njegove glavne komponente tj. objekti u njemu.

U prvom delu je opisano otvaranje baze podataka u Access-u i izgled ekrana, uz mnoštvo slika, kako bi korisnik mogao da se snađe još u prvim koracima kreiranja baze podataka.

U drugom delu je opisana prva i osnovna komponenta baze podataka – tabela. U ovom delu rada objašnjen je pojam tabele u bazi podataka, a zatim je kroz instrukcije, slike i primere opisano kreiranje tabela na više načina, kao i izmene i rad u tabeli, nakon kreiranja. Ova oblast je najopširnija u elektronskom kursu zbog svog značaja, s obzirom na to da su tabele osnovni objekti baze podataka.

U trećem delu akcenat je na relacijama tabela i na kreiranju relacija među tabelama, uz odgovarajuće slike i jednostavni primer.

U četvrtom delu opisani su upiti, druga po značaju komponenta baze podataka. Kao što je slučaj kod tabela, i ova oblast je po obimu jedna od najopširnijih zbog svoje važnosti. U okviru ove oblasti nalaze se i praktična objašnjenja, adekvatni primeri i slike o kreiranju različitih tipova upita i njihovoj ulozi u bazi podataka.

U petom delu ovog poglavlja opisane su forme, njihova uloga, komponente i značaj za bazu podataka. Slikama i tekstualnim objašnjenjima i primerom je prikazan praktični deo kreiranja različitih tipova formi na različite načine.

Šesti deo, ujedno i poslednji u trećem, glavnom poglavlju rada, zauzimaju izveštaji. U ovom delu objašnjeni su uloga i značaj izveštaja, kreiranje na više načina, kao i slikovni opis kreiranja i prilagođavanja izveštaja.

U četvrtom poglavlju rada, na samom kraju izvedan je zaključak i navedena literatura koja je korišćena pri izradi ovog master rada.

# <span id="page-7-0"></span>**2 Baza podataka. Entiteti i veze među njima**

*"Baza podataka -* kolekcija povezanih podataka sa višestrukom namenom. To je skup podataka koji se odnose na jednu temu ili namenu." (videti u [1]) Bazu podataka je najlakše shvatiti kao skladište opšte namene za smeštanje i obradu bilo koje vrste informacija, prema želji korisnika. Baza podataka nije samo skup podataka. Ona je i skup objekata koji pomažu pri upravljanju podacima, kao što su npr. forme (za unos ili ažuriranje podataka) i izveštaji (za prikaz i/ili štampanje odabranih grupa podataka u željenom obliku).

"*Entitet* je element o kome se memorišu informacije. To je element koji postoji i koji se može razlikovati od ostalih elemenata." (videti u [1]) Entitet predstavlja bilo koji pojam koji poseduje svoje atribute koji ga jednoznačno opisuju, a koji se mogu sačuvati kao zasebne informacije nezavisne od ostalih. Entitet može biti UČENIK, a njegovi atributi: ime, prezime, datum rođenja i slično.

Podaci koji se nalaze u bazi podataka nisu nasumično raspoređeni, već su grupisani po entitetima.

Svaka baza podataka može da se sastoji od jednog ili više entiteta, između kojih mogu postojati veze koje su objašnjene u nastavku.

## $Veza -1$

Veza 1:1 (jedan-prema-jedan) je najprostiji tip veze. "Za primer se može uzeti veza RUKOVODI između entiteta RUKOVODILAC i SEKTOR, gde se vidi da jedan rukovodilac može rukovoditi samo jednim sektorom, ali i obratno – jedan sektor ima samo jednog rukovodioca."

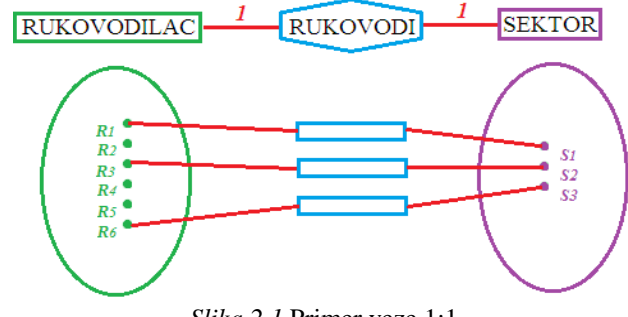

*Slika 2.1* Primer veze 1:1

## $Veza - \infty$

"Veza 1**:∞** (jedan-prema-više) je najčešći tip veze, a da li je veza 1:∞ ili ∞:1 zavisi od toga u kom smeru je posmatramo. Za primer ovog tipa veze se može uzeti veza SEKTOR ZAPOŠLJAVA RADNIKA, gde su entiteti SEKTOR i RADNIK u vezi 1:∞, jer u jednom sektoru može biti zaposleno više radnika.

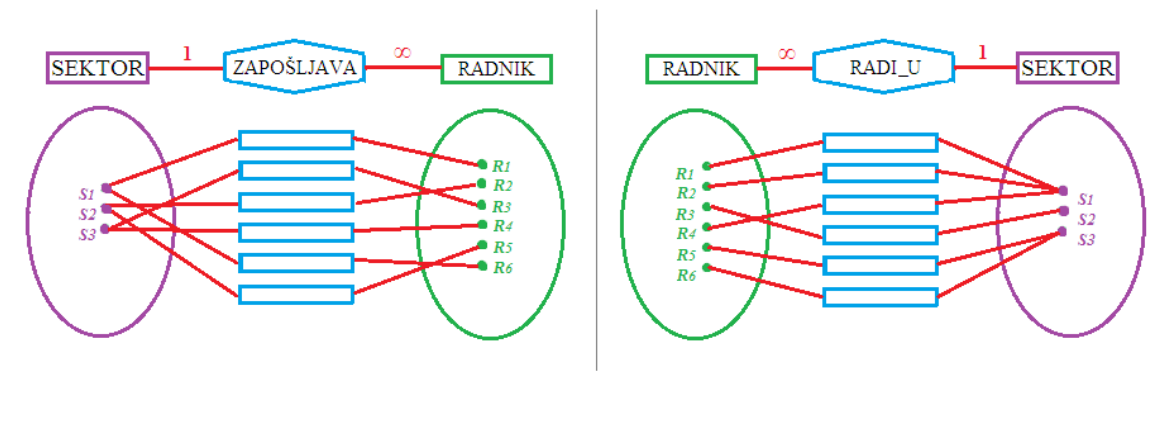

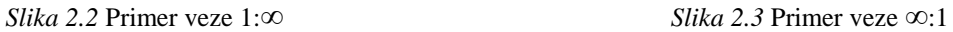

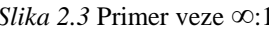

Posmatrajući ovu istu vezu u suprotnom smeru može se uočiti veza RADNIK RADI\_U SEKTORu, gde više radnika može raditi u jednom sektoru." (videti u [1])

# $Veza^{\infty}$

Veza **∞:∞** (više-prema-više) javlja se često. Za nju je karakteristično to što se ne može direktno primeniti u relacionim modelima baze podataka.

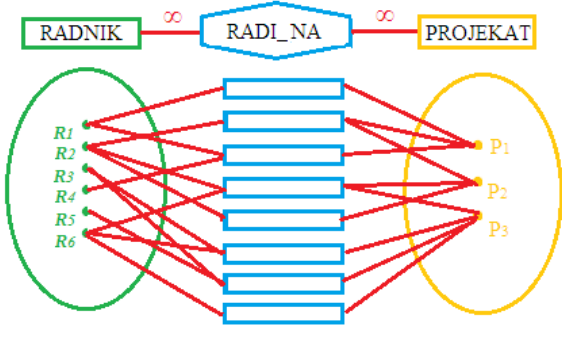

*Slika 2.4* Primer veze **∞:∞**

"Problem veze ∞:∞ između dva entiteta se pravazilazi "razbijanjem" ove veze na dve veze tipa 1:∞, pa se tako, prikazana veza RADNIK:PROJEKAT (**∞:∞**), deli na dve veze: PROJEKAT:P\_R (1:∞) i P\_R:R:RADNIK (∞:1), gde je P\_R novi entitet (tabela u bazi) koji obezbeđuje strogu kontrolu modela." (videti u [1])

## *Rekurzivna veza*

"Još jedan problematičan tip veze, a sreće se u situacijama kada se između dva (ili više) entiteta pojavi veza 1:∞ prema jednom paru atributa, a 1:1 ili ∞:1 prema drugom paru. Kao primer možemo uzeti vezu RADNIK:RUKOVODILAC.

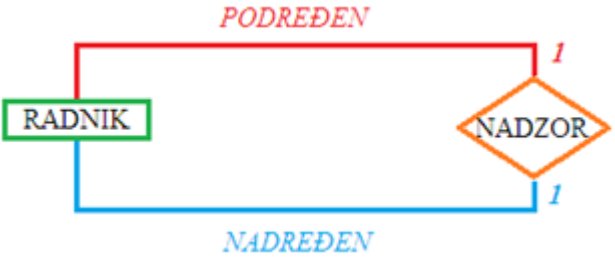

*Slika 2.5* Primer rekurzivne veze

Jedan radnik se, u tabeli RADNICI, može pojaviti samo jednom, dok se kod izbora nadrornika (rukovodioca) u tabeli RUKOVODIOCI, jedan radnik opet može pojaviti samo jednom, pa se uočava veza 1:1, ali pošto je jedan rukovodilac nadređen većem broju radnika, jasno je da postoji i veza RUKOVODIOCI:RADNICI = 1:∞. Objedinjavajući ove dve veze u jednu relaciju – proizilazi da je ona tipa ∞:∞.

Ovaj tip veze je u bazi podataka moguće ostvariti, ali se model teško može održavati, pa se savetuje njeno eliminisanje, tj. razbijanje na više entiteta sa vezama 1:∞." (videti u [1])

# <span id="page-10-0"></span>**3 Uvod u Access 2013**

Program Access 2013 spada u grupu programa za upravljanje bazama podataka – DBMS (*Database Management System*). Ovi alati se koriste u projektovanju, razvoju i korišćenju baza podataka. Podaci koji se obrađuju mogu biti sve ono što učenik/korisnik smatra potrebnim. To mogu biti:

- Imena,
- Adrese,
- Brojevi telefona,
- Važni datumi,
- Podaci o preduzeću,
- Poslovni saradnici,
- Proizvodi,
- Ocene,

i još mnogo drugih podataka sa kojima se korisnik susreće u svojoj svakodnevnici i što bi moglo da se prikaže u bazi podataka. U nastavku kursa pratićemo kreiranje baze podataka u kojoj će biti podaci o učenicima jednog odeljenja.

Baza podataka u MS Access-u može da sadrži sledeće komponente, tj. vrste objekata:

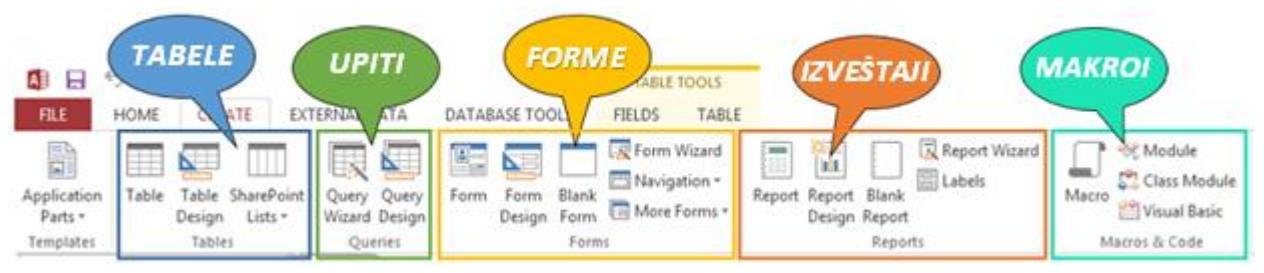

*Slika 3.1* Vrste objekata u programu Access 2013

- → **Tabela** (Table) je osnovni tip objekta u bazi podataka. Ona je direktni izvor podataka baze. U njima se čuvaju podaci koje korisnik ima na raspolaganju, pa kreiranje baze podataka počinje kreiranjem tabela. Podaci u tabeli su smešteni po poljima (tj. kolonama), a sva polja sa podacima sačinjavaju zapis (tj. red). Od toga kako se organizuju podaci u tabelama, a onda i kako se povežu sa drugim tabelama pomoću relacija, zavisi i sam kvalitet baze podataka.
- → *Upit (Query)* je tip objekta baze podataka pomoću koga se postavljaju pitanja o podacima tabela ili drugih upita kako bi se podaci mogli ažurirati u formama ili da bi se mogli pregledati kroz izveštaje. Zbog toga se upiti mogu definisati i kao posredni izvori podataka, za razliku od tabela koje su direktan izvor podataka. Upiti daju odgovore na pitanja o tome "koliko učenika je vrlodobro, koja su njihova imena, odeljenje" i slično, samo je neophodno znati kako ih postaviti u Access-u. Korišćenjem upita moguće je spojiti polja različitih tabela koje su povezane relacijama. Takođe, mogu se koristiti i za ažuriranje, dodavanje, brisanje podataka iz tabela i to odjednom, na osnovu nekog kriterijuma, sa mogućnošću pregleda podataka koji će se menjati/brisati pre samog izvršenja. Ukoliko korisnik zna da na pravi način koristi tabele i upite i mogućnosti koje on pruža, vrlo jednostavno će moći da kreira i ostale komponente baze podataka s obzirom na to da su upiti i tabele ključni u radu sa bazama.
- → **Forma** *(Form)* ili obrazac je tip objekta baze podataka koji omogućava korisniku unos i prikazivanje podataka u obliku u kom on želi, a koji podseća na štampane obrasce u kojima treba da se popuni prazno mesto ili da se nešto zaokruži ili čekira. Svaki obrazac može biti jednostavan, ali i veoma složen, u zavisnosti od želja onoga ko ih kreira.
- *Izveštaj (Report)* je objekat baze podataka koji obezbeđuje korisniku pregled i štampanje podataka u obliku koji želi. Kao i obrasci, izveštaji mogu da budu jednostavni, ali i vrlo složeni, u skladu sa time koji je oblik izveštaja korisniku najjednostavniji i najpregledniji za korišćenje.
- *Makro (Macro)* je niz Access komandi koji se koristi onda kada više komandi istim redosledom treba upotrebiti na više mesta u Access aplikaciji. Kada se makro pokrene, Access izvršava naredbe makroa u istom redosledu kao što je i navedeno.

## <span id="page-12-0"></span>**3.1 Otvaranje baze u programu Access 2013**

Nakon što se pokrene Access 2013 *( Start > All Programs > Microsoft Office 2013 > Access 2013 ),* nude se tri najvažnije opcije:

- 1. Otvaranje postojeće baze podataka (Open Other Files);
- 2. Kreiranje baze podataka na osnovu već napravljenih šablona baza podataka sa Internet-a;
- 3. Kreiranje potpuno nove baze podataka od samog početka.

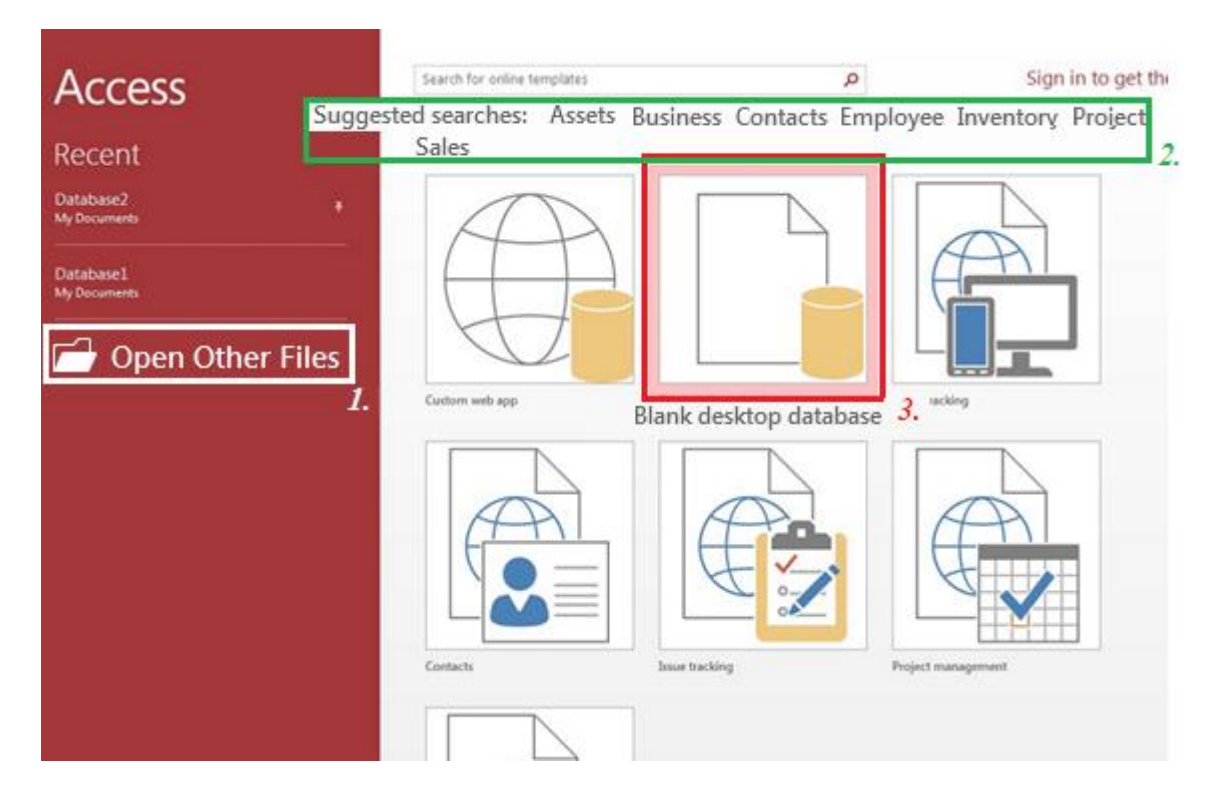

*Slika 3.1* Početni prozor u programu Access 2013

Nakon odabira, otvara se prozor Access baze koji sadrži :

*Naslovnu traku (Title bar) s*a nazivom baze podataka u samom vrhu ekrana.

 *Paletu alatki za brzi pristup (Quick Access toolbar)* – koja je locirana u gornjem levom uglu ekrana. Ona je uvek prikazana, a moguće joj je dodati bio koju ikonicu koju želimo da uvek imamo "pri ruci". Dovoljno je desnim tasterom miša kliknuti na željenu ikonicu, a onda iz padajućeg menija izabrati *Add to Quick Access Toolbar.*

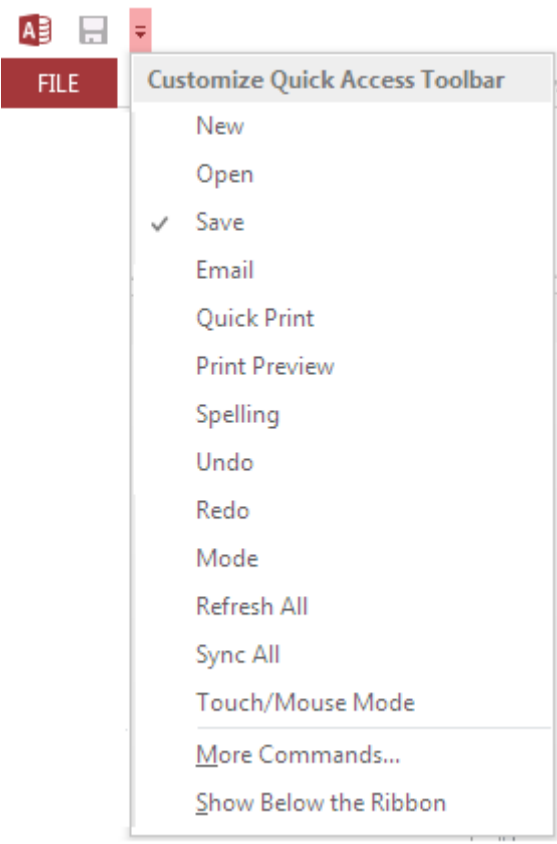

*Slika 3.2* Quick Access toolbar

- *Traku (Ribbon)* koja se nalazi ispod naslovne trake. U njoj se nalaze kartice:
	- *FILE,*
	- *HOME,*
	- *CREATE,*
	- *EXTERNAL DATA,*
	- *DATABASE TOOLS,*

kao i sve ikonice za izvršavanje raznih komandi u *vezi sa odabranom karticom,*  koje se nalaze ispod. Za prilagođavanje trake potrebno je desnim tasterom miša kliknuti na nju i odabrati *Customize Ribbon*.

- *Okno za navigaciju (Navigation pane)* koje se nalazi u levom delu ekrana, ispod trake. U oknu za navigaciju se prikazuju svi kreirani objekti baze podataka, a ono takođe omogućava i filtriranje kreiranih objekata pritiskom na  $\bullet$  i biranjem željene opcije. Desnim klikom miša na određeni objekat u oknu za navigaciju pojavljuje se padajući meni koji pruža mogućnosti odabira tipa prikaza objekta, reimenovanje, eksportovanje, kopiranje i sl.
- *Statusnu traku (Status bar)*  koja se nalazi na samom dnu i duž celog ekrana i koja sadrži informacije o fajlu na kom radimo u tom trenutku. Ukoliko je potrebno da statusna traka obezbeđuje dodatne iformacije, ili je potrebno da se broj prikazanih informacija smanji, desnim tasterom miša treba kliknuti na nju, a onda iz padajućeg menija odabrati željene mogućnosti.

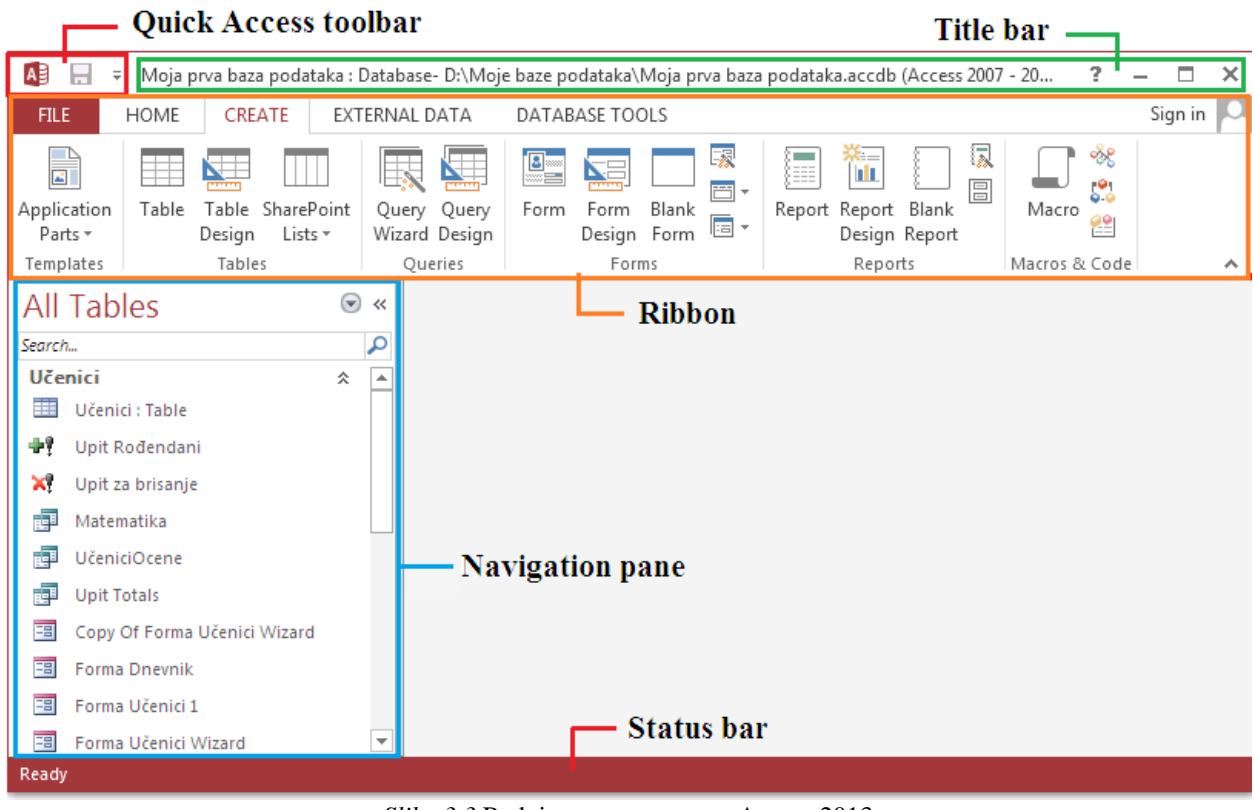

*Slika 3.3* Radni prozor programa Access 2013

U slučaju odabira treće opcije, kreiranja nove baze podataka od početka, Access odmah traži da se baza i pre samog kreiranja imenuje i sačuva.

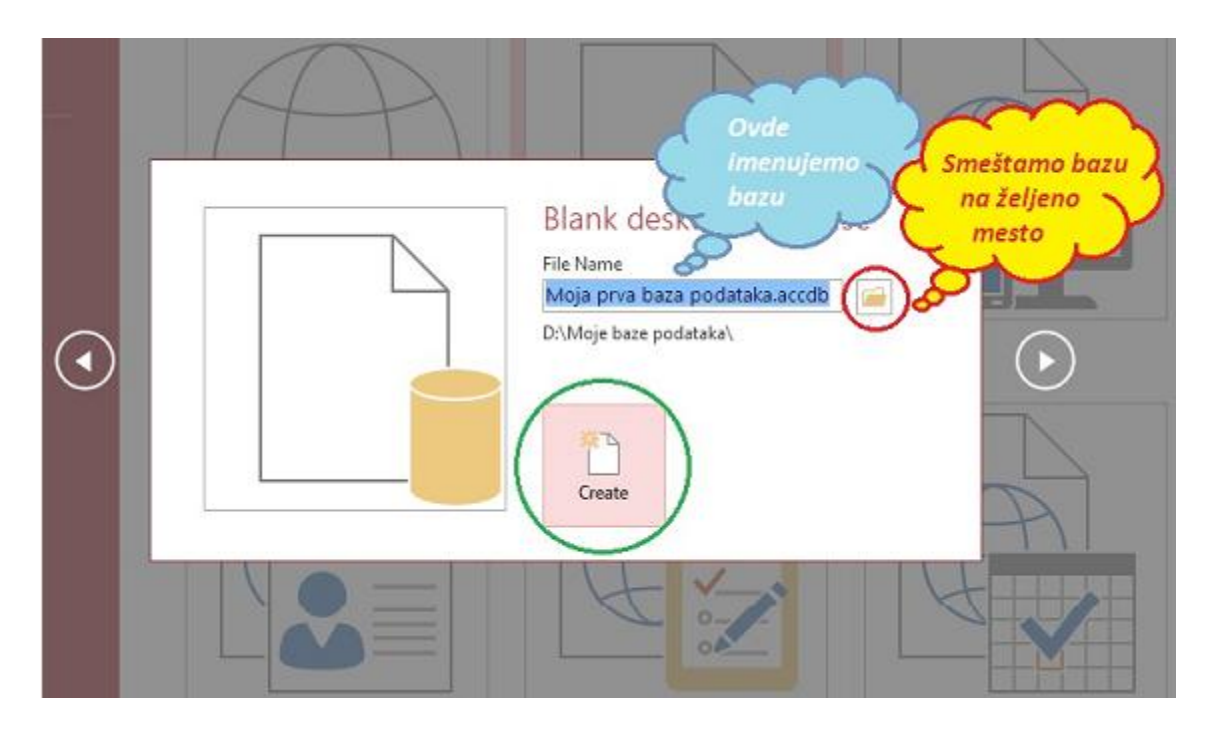

*Slika 3.4* Imenovanje i čuvanje baze podataka

## <span id="page-15-0"></span>**3.2 Tabela i njena organizacija**

## <span id="page-15-1"></span>**3.2.1 Tabela, polje, zapis**

Da bi obrada informacija u Access-u bila moguća, neophodno je prethodno ih smisleno grupisati po tabelama koje se sastoje iz kolona i redova.

- **Tabela** sadrži podatke o nekom predmetu. Na primer, baza podataka može da sadrži jednu tabelu sa podacima o učenicima (ime, prezime, odeljenje, broj telefona...), drugu tabelu za ocene iz dnevnika i slično.
- **Polje** predstavlja jedinični podatak, kao što je ime osobe, ili datum datum rođenja. Polje se uglavnom javlja kao jedna kolona tabele u bazi podataka.

**Zapis** se sastoji od svih podataka pojedinačnih stavki tabele. Na primer, svi podaci o jednom učeniku iz tabele *Učenici*, ili sve ocene jednog učenika u tabeli *Dnevnik*. Zapis je u tabeli predstavljen u vidu reda.

|       |    |   |          |   |                  | <b>Polje</b>          |
|-------|----|---|----------|---|------------------|-----------------------|
|       | ID | ٠ | Ime      | ٠ | <b>Prezime</b>   | Prosečna ocena        |
|       |    |   | 1 Ana    |   | <b>Branković</b> | 5,00                  |
| Zapis |    |   | 2 Stefan |   | Stojanović       | 3,46                  |
|       |    |   | 3 Dunja  |   | Katić            | 4.23                  |
|       |    |   |          |   |                  | <b>Vrednost polja</b> |

*Slika 3.5* Primer tabele sa označenim zapisom, poljem i vrednošću polja

## <span id="page-16-0"></span>**3.2.2 Indeksiranje i primarni ključ**

*"Indeksiranjem* se omogućava da se, u daljem korišćenju tabele kao izvora podataka, može brže sortitati, pretraživati i obrađivati u svakom drugom obliku - po polju podataka koje je indeksirano. Indeksiranje se preporučuje za polja numeričkih podataka i to samo u situacijama kada se nad njima planira neki oblik pretraživanja.

*Polje primarnog ključa.* Ovo polje jednoznačno identifikuje svaki zapis u tabeli. Na osnovu sadržaja ovog polja može se tačno odrediti o kom zapisu se radi. Kada je po datom polju uključen primarni ključ-update podataka je nešto sporiji, ali se zato svaki upit po ovom polju drastično ubrzava." (videti u [1]).

Primarni kluč pomaže pri sortiranju, indeksiranju i obavezan je u svakoj tabeli. U slučaju da ga korisnik ne podesi, Access automatski dodaje i postavlja kao primarni ključ polje ID u tabeli koje je tipa AutoNumber i jedinstveno je za svaki zapis tabele.

*Važno:*Primarni ključ (*Primary key*) mora biti polje koje je:

- jedinstveno
- nezavisno od drugih polja

različito od nule.

NAPOMENA: Primarni ključ može da se sastoji od više polja.

Postoje tri tipa primarnog ključa:

- *Prost ključ;*
- *Složen ključ;*
- *Spoljni ključ.*

*Prost primarni ključ*. Kada u nekoj tabeli postoji polje koje može u potpunosti da odredi jedinstvenost zapisa, takav ključ naziva se prostim primarnim ključem. Na primer, u tabeli *Učenici*, u kojoj se nalaze podaci o učenicima jednog odeljenja, polje *ID učenika* bi jednoznačno određivalo zapise, tako da bi to polje moglo da bude prost primarni ključ.

Neka sada u istoj tabeli polje *ID učenika* ne postoji, već je potrebno da se odabere drugi jednoznačno određeni ključ. U tom slučaju moguće je odabrati ime učenika, ali s obzirom na to da se dešava da postoji više učenika istog imena, a i prezimena, potrebno je polju *Ime* dodati polja *Prezime* i *Ime jednog roditelja*. Ovakav primarni ključ naziva se *složen primarni ključ*. Dakle, složen primarni ključ je onaj kod koga jedno polje ne određuje zapise jednoznačno.

*Spoljni ključ*. Kada se dve tabele nalaze u relaciji, povezane su preko jednog zajedničkog polja. To polje će u jednoj od tabela biti primarni ključ, a u drugoj tabeli ono će biti *spoljni ključ*.

## <span id="page-17-0"></span>**3.2.3 Kreiranje tabele**

Nakon čuvanja i imenovanja nove baze podataka, otvara se više mogućnosti za kreiranje tabele.

Prvi način je jednostavno kopiranje podataka iz drugog programa. Ovaj metod je najefikasniji kada su podaci koji se kopiraju podeljeni po kolonama. U slučaju kada se podaci nalaze u programu za obradu teksta (kao što je na primer Microsoft Word), najbolje bi bilo prvo ih prebaciti u format tabele, a potom ih kopirati odatle u Access. Dakle, postupak je sledeći:

- 1. Označavanje teksta koji se kopira;
- 2. Kopiranje teksta (opcija Copy iz padajućeg menija desnog tastera miša ili na tastaturi Ctrl+C);
- 3. U Access tabeli lepljenje kopiranog teksta (opcija Paste iz padajućeg menija desnog tastera miša ili na tastaturi Ctrl+V);
- 4. Dodeljivanje željenog naziva svim poljima dvoklikom na automatski naziv Field1, Field2.. i unošenjem novog naziva.

*Važno:* Access svakom polju automatski dodeljuje tip podataka koji odgovara podacima u prvom zapisu odgovarajućeg polja.

Drugi način za kreiranje tabele u Access-u jeste uvoženje podatak iz nekih drugih izvora, kao što su na primer: Microsoft Excel, Microsoft Access, XML, HTML dokument, Outlook fascikla i slično. Dakle, nakon imenovanja i čuvanja baze podataka, treba odabrati karticu EXTERNAL DATA (SPOLJNI PODACI), a zatim iz grupe Import & Link izabrati odakle se podaci uvoze.

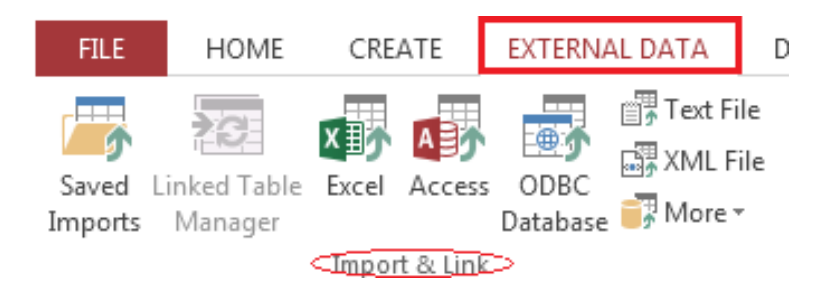

Slika 3.6 Opcije za uvoženje podataka iz grupe Import & Link u kartici EXTERNAL DATA

Zatim treba iz dijalog prozora koji se pojavljuje odabrati dugme,  $\sqrt{\frac{B_{\text{rowse}}}{B_{\text{rowse}}}}$ a zatim pronaći željeni dokument i nastaviti prema uputstvima čarobnjaka (Import Spreadsheet Wizard) koji se otvara nakon toga.

Na sličan način moguće je izvoziti tabele iz Microsoft Access-a.

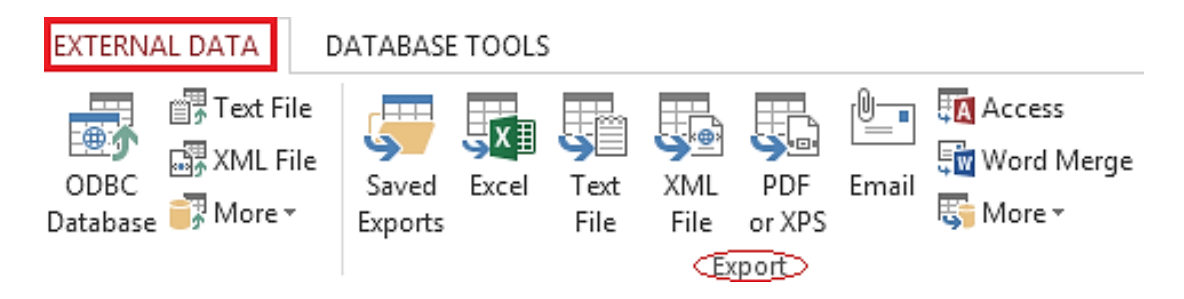

Slika 3.7 Opcije za izvoženje podataka iz grupe Export u kartici EXTERNAL DATA

Treći način za kreiranje tabela u Access-u 2013 je postepeno popunjavanje tabele jednostavnim unošenjem podataka u ćelije. Potrebno je iz kartice *CREATE* odabrati *Table* ili *Table Design*, pa se u zavisnosti od toga koju smo ikonicu odabrali, otvara se različit prikaz tabele.

 Prikaz *Datasheet View* – u slučaju da je odabrana opcija *Table* – omogućava korisniku da direktno unese podatke u tabelu. Treba imati u vidu da Access u tom slučaju sam određuje pojedina svojstva polja u zavisnosti od sadržaja unosa. Ime polja daje se odabirom opcije Rename Column iz menija koji se otvara nakon što se klikne desnim tasterom miša na naziv kolone. Datasheet View se koristi kada se kreira tabela kopiranjem podataka iz nekog drugog dokumenta, kao što je to opisano u prvom načinu kreiranja tabele. Jedina mogućnost definisanja podataka u ovom prikazu jeste da se pre unošenja neke vrednosti u polje, odabere kog će tipa biti podaci u njemu, i to klikom na strelicu pored naziva polja.

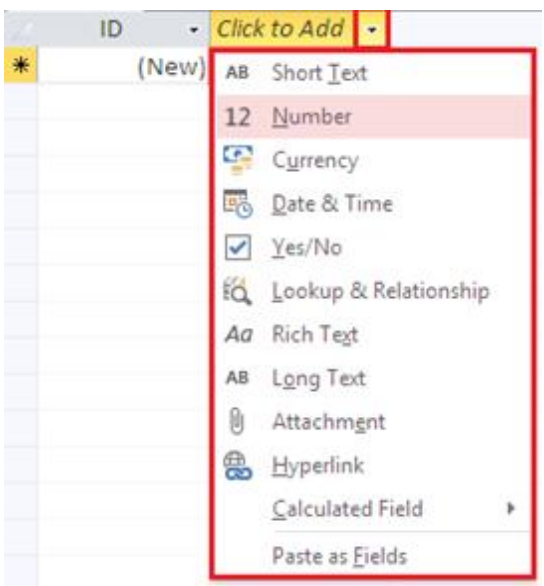

*Slika 3.8.* Biranje tipa podataka u polju Datasheet View prikaza tabele

Prikaz *Design View* – u slučaju da je odabrana opcija *Table Design* – daje nam mogućnost kreiranja tabele detaljnim izborom svojstava polja podataka, kao što su imena polja, tip podataka i veličina polja, zatim određivanje primarnog ključa, indeksiranje, formatiranje i slično.

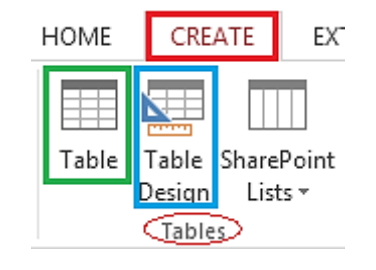

*Slika 3.9* Ikonice za kreiranje tabela u različitom prikazu

Jednostavan način za prelaženje iz jednog prikaza tabele u drugi (Design View i Datasheet View) jeste da se iz kartice HOME iz grupe *Views* odabere opcija *View* i da se potom iz padajućeg menija odabere željeni prikaz, kao što je prikazano na *Slici 3.10*.

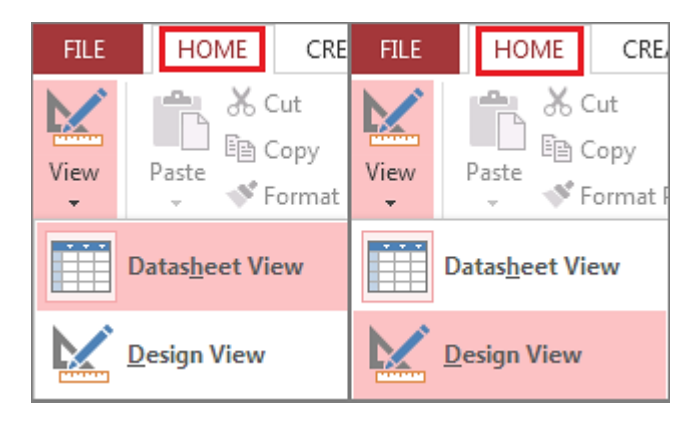

*Slika 3.10* Promena prikaza tabele

U prikazu Design View moguće je izvršiti razna prilagođavanja postojeće tabele.

U Design View tipu prikaza otvara se prozor u kome se uočavaju tri osnovna dela ekrana: *Naslovna linija, Okno za polja* i *Okno za svojstva polja.*

| Table1                                                                                                 |                                            | Naslovna linija        | × |  |  |  |  |
|----------------------------------------------------------------------------------------------------|--------------------------------------------|------------------------|---|--|--|--|--|
| <b>Field Name</b>                                                                                      | Data Type                                  | Description (Optional) |   |  |  |  |  |
|                                                                                                    |                                            |                        |   |  |  |  |  |
| 1.                                                                                                    | 2.                                         | З.                     |   |  |  |  |  |
|                                                                                                    |                                            |                        |   |  |  |  |  |
|                                                                                                    |                                            |                        |   |  |  |  |  |
|                                                                                                    |                                            |                        |   |  |  |  |  |
| General Lookup                                                                                         | - Okno za polja<br><b>Field Properties</b> |                        |   |  |  |  |  |
|                                                                                                    |                                            | Okno za svojstva polja |   |  |  |  |  |
| A field name can be up to 64 characters long<br>including spaces. Press F1 for help on field<br>names. |                                            |                        |   |  |  |  |  |
|                                                                                                    |                                            | 屆<br>≌                 |   |  |  |  |  |

*Slika 3.11* Design View tabele u programu Access 2013

U naslovoj liniji nalazi se naziv tabele, dok se u oknu za polja nalaze tri kolone: Field Name (naziv polja), Data Type (tip polja) i Description (opis).

*1. Field Name –* kolona u koju se unose nazivi polja tabele*.* Ovde se nazivi (bez dvoklika mišem na stari naziv, kao što je to bio slučaj u prikazu Datasheet View) jednostavno unesu u ćelije kolone Field Name.

*2. Data Type –* kolona u kojoj za svako polje čiji je naziv u odgovarajućem redu kolone *Field Name* biramo željeni tip podataka koji će se unositi u tabelu.

U tabeli 3.1 opisani su ukratko tipovi podataka i njihova upotreba.

#### *Tabela 3.1* Tipovi podataka i njihova upotreba

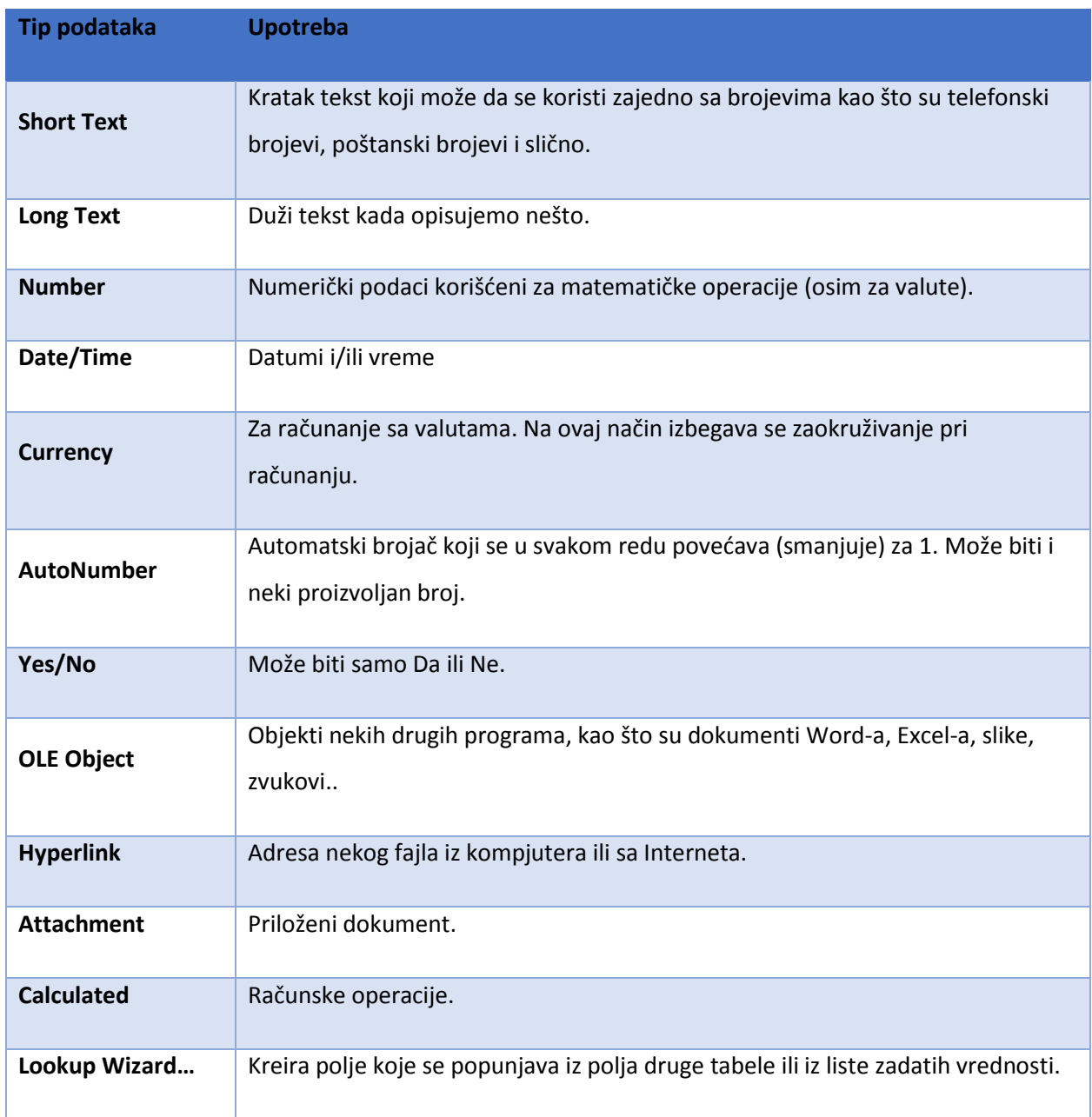

*3. Description –* kolona koja sadrži opis polja. Nije obavezno popunjavanje ove kolone, a vrednost koja se tu unese biće vidljiva jedino u status baru na dnu ekrana nakon otvaranja tabele u Datasheet View prikazu.

Još neke od opcija polja nalaze se u oknu za svojstva polja - Field Properties. Ove dodatne opcije polja variraju u zavisnosti od tipa podataka koji se prikazuje u polju, a nalaze se u karticama *General* i *Lookup*.

| General Lookup           |            |                                                 |
|--------------------------|------------|-------------------------------------------------|
| <b>Field Size</b>        | 4.<br>255  |                                                 |
| Format                   | 5.         |                                                 |
| Input Mask               | 6.         |                                                 |
| Caption                  | 7.         |                                                 |
| Default Value            | 8.         |                                                 |
| Validation Rule          | 9.         | The data type determines the kind of values     |
| <b>Validation Text</b>   | 10.        | that users can store in the field. Press F1 for |
| Required                 | 11.<br>No  | help on data types.                             |
| Allow Zero Length        | Yes        |                                                 |
| Indexed                  | No         |                                                 |
| Unicode Compression      | Yes        |                                                 |
| <b>IME</b> Mode          | No Control |                                                 |
| <b>IME Sentence Mode</b> | None       |                                                 |
| Text Align               | General    |                                                 |
|                          |            | I ovde se mogu menjati                          |
|                          |            | 囿<br>≌                                          |
|                          |            | prikazi tabele.                                 |
|                          |            |                                                 |
|                          |            |                                                 |
|                          |            |                                                 |

*Slika 3.12* Field Properties – još neke opcije polja

*General –* kartica koja sadrži listu opštih svojstava polja:

*4. Field Size* je memorijska veličina polja. Ona se razlikuje u zavisnosti od tipa podataka.

*5. Format* pokazuje u kom formatu će se određeni tip podataka prikazivati. Kod nekih tipova podataka moguće je promeniti format u kome se podaci prikazuju. U *Tabeli 3.2* prikazani su neki od primera.

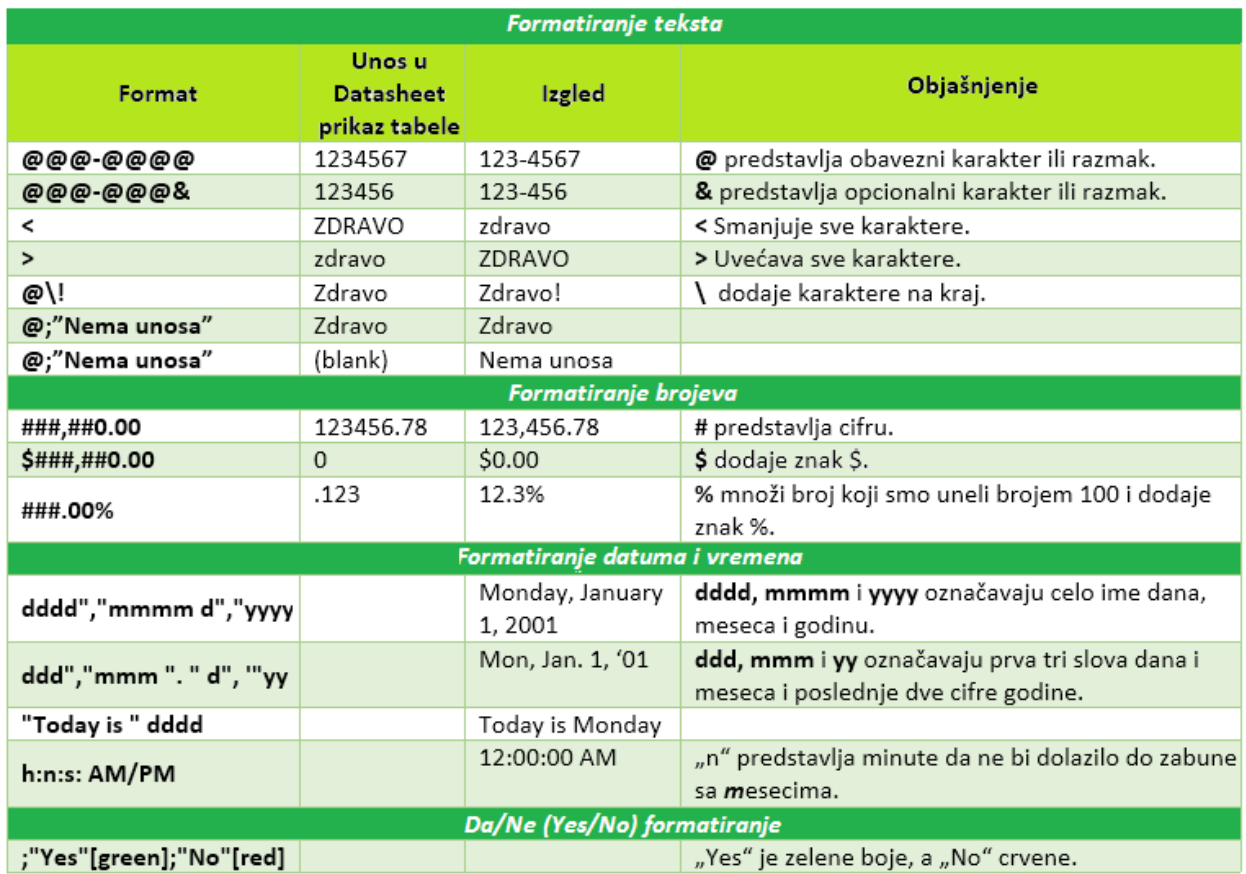

*Tabela 3.2* Tabela formatiranja polja nekih tipova podataka (videti [3])

*6. Input Mask* je opcija polja koja ograničava mogućnost unosa, odnosno, obezbeđuje unos podataka u istom obliku svaki put. Najbolji primer za to je *Date/Time*.

*7. Caption*: ovde se upisuje ime polja koje će se koristiti u prikazu *Datasheet View* ili u *Label-u* u formama. Recimo da neko polje ima naziv Sr\_ocena, a da korisnik želi da se radi lakšeg snalaženja prikazuje naziv Srednja ocena.

*8. Default Value* je vrednost koja se automatski pojavljuje u polju ako se u njega ništa ne unese.

*9. Validation Rule* opcija omogućava ograničavanje vrednosti polja, npr. vrednost polja mora biti manja od 6.

*10. Validation Text* je tekst koji se javlja ukoliko *Validation Rule* nije ispunjen.

*11. Required*: Ukoliko je ova opcija uključena, ovo polje mora imati neku vrednost.

*12. Allow Zero Length* služi za određivanje da li je u polju dozvoljeno da postoji string dužine nula, tj.  $($ , '')

*13. Indexed* – kada je bilo reči o indeksiranju, napomenuto je da su indeksi polja koja se često pretražuju i menjaju. Da bi neko polje postalo indeks, potrebno je u Design View u kartici General okna za svojstva polja u redu *Indexed* uneti umesto *No* (koje je automatski postavljeno) izabrati iz padajućeg menija *Yes (No Duplicates*) za sprečavanje pojavljivanja duplikata, odnosno *Yes (Yes Duplicates*) u protivnom.

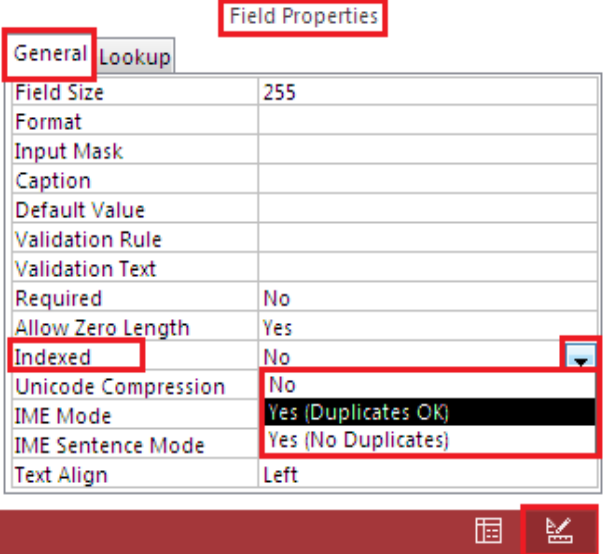

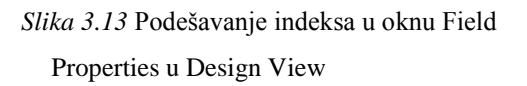

"Lookup kartica sadrži svojstva u slučaju da se podatak u tekućem polju bira iz liste vrednosti. Sve započinje izborom tipa kontrole koja prikazuje listu raspoloživih vrednosti, tako da u zavisnosti od vrste podataka koje polje čuva može biti Text Box (nije Lookup polje), ComboBox i List Box (standardno), kao i CheckBox (za Yes/No tip podataka)." (videti u [1])

## <span id="page-26-0"></span>**3.2.4 Normalizacija baze podataka**

Kod kreiranja baza podataka treba voditi računa i o *normalizaciji baze podataka*.

### *Pravilo 1. Eliminusanje grupa podataka koje se ponavljaju*

Ovo pravilo normalizacije baze podataka podrazumeva da je neophodno napraviti zasebnu tabelu za grupu kolona koje su u relaciji, a potom svakoj od tabela dodeliti primarni ključ.

Dakle, ako u tabeli postoji grupa podataka koja se ponavlja, potrebno je kreirati novu tabelu, tu uneti ponavljajuću grupu, a onda je povezati relacijom sa ključnim poljem iz prve tabele.

### *Pravilo 2. Eliminacija redundantnih podataka*

Redudantni su oni podaci koji su nepotrebo smešteni na više mesta u bazi podataka. Dake, prema drugom pravilu normalizacije baza podataka, za polje koje samo donekle zavisi od viševrednosnog ključa, treba biti u posebnoj tabeli.

### *Pravilo 3. Eliminisanje kolona koje ne zavise od primarnog ključa*

Treće pravilo normalizacije je jasno: za svako polje koje ne zavisi od primarnog ključa tabele važi da bi trebalo da se nalazi u zasebnoj tabeli. U jednoj tabeli bi trebalo da se nalaze samo podaci koji direktno zavise od primarnog ključa te tabele.

#### *Pravilo 4. Izolacija nezavisnih višestrukih relacija.*

#### *Pravilo 5. Izolacija zavisnih višestrukih relacija.*

Prva tri pravila normalizacije u vezi su sa eliminacijom polja podataka koja se ponavljaju, redudantna su illi ne zavise od primarnog ključa tabele, a preostala dva pravila se odnose na izolaciju višestrukih relacija kako bi se poboljšao opšti integritet podataka. Ukoliko se vodi računa o prva tri pravila prilikom kreiranja baze podataka, baza bi trebalo da bude dobro dizajnirana.

Jedino u slučaju složenijih modela jako je važno ispoštovati i poslednja dva pravila, koja su ovde data samo nazivima.

Za više informacija o ovoj temi pogledati u [1].

*PRIMER 1.* Na primeru kreiranja tabele *Učenici*, koja će sadržati podatke o učenicima jednog odeljenja, moguće je pokazati veliki deo svega do sada pomenutog. U tabeli će se nalaziti ID učenika, ime, prezime, ime jednog roditelja, datum rođenja, broj telefona, odeljenje i da li je učenik izabrao da pohađa nastavu prvog izbornog predmeta, drugog, oba predmeta ili ne želi da pohađa nastavu izbornih predmeta.

- 1. Prvo se pokreće Access 2013, a potom se čuva još uvek nekreirana bazu podataka sa nazivom *Moja prva baza podataka.*
- 2. Iz kartice CREATE u grupi *Tables* pritiskom levog tastera miša bira se *Table Design.*
- 3. Redom u kolonu *Field Name* unose se nazivi polja i paralelno sa tim za svako polje podešava tip podataka koji se unosi, kao i opcije polja u oknu za svojstva polja. (Field Properties).

3.1 *Field Name*: **ID**. *Data Type*: **AutoNumber**.

- 3.2 *Field Name*: **Ime**. *Data Type*: **Short Text**.
- 3.3 *Field Name*: **Prezime**. *Data Type*: **Short Text**.
- 3.4 *Field Name*: **Ime jednog roditelja**. *Data Type*: **Short Text**.
- 3.5 *Field Name*: **Datum rođenja**. *Data Type*: **Date/Time**.

 *Field Properties > Format*: **ddd","mmmm d","yyyy**.

3.6 *Field Name:* **Broj telefona.** *Data Type:* **Short Text**.

*Field Properties > Format*: **###/###-####.**

3.7 *Field Name:* **Odeljenje.** *Data Type:***Number**. *Field Properties > Format*: **#.**

3.8 *Field Name:* **Izborni 1.** *Data Type:***Yes/No**.

3.9 *Field Name:* **Izborni 2.** *Data Type:***Yes/No**.

Još ostaje da se podesi primarni ključ tabele. Polje *ID* ispunjava sve već pomenute uslove da bi bilo primarni ključ. Dakle, različito je od nule, jedinstveno za svaki zapis i nezavisno od ostalih polja. U Design View treba označiti red *ID,* a zatim izabrati iz kartice DESIGN, iz grupe *Tools* ikonicu Primary Key.

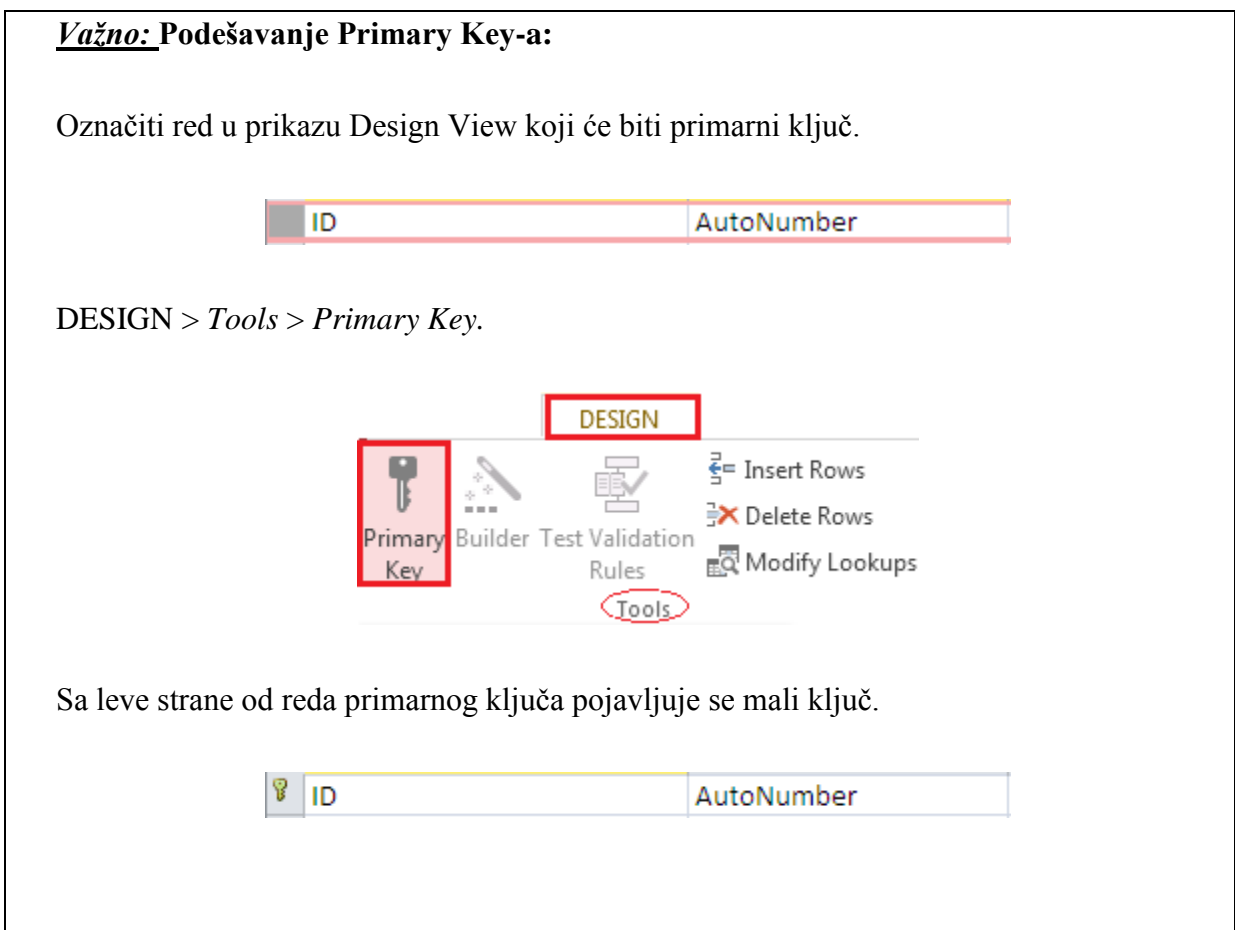

*Slika 3.14* Podešavanje Primary Key-a

Konačno, tabela je kreirana. Na *Slici 3.15* prikazana je tabela u Datasheet View, nakon što je kreirana u Design View.

| 主<br>Učenici |            |                               |                        |                        |                 |                |                          |                          |
|--------------|------------|-------------------------------|------------------------|------------------------|-----------------|----------------|--------------------------|--------------------------|
| ID učenika - | Ime<br>۰   | Prezime<br>$\bar{\mathbf{v}}$ | Ime jednog roditelja + | Datum rođenja          | Broj telefona + | Odeljenje -    | Izborni 1<br>÷.          | Izborni 2 $\rightarrow$  |
|              | Tiiana     | Pavlović                      | Dragan                 | Mon, May 13, 1996      | 064.215-7362    |                | $\overline{\mathcal{A}}$ | $\overline{\mathsf{v}}$  |
| 2            | Ana        | Stanković                     | Jovan                  | Tue, January 2, 1996   | 065.111-2223    | $\mathcal{P}$  | $\overline{J}$           | $\Box$                   |
| 3.           | Stefan     | Jović                         | Miroslav               | Mon, May 6, 1996       | 011.123-3211    |                | П                        | $\overline{\mathsf{v}}$  |
| 4            | Aleksandar | Stefanović                    | Nikola                 | Thu, February 29, 1996 | 062.222-2333    |                | $\blacktriangledown$     | □                        |
| 5.           | Dragana    | Tasić                         | Milena                 | Fri, June 21, 1996     | 066,333-4443    |                | $\overline{\mathsf{v}}$  | $\Box$                   |
| 6            | Damjan     | <b>Milić</b>                  | Petar                  | Mon, July 8,1996       | 011.32-3232     | $\overline{2}$ | $\Box$                   | $\overline{\mathsf{v}}$  |
|              | Milica     | Savić                         | Stevan                 | Sun, February 4, 1996  | 011.987-6543    |                | $\overline{\mathcal{J}}$ | $\overline{\phantom{a}}$ |
| 8            | Jovana     | Anđelković                    | Zoran                  | Thu,September 26,1996  | 060.012-6789    | 3              | $\Box$                   | F                        |
| ٩            | Marko      | Tošić                         | Mladen                 | Tue, November 19,1996  | 061.987-6543    |                | $\overline{\mathcal{J}}$ | П                        |

*Slika 3.15* Slika tabele iz Primera 1

#### <span id="page-29-0"></span>**3.2.5 Rad sa tabelama**

U Datasheet View tipu prikaza postoje razne opcije za modifikovanje tabele i rad sa njom. U nastavku će neke od mogućnosti biti prikazane. Za početak, nakon otvaranja tabele u Datasheet View, klikom na naziv proizvoljnog polja desnim tasterom miša, otvara se padajući meni.

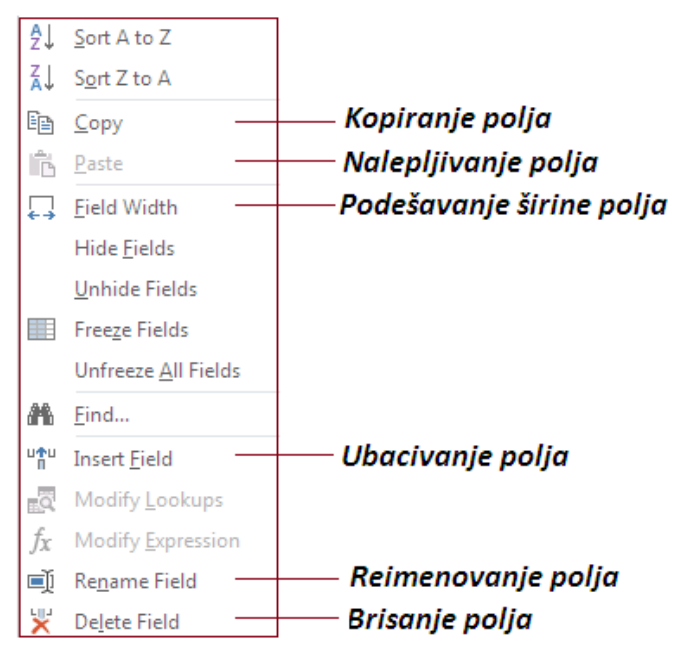

*Slika 3.16a* Padajući meni polja u prikazu Datasheet View

Neke od opcija iz padajućeg menija polja u Datasheet prikazu tabele nalaze se i u kartici HOME, pa korisnik može da odabere odakle će ih koristiti.

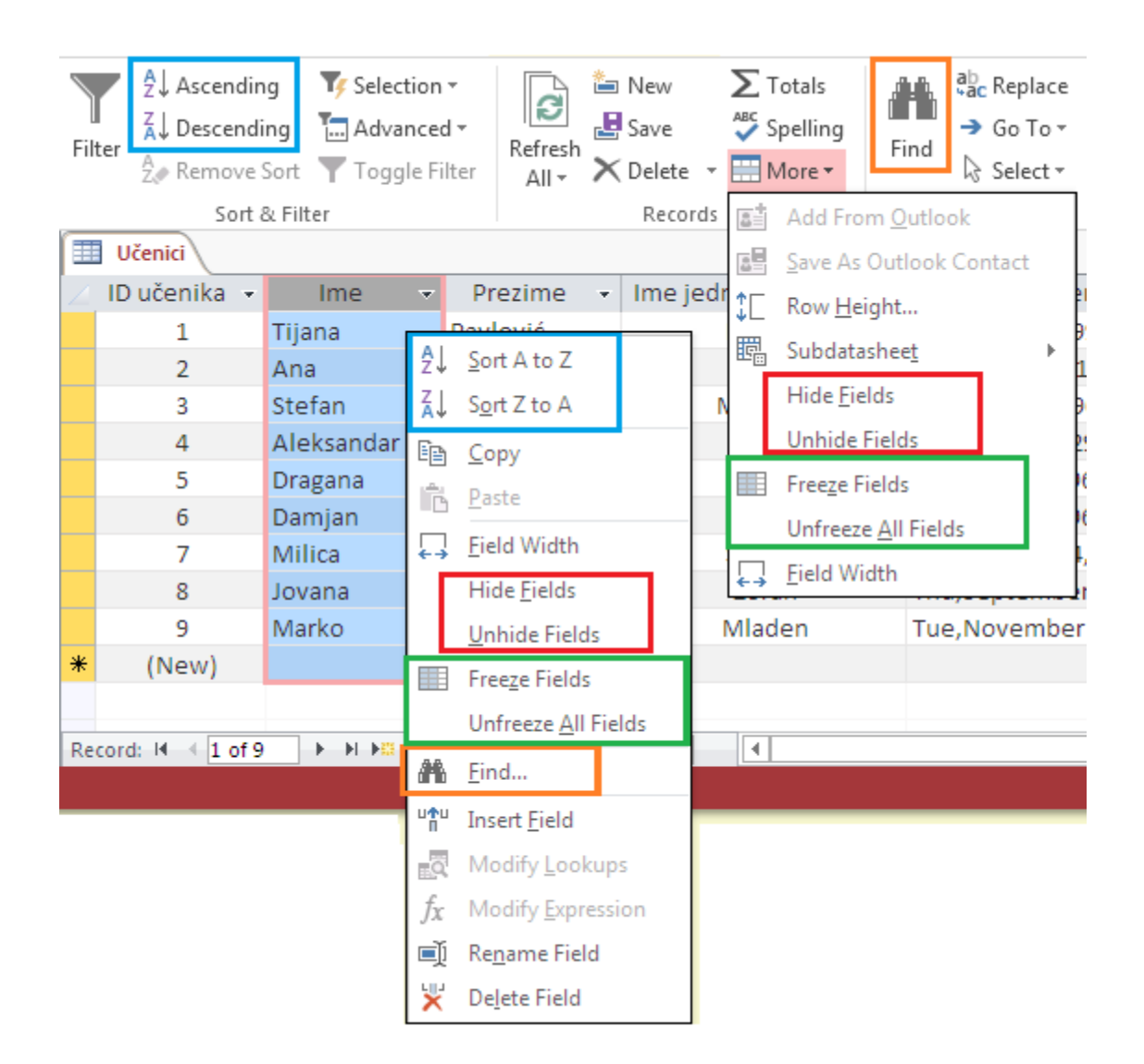

*Slika 3.16b* Padajući meni polja u prikazu Datasheet View

*Sort A to Z / Sort Z to A*. Za sortiranje podataka u nekom polju, koristi se ova opcija iz padajućeg menija polja tj. iz kartice HOME. Kod teksta se sortiranje vrši po abecedi ili obrnutoj abecedi, za brojeve - od najmanjeg do najvećeg ili obrnuto, a kod datuma - od najstarijeg do najnovijeg ili obrnuto, a i slično sa ostalim tipovima podataka.

*Hide/Unhide Fields* – za sakrivanje polja potrebno je u padajućem meniju, koji se pojavljuje nakon pritiska desnog tastera miša na to polje, odabrati *Hide Fields*. Da bi se polje ponovo pojavilo u tabeli, treba iz padajućeg menija, nakon klika desnog tastera miša na *proizvoljno* polje, odabrati *Unhide Fields,* nakon čega se iz malog prozora sa ponuđenim svim poljima tabele čekira polje koje se treba ponovo prikazivati. U istom prozoru moguće je opozvati prikazivanje drugih polja iste tabele u check box-u.

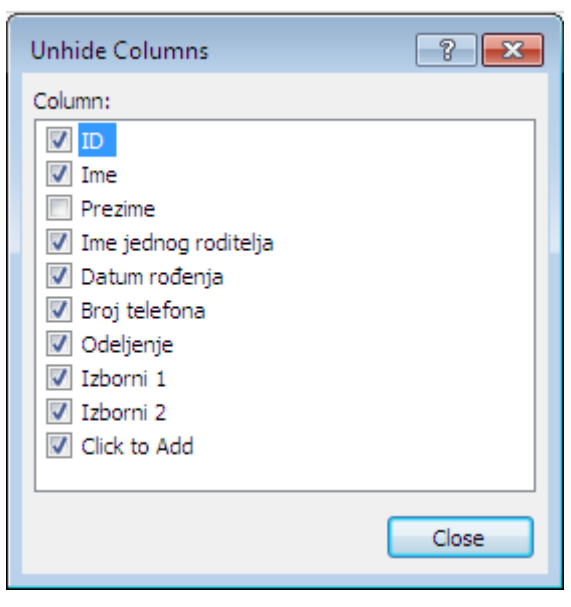

*Slika 3.17* Unhide Columns dijalog prozor

*Freeze Fields/Unfreeze All Fields –* za fiksiranje određenog polja kako bi bilo vidljivo čak i kada se tabela skroluje (u slučaju većih tabela), koristi se *Freeze Fields*. Za obrnut postupak potrebno je odabrati *Unfreeze All Fields*.

*Find.* Pretraga određenih vrednosti polja vrši se pomoću *Find* na jedan od načina prikazanim na *slici 3.18a*, ili na tastaturi pritiskom na Ctrl+F. Nakon toga u dijalog prozoru treba uneti vrednost polja koja se traži.

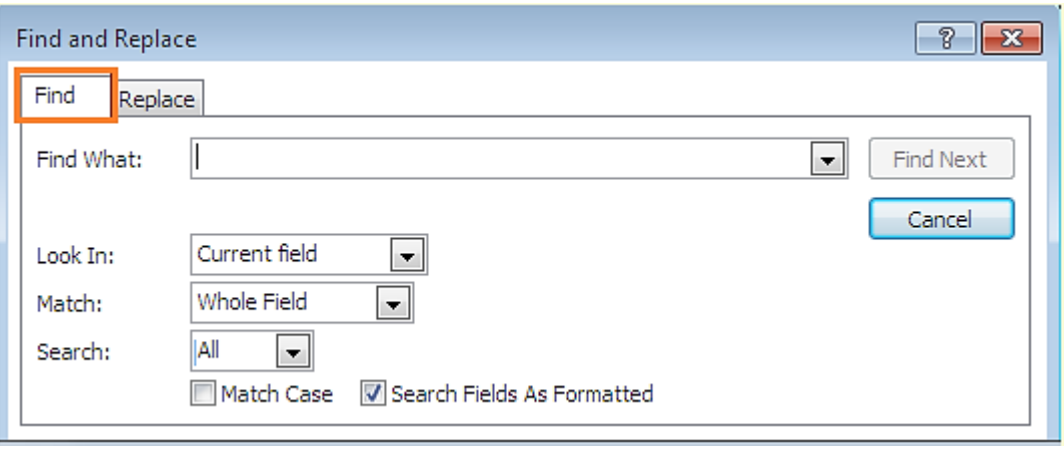

*Slika 3.18a* Find and Replace dijalog prozor

Ukoliko je potrebno zameniti pronađenu vrednost polja nekom drugom, bira se kartica Replace iz ovog dijalog prozora, a zatim se tu unosi i nova vrednost polja.

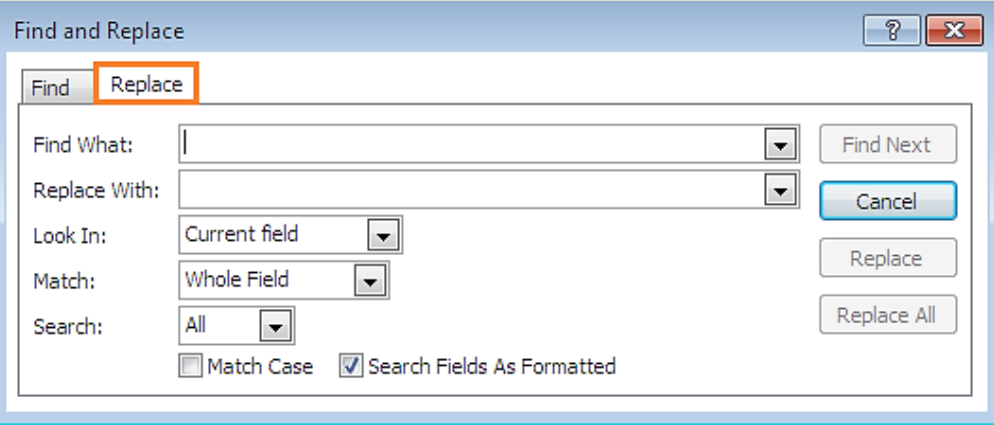

*Slika 3.18b* Find and Replace dijalog prozor

Za podešavanja izgleda i stila ćelija, boje tabele, fonta, poravnanje, da li će mreža linija biti prikazana, koje će boje ona biti i slično, u kartici HOME, u grupi *Text Formating.*

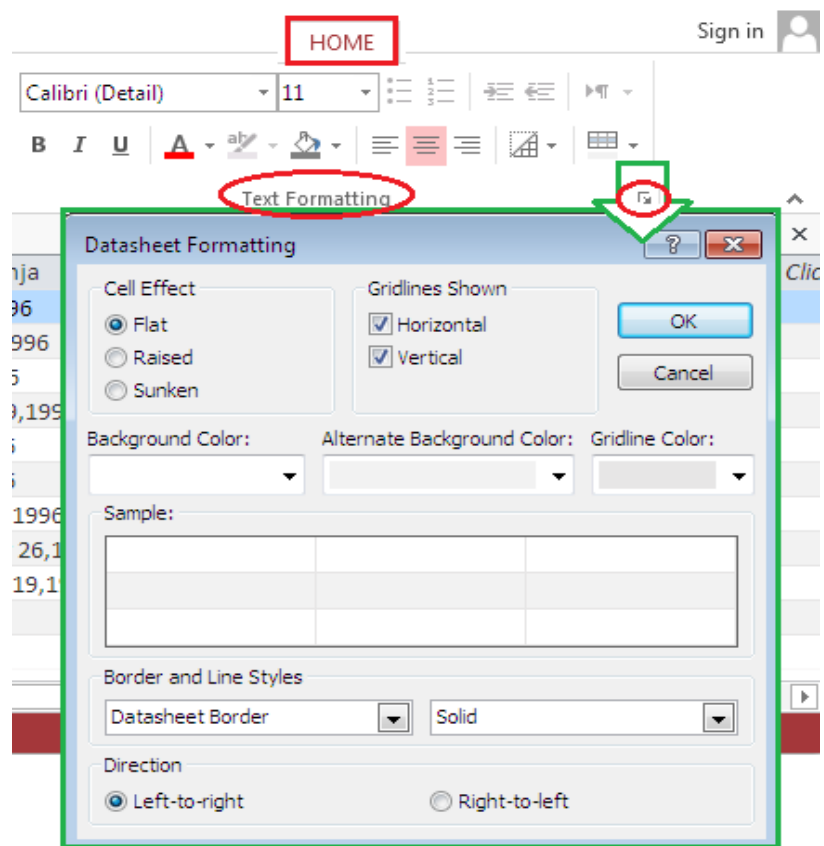

*Slika 3.19* Formatiranje tabele u kartici HOME

U dnu ekrana, iznad status bar-a, moguće je kretati se kroz tabelu i obeležavati zapise.

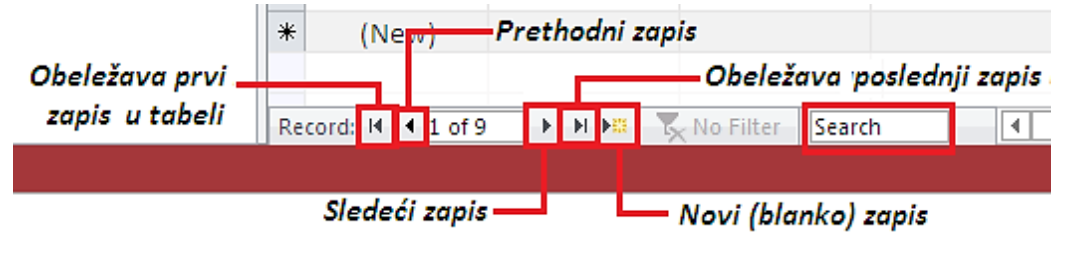

*Slika 3.20* Kretanje kroz tabelu

### **3.2.5.1 Filtriranje**

Filtriranje kod tabela u Access bazi podataka može se podeliti na dva tipa:

- Filtriranje selekcijom
- Filtriranje po formi.

### *Filtriranje selekcijom*

| Filter | $\frac{A}{2}$ Ascending<br><b>ED</b> Učenici | $\mathsf{T}_{\mathsf{F}}$ Selection $\mathsf{F}$<br>$\frac{7}{4}$ Descending $\frac{8}{1}$ Advanced $\sim$<br>Remove Sort Toggle Filter<br>Sort & Filter | $\sum$ Totals<br><b>、</b> New<br>ab Replace<br>B<br>$\mathbf{H}$ Save<br>Spelling<br>$\rightarrow$ Go To $\sim$<br>Find<br>Refresh<br>B<br>$\times$ Delete $\overline{\phantom{a}}$ More $\overline{\phantom{a}}$<br>ि Select <del>-</del><br>$All -$<br>Records<br>Find | Calib<br>$\sim$ |
|--------|----------------------------------------------|----------------------------------------------------------------------------------------------------|----------------------------------------------------------------------------------------------------|-----------------|
|        | ID učenika -                                 | <b>Ime</b>                                                                                                    | me jednog roditelja »<br>Prezime<br>Datum rođenja                                                                                                    |                 |
|        | 1                                            | Tijana                                                                                                    | Pavlović<br>Mon, May 13, 1996<br>Dragan                                                                                                    |                 |
|        | $\overline{2}$                               | Ana                                                                                                    | Tue, January 2,1996<br>ΑL<br>Sort A to Z                                                                                                    |                 |
|        | 3                                            | Stefan                                                                                                    | Mon, May 6, 1996<br>٤J<br>Sort Z to A                                                                                                    |                 |
|        | 4                                            | Aleksandar                                                                                                    | Thu, February 29, 1996                                                                                                    |                 |
|        | 5                                            | Dragana                                                                                                    | Clear filter from Prezime<br>$\overline{\mathbf{x}}$<br>Fri June 21 1996                                                                                                    |                 |
|        | 6                                            | Damjan                                                                                                    | <b>Text Filters</b><br>r<br>Equals                                                                                                    |                 |
|        | 7                                            | Milica                                                                                                    | Does Not Equal<br>(Select All)<br>▲                                                                                                    |                 |
|        | 8                                            | Jovana                                                                                                    | (Blanks)<br>Begins With                                                                                                    |                 |
|        | 9                                            | Marko                                                                                                    | Anđelković<br>Does Not Begin With                                                                                                    |                 |
|        | 10                                           | Stefan                                                                                                    | Janković<br>Ξ                                                                                                    |                 |
|        | 11                                           | Milica                                                                                                    | Jović<br>Contains<br>Milić                                                                                                    |                 |
| ₩      | (New)                                        |                                                                                                    | Does Not Contain<br>Pavlović                                                                                                    |                 |
|        |                                              |                                                                                                    | Ends With<br>Stanković                                                                                                    |                 |
|        |                                              |                                                                                                    | Stefanović<br>Does Not End With                                                                                                    |                 |
|        |                                              |                                                                                                    | OK.<br>Cancel                                                                                                    |                 |

*Slika 3.21* Filtriranje selekcijom

Za izdvajanje zapisa koji u određenom polju imaju željenu vrednost, koristi se filtriranje selekcijom. Može se pokrenuti iz kartice HOME, iz grupe Sort & Filter, ali mnogo više mogućnosti pruža padajući meni koji se pojavi kada se pored naziva željenog polja klikne strelica.

Tu je moguće odabrati u check box-u sve one vrednosti polja čiji zapisi treba da se prikazuju, a ukoliko je potreban neki napredniji kriterijum, Text Filters otvara padajući podmeni sa novim opcijama.

#### *Filtriranje po formi*

Ponekad je potrebno filtriranje više puta u nizu po različitim kriterijumima. Takođe, ponekad je neophodno filtriranje po alternativnom kriterijumu paralelno. Često u slučaju da se zaboravi

tačna vrednost polja koja se traži može da bude jako korisno da se u padajućem meniju nude sve vrednosti, pa da bi odaberemo odatle. U ovakvim slučajevima najzgodnije je filtriranje po formi.

Može se pokrenuti iz kartice HOME, iz grupe Sort & Filter, Advanced,a onda Filter By Form odatle.

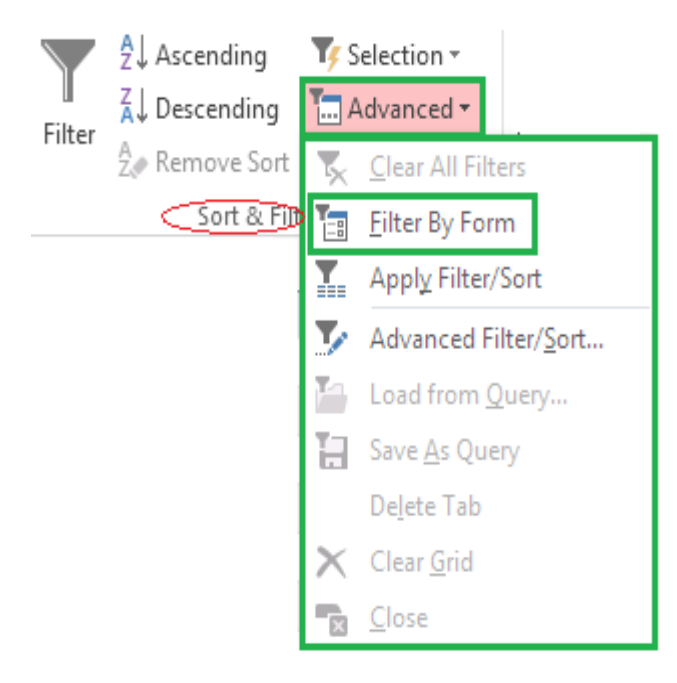

*Slika 3.22* Pokretanje filtera po formi
| $\frac{A}{2}$ Ascending<br>$\frac{2}{4}$ Descending<br>Filter<br>A Remove Sort | To Selection<br>$\frac{1}{2}$ Advanced $\tau$                                                                                            | たい<br>$\overline{\mathbf{c}}$<br>昌<br>$D =$<br>Clear All Filters                | Filter                                        | $\frac{A}{2}$ Ascending | T# Selection ~<br>$\frac{7}{4}$ Descending $\frac{1}{1}$ Advanced $\sim$<br>A Remove Sort Toggle Filter          | ř.<br>$\overline{c}$<br>년<br>Refresh<br>$\times$<br>$All -$ | Filter | $2\sqrt{2}$ Ascending | T# Selection ~<br>$\frac{7}{4}$ Descending $\frac{1}{10}$ Advanced $\tau$<br>$\frac{A}{2}$ Remove Sort <b>Toggle Filter</b> | ĚΝ<br>$\mathbb{C}$<br>画s<br>Refresh<br>$\times$<br>All –                                            |
|--------------------------------------------------------------------------------|----------------------------------------------------------------------------------------------------|---------------------------------------------------------------------------------|-----------------------------------------------|-------------------------|----------------------------------------------------------------------------------------------------|-------------------------------------------------------------|--------|-----------------------|----------------------------------------------------------------------------------------------------|----------------------------------------------------------------------------------------------------|
| Sort & File<br><b>Eilter By Form</b><br>囍<br>Učenici<br>Apply Filter/Sort      |                                                                                                    |                                                                                 | Sort & Filter<br>噩<br>Učenici: Filter by Form |                         |                                                                                                    | Sort & Filter<br>菫<br>Učenici: Filter by Form               |        |                       |                                                                                                    |                                                                                                    |
| ID učenika -<br>$\overline{2}$<br>3<br>4<br>5.<br>6<br>7<br>8<br>9             | alan i<br>т,<br>Tija<br>Ana<br>Ħ<br>Stel<br>Alel<br>Delete Tab<br>Draj<br>Clear Grid<br>Dan<br><b>R</b> Close<br>Mili<br>Jovana<br>Marko | Advanced Filter/Sort<br>Load from Query<br>Save As Query<br>Anđelković<br>Tošić |                                               | ID učenika              | Ime<br>milica<br>$\blacksquare$<br>Aleksandar<br>Ana<br>Damjan<br>Dragana<br>Jovana<br>Marko<br>Milica<br>Stefan | Prezime                                                     |        | ID učenika            | Ime<br>"Milica"                                                                                                    | Prezime<br>Anđelković<br>Janković<br>Jović<br>Milić<br>Pavlović<br>Savić<br>Stanković<br>Stefanović |
| 10<br>11                                                                       | Stefan<br>Milica                                                                                                    | Janković<br>Savić                                                               |                                               |                         | Tijana                                                                                                    |                                                             |        |                       |                                                                                                    | Tasić<br>Tošić                                                                                      |

*Slika 3.23a* Filtriranje po formi

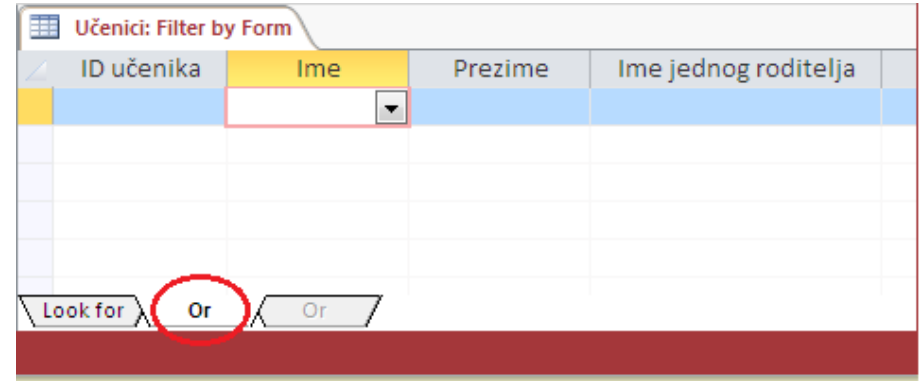

*Slika 3.23b* Filtriranje po formi – dodatni kriterijumi

*PRIMER 2*. Napravite tabelu Dnevnik koja sadrži polja: ID unosa po polugodištu, ID učenika (ovo polje je od značaja kasnije kod relacija), Prosečna ocena, Srpski jezik, Engleski jezik, Biologija, Fizika, Hemija, Matematika, Informatika, Muzička kultura i Fizičko vaspitanje.

- Obratite pažnju na to da polje *ID učenika* bude tipa Number, kao polje *ID* u tabeli *Učenici*, kako bi tabele kasnije u odeljku **Relacije** mogle da se povežu.
- $\checkmark$  Prosečna ocena treba da bude tipa Calculated, tako da Access sam računa prosečne ocene učenika. Tako će vrednosti u polju Prosečna ocena moći same da se ažuriraju ako dođe do promene neke od ocena. Za podešavanje decimalnih mesta ovog polja:

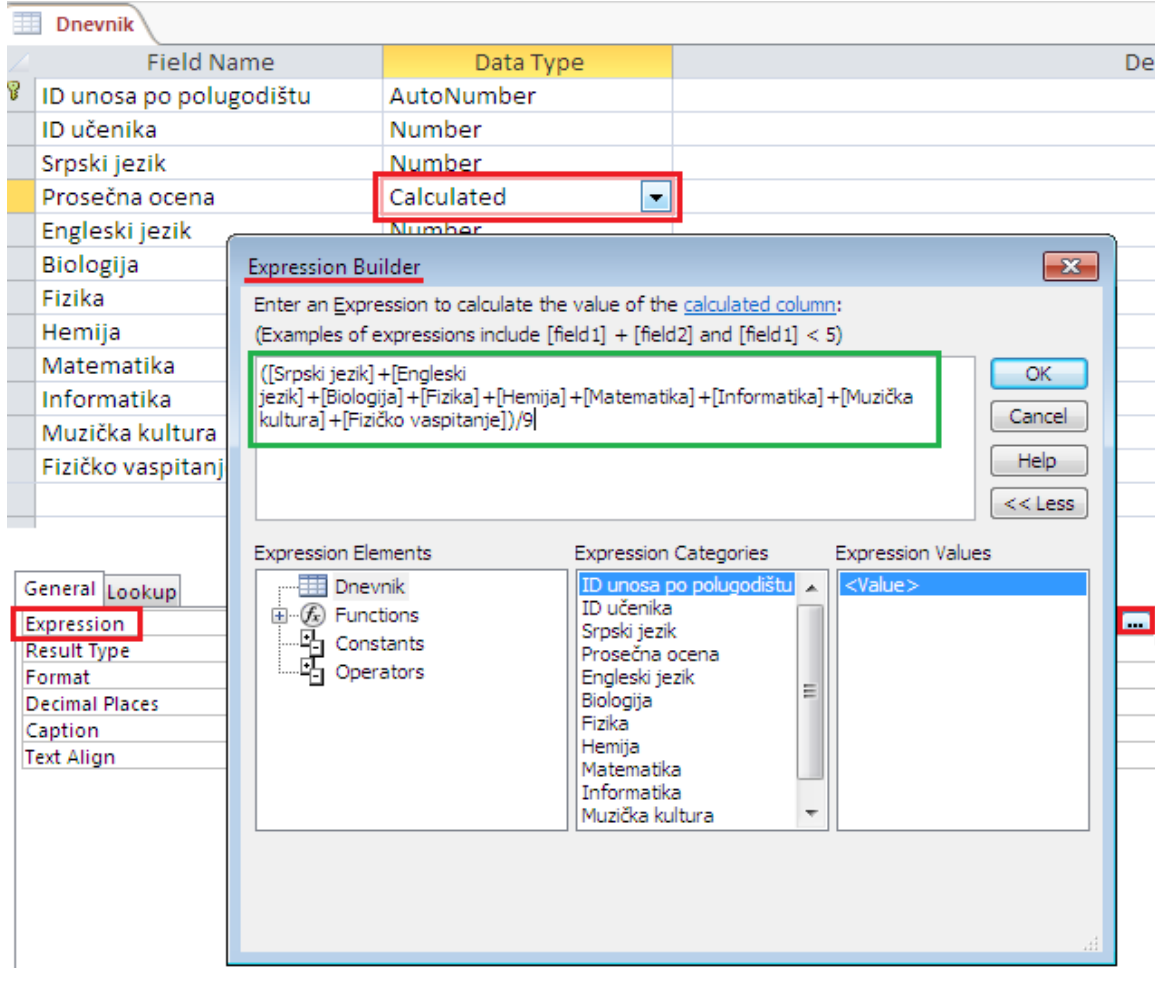

*Design View > Field Properties > General > Decimal Places*

*Slika 3.24* Podešavanje formule za tip podataka Calculated

## **3.3 Relacije tabele**

Nakon odabira *Relationships* iz grupe *Relationships* kartice DATABASE TOOLS, otvara se prozor u kome se kreira relacija između neke dve tabele. Iz dijaloga *Show Table* (nalazi se u grupi *Relationships* kartice DESIGN) treba odabrati tabele i upite koji će biti povezani relacijama. Ukoliko je potrebno obeležiti više tabela i upita istovremeno, dok se obeležavanje vrši na tastaturi se pritiska taster *Shift*. Kada su tabele postavljene na panelu, relacije se kreiraju tako što se polje koje će ih povezivati prevuče iz jedne tabele u drugu, i to na odgovarajuće polje. Nakon toga se pojavljuje dijalog u kome se bira tip i osobine veze. Access uvek automatski prepoznaje vezu One-To-One  $(1:1)$  ili One-To-Many  $(1:\infty)$ .

## **3.3.1 Veza i relacija**

*VEZA* predstavlja liniju koja spaja dva polja u dvema tabelama. Tabele se povezuju preko polja, i ta veza može biti jednostruka ili čak višestruka. Višestruke su one veze koje se realizuju preko više polja.

*RELACIJA* jeste veza između dve tabele preko njihovih polja. Veza koja se realizuje prilikom relacije može biti i jednostruka i višestruka. Da bi relacija bila korektna, neophodno je da se sve veze koje postoje između dve tabele uklapaju u jedan tip relacije (1:**∞**, 1:1, ∞:1). Ovo bi značilo da se u jednoj relaciji ne mogu naći veze različitih tipova. Tek nakon što se podesi referencijalni integritet (dijalog *Relationship*, *Slika 3.25*), može se smatrati da je relacija uspostavljena.

**Realcija tipa** *1:***∞ (ili ∞***:1)* je najčešći tip relacije. Kada se uspostavi veza između dve tabele i onda bude ovog tipa, može se reći da je relacija dobro definisana.

*Relacija tipa 1:1* je ređi tip relacije, s obzirom na to da postoji mogućnost da se obe tabele koje su u relaciji nalaze u samo jednoj tabeli. U slučajevima kada situacija zahteva da u tabeli bude veliki broj polja, zbog preglednosti i bolje funkcionalnosti, polja se smeštaju u više tabela, a među njima je odgovarajuća relacija 1:1.

# **3.3.2 Referencijalni integritet. Integritet kaskadnog ažuriranja i kaskadnog brisanja**

*Referencijalni integritet* (*Referential Integrity*) jeste sistem pravila koji relaciona baza podataka koristi kako bi osigurala da su podaci koji su uskladišteni u povezanim tabelama ispravni. Ukoliko je ova opcija čekirana u dijalogu, Access ne dozvoljava insertovanje zapisa u povezanu tabelu ukoliko ne postoji zapis koji se poklapa u primarnoj tabeli.

Referencijalni integritet može biti uključen u relaciji, ali ne mora. Ipak, relacija u kojoj referencijalni integritet nije uključen, preti da naruši ispravnost rada baze podataka. .

*Integritet kaskadnog ažuriranja* (*Cascade Update Related Fields*) potrebno je uključiti kada je korisniku omogućeno ažuriranje izvornih podataka. "Ako se kaskadno ažuriranje ne javi u potpunosti i na kvalitetan način, doći će do situacije prividnog nepostojanja podataka. Pored toga što podataka nema tamo gde bi se očekivali, oni se mogu pojaviti tamo gde se ni slučajno ne bi očekivali, pa se ovo smatra najvećom mogućom greškom u održavanju baze podataka."(videti u [1])

*Integritet kaskadnog brisanja* (*Cascade Delete Related Records*) je neophodan onda kada se izvorni podaci ne menjaju, već se brišu. U tom slučaju je potrebno za normalno funkcionisanje baze podataka da se ti podaci izbrišu i iz povezanih tabela, a to omogućava integritet kaskadnog brisanja.

*PRIMER 3.* Na slikama u nastavku prikazan je postupak kreiranja relacije između tabele *Učenici* i tabele *Dnevnik*.

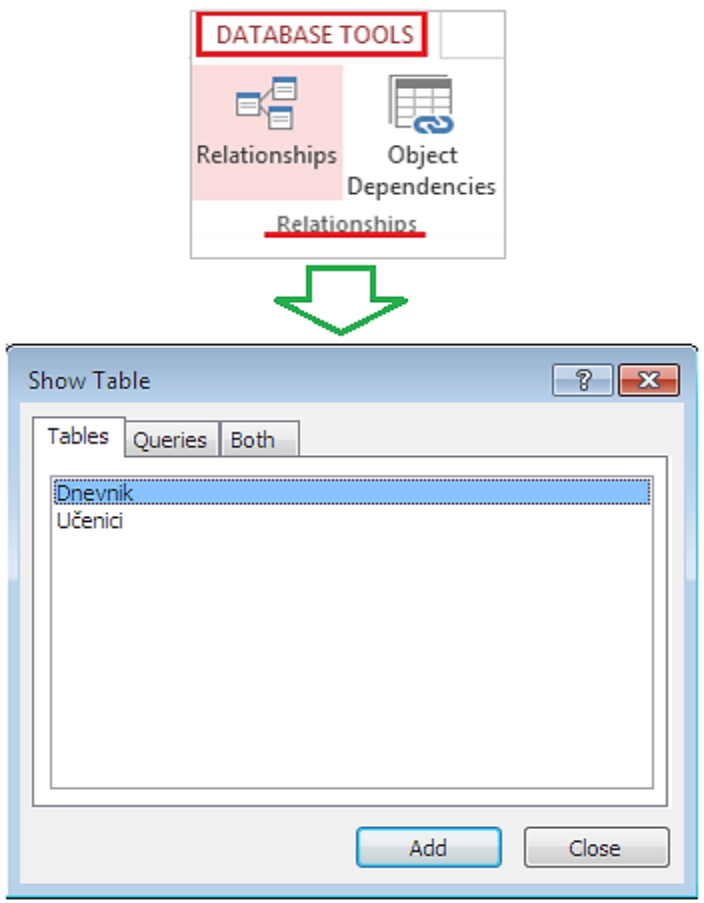

*Slika 3.25* Početak kreiranja relacije – ikonica Relationship i Show Table dijalog

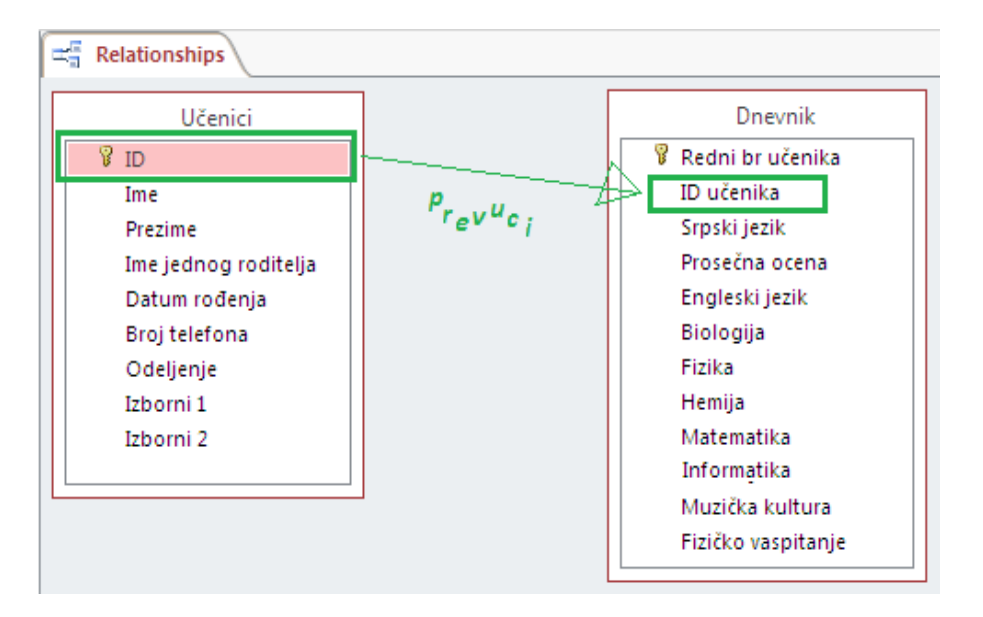

*Slika 3.26* Kreiranje veze prevlačenjem zajedničkog polja iz jedne tabele u drugu

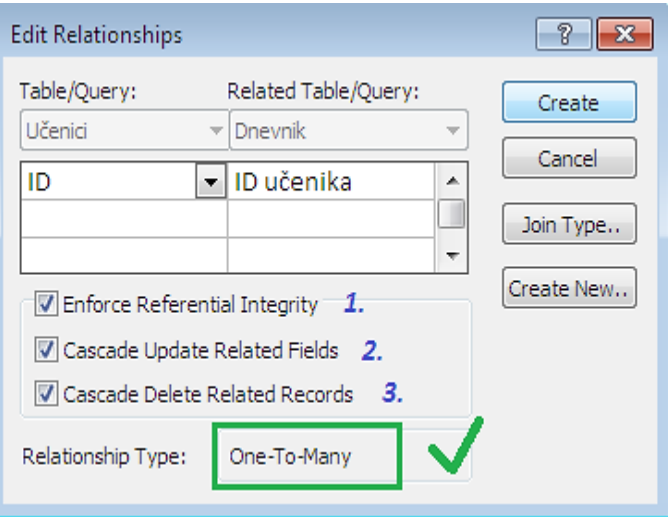

*Slika 3.27* Podešavanje referencijalnog integriteta, integriteta kaskadnog ažuriranja i brisanja

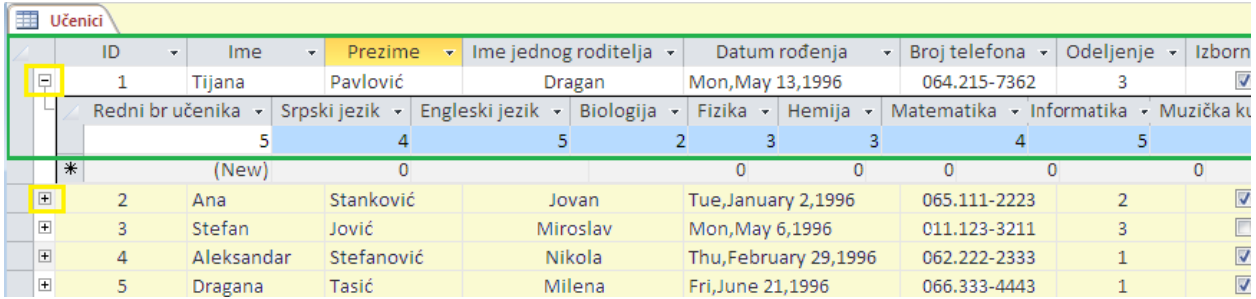

*Slika 3.28* Izgled tabele *Učenici* nakon kreiranja relacije među tabelama

## **3.4 Upiti**

Upiti su objekti baze podataka koji imaju ulogu posrednih izvora podataka. Oni služe za filtriranje, grupisanje, pretraživanje, sumiranje podataka iz jedne tabele, ali i povezivanje više tabela po kriterijumima koje korisnik odabere. Takođe, pomoću pojedinih upita moguće je kreirati nove tabele ili obrisati postojeće zapise.

"Upiti su sekundarni izvori podataka i osnova za forme (*Forms*) koje prikazuju njihove podatke na ekranu, ili izveštaje (*Reports*), kojima se isti prikazuju i štampaju." (videti u [1])

Zbog svoje raznovrsnosti upiti se mogu razvrstati u više kategorija. U ovom kursu biće reči o sledećim tipovima upita:

- Upiti za izdvajanje
- **Parametarski upiti**
- Upiti zbirova
- **Unakrsni zbirovi**
- Upiti za kreiranje tabela
- Upiti za dodavanje
- Upiti za ažuriranje
- Upiti za brisanje

# **3.4.1 Kreiranje upita**

Kreiranje novog upita započinje tako što se u traci sa karticama odabere kartica CREATE, a potom iz nje u grupi *Queries* jedna od dve ikonice: QueryWizard ili Query Design.

*- Query Wizard* je "čarobnjak" za kreiranje upita. Postoje četiri tipa Query Wizard-a:

 Simple Query Wizard – je čarobnjak za kreiranje jednostavnih upita (npr. upiti za grupisanje po nekom kriterijumu).

- Cross-Tab Query Wizard je čarobnjak koji pomaže u kreiranju upita tipa unakrsnih tabela. U toku dijaloga korisnik može da u upitu iskoristi i neku od agregatnih funkcija (Sum, Min, Max,...).
- Find Duplicates Query omogućava kreiranje upita koji vrši pretragu u odabranoj tabeli ili drugom upitu, a potom nalazi zapise koji sadrže iste vrednosti u jednom ili u više polja.
- Find Unmached Query kreira upit koji traži zapise koji postoje u jednoj tabeli, a ne poklapaju se sa poljima druge tabele, na koje bi trebalo da se referenciraju. Zbog ovakvih zapisa nemoguće je kasnije ostvariti relaciju, pa je korišćenje ovog tipa upita veoma važan i koristan način rešavanja problema neuspešnog povezivanja tj. uspostavljanja relacije.

*- Query Design –* nakon što se odabere *Query Design* iz grupe *Queries* kartice CREATE, pojavljuje se ekran za dizajniranje upita ili kreiranje upita dodavanjem tabela ili drugih upita za upit koji treba kreirati.

# **3.4.1 Query Design**

Kod upita postoje tri načina pristupa: Design View (vizuelni dizajn upita), SQL (dizajn u kodu SQL-a) i Datasheet View (izvršenje, pregled i ažuriranje rezultujućeg podatka). Ovi različiti prikazi se mogu, kao i kod tabela, menjati u statusnoj traci.

Pri kreiranju novog upita u Design Query, otvara se novi prozor. U njegovom zaglavlju je ispisano ime upita, a ispod njega se redom nalaze panel sa tabelama i upitima iz kojih se biraju polja koja će se prikazivati u novom upitu, i koordinatna mreža za dizajn upita u koju se ubacuju polja koja ga čine.

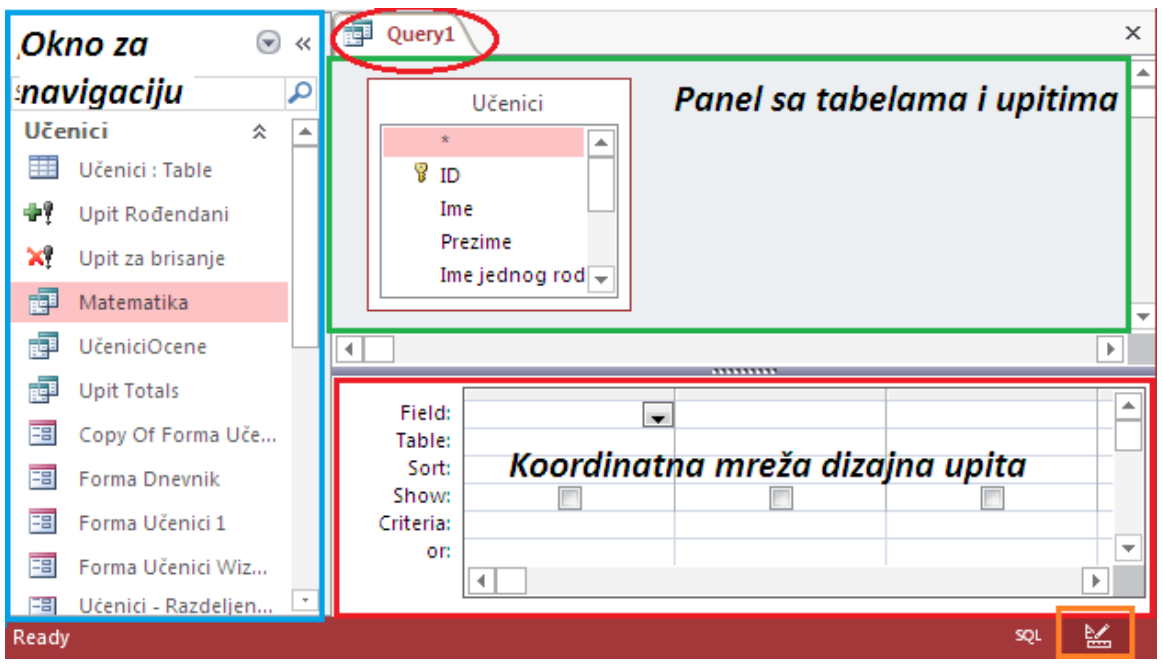

*Slika 3.29* Izgled prozora u Query Design-u

Pri kreiranju novog upita automatski se otvara dijalog *Show Table* (kao što je bio slučaj sa kreiranjem relacija), iz koga se biraju tabele ili upiti koji će ga sačinjavati, Show a u slučaju da zatreba u toku rada sa upitom, moguće ga je dozvati iz kartice DESIGN. Table

Željeni objekat se označi, a klikom na Add prebacuje se u gornji panel sa tabelama i upitima, nakon čega se *Show Table* dijalog zatvara. Dodavanje željenih objekata moguće je dovlačenjem na panel iz okna za navigaciju, kao i dvostrukim klikom. Polja koja se treba nalaziti u upitu biraju se prenošenjem iz gornjeg panela u slobodno polje (*Field*) koordinatne mreže dizajna upita, kao i dvostrukim klikom na njih u panelu.

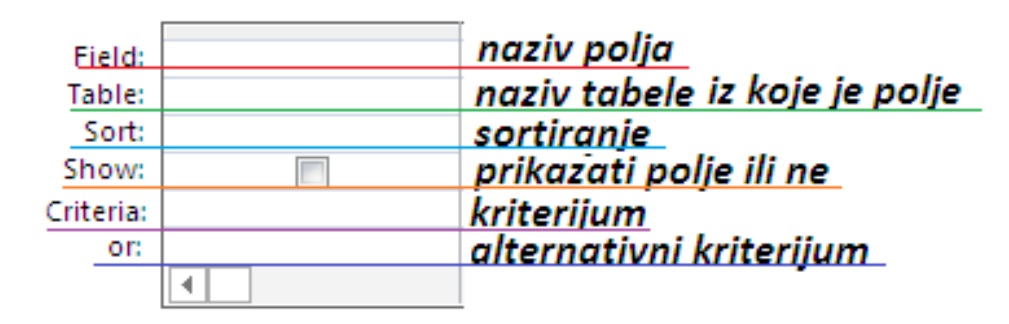

*Slika 3.30* Koordinatna mreža dizajna upita

U redu Field se nalazi naziv polja, a u redu ispod i iz koje tabele (tj. upita) je preuzeto. Opcija Sort iz koordinatnog sistema dizajna upita pruža mogućnost prikazivanja podataka nakon pokretanja upita u rastućem tj. opadajućem poretku po polju u kome je podešeno sortiranje. Ako se u redu Show nekog polja izvrši čekiranje, nakon pokretanja upita će polje biti prikazano. U redu Criteria upisuju se kriterijumi za prikazivanje odgovarajućih zapisa nakon pokretanja upita. Pošto uslova može biti i više od jednog, oni se mogu upisati jedan ispod drugog, u redu OR, nakon čega se ispod pojavljuje novi red sa istim nazivom – OR.

## **3.4.2 Džoker znaci. Kriterijumi (***Criteria***)**

Kod kreiranja upita važno je znati koje sve mogućnosti Access pruža za filtriranje. Na slikama u nastavku se nalaze primeri kriterijuma za tekstualna polja, numerička polja i polja sa vrednostima u valutama, primeri kriterijuma za polje Yes/No, kao i za polje Date/Time.

Pre samih kriterijuma biće reči o *Džoker znacima*. Ukoliko korisnik ne može da se seti npr. tačnog datuma ili naziva koji treba da unese kao kriterijum kod kreiranja upita, dovoljno je da unese cifre ili slova kojih se seća, a umesto ostalih stavi džoker znake. Tada će Access prikazati sve podatke koji bi mogli da odgovaraju.

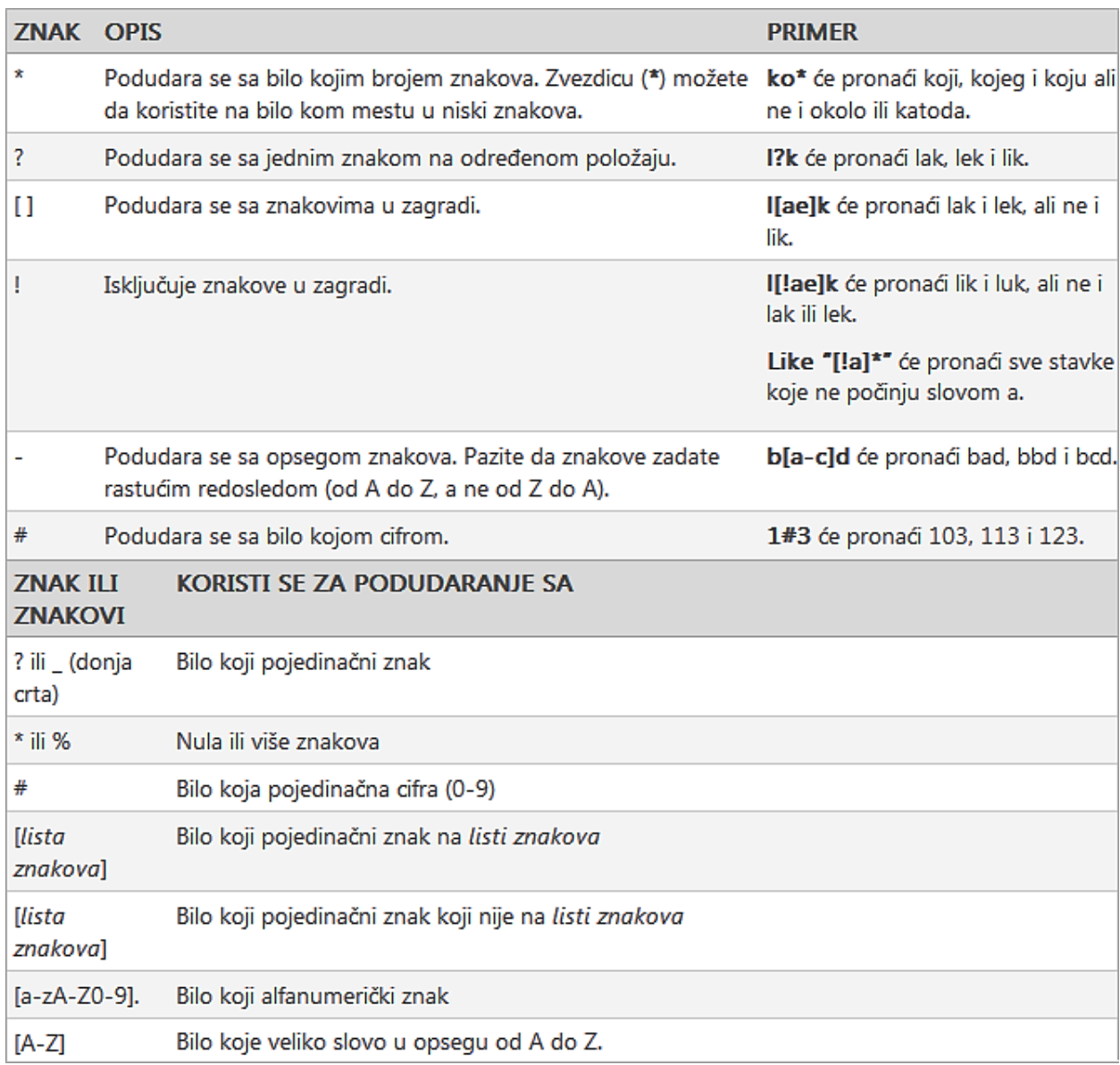

*Tabela 3.3* Primeri džoker znakova (tabela preuzeta iz [2])

NAPOMENA: Da bi se zadalo podudaranje sa specijalnim znakovima kao što su znak pitanja (?), znak za broj (#) i zvezdica (\*), potrebno je ih smestiti ih u uglaste zagrade.

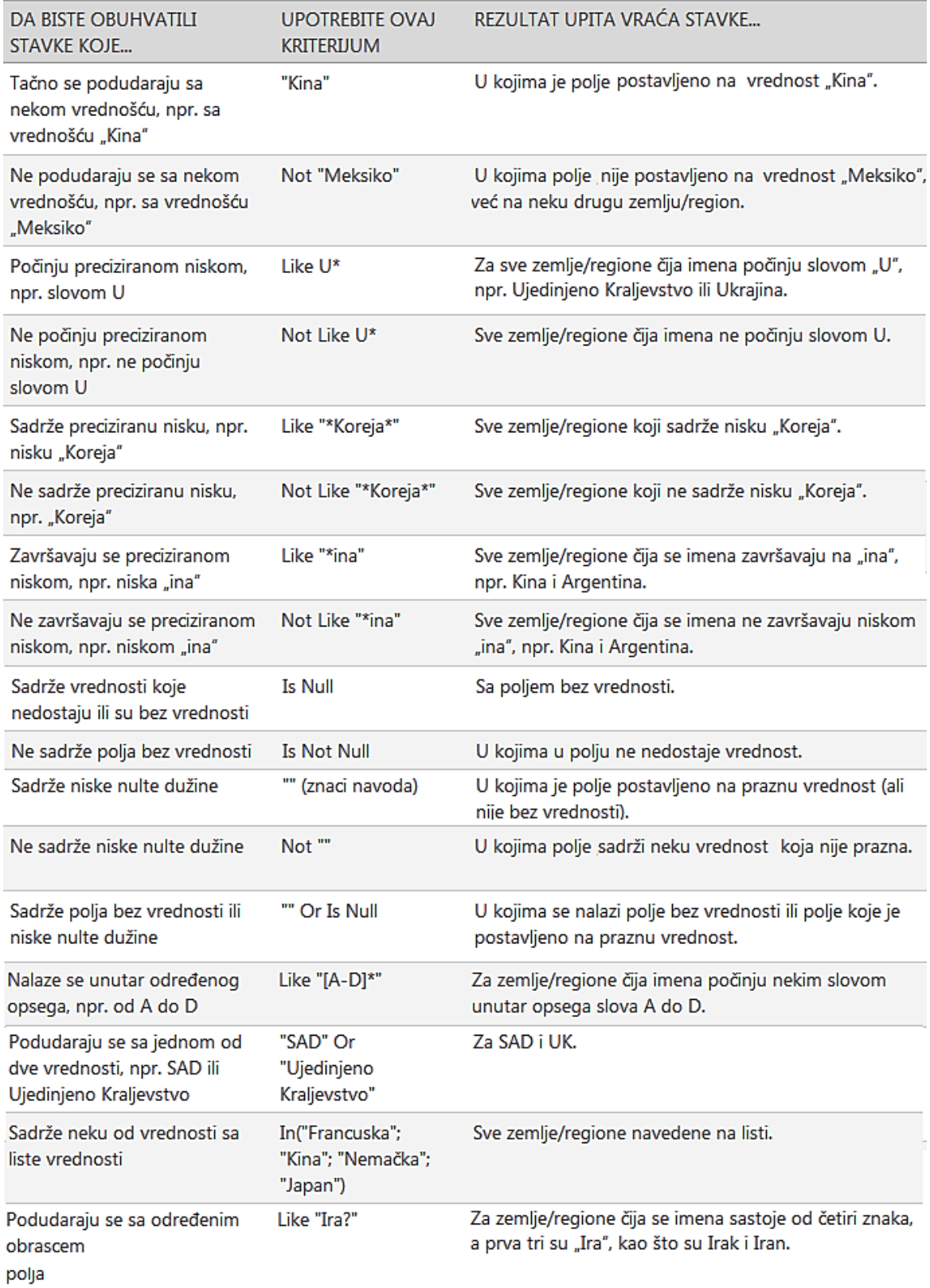

*Tabela 3.4* Primeri kriterijuma za tekstualna polja (tabela preuzeta iz [2] i modifikovana)

*Tabela 3.5* Primeri kriterijuma za numerička polja i polja sa vrednostima u valutama (tabela preuzeta iz [2])

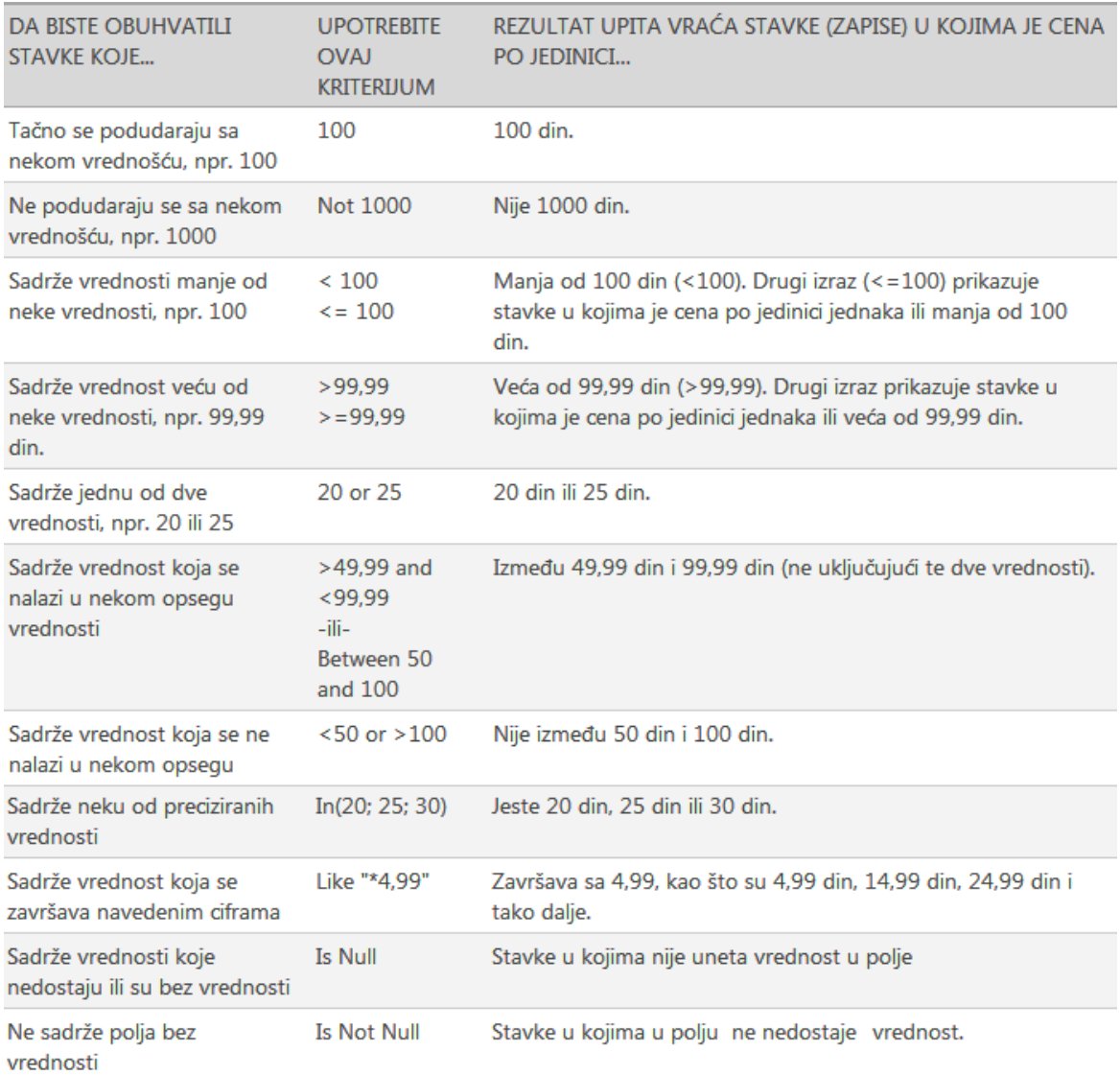

#### *Tabela 3.6* Primeri kriterijuma za polje Yes/No (tabela preuzeta iz [2])

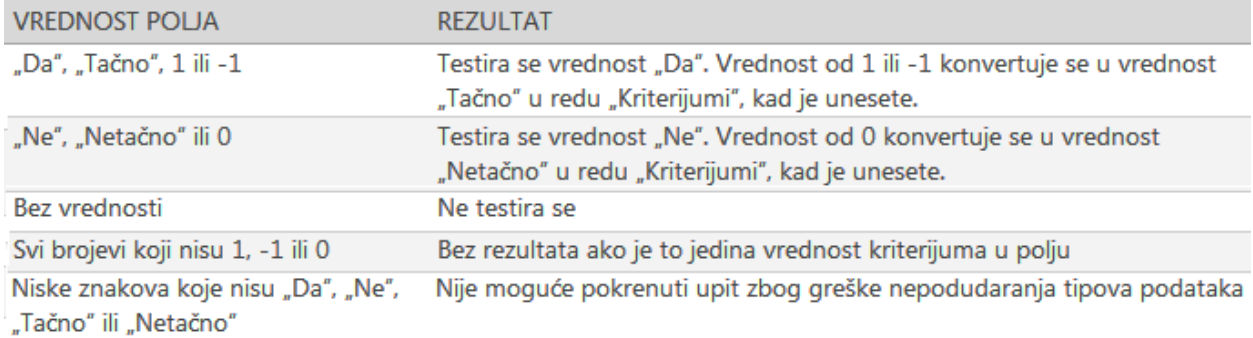

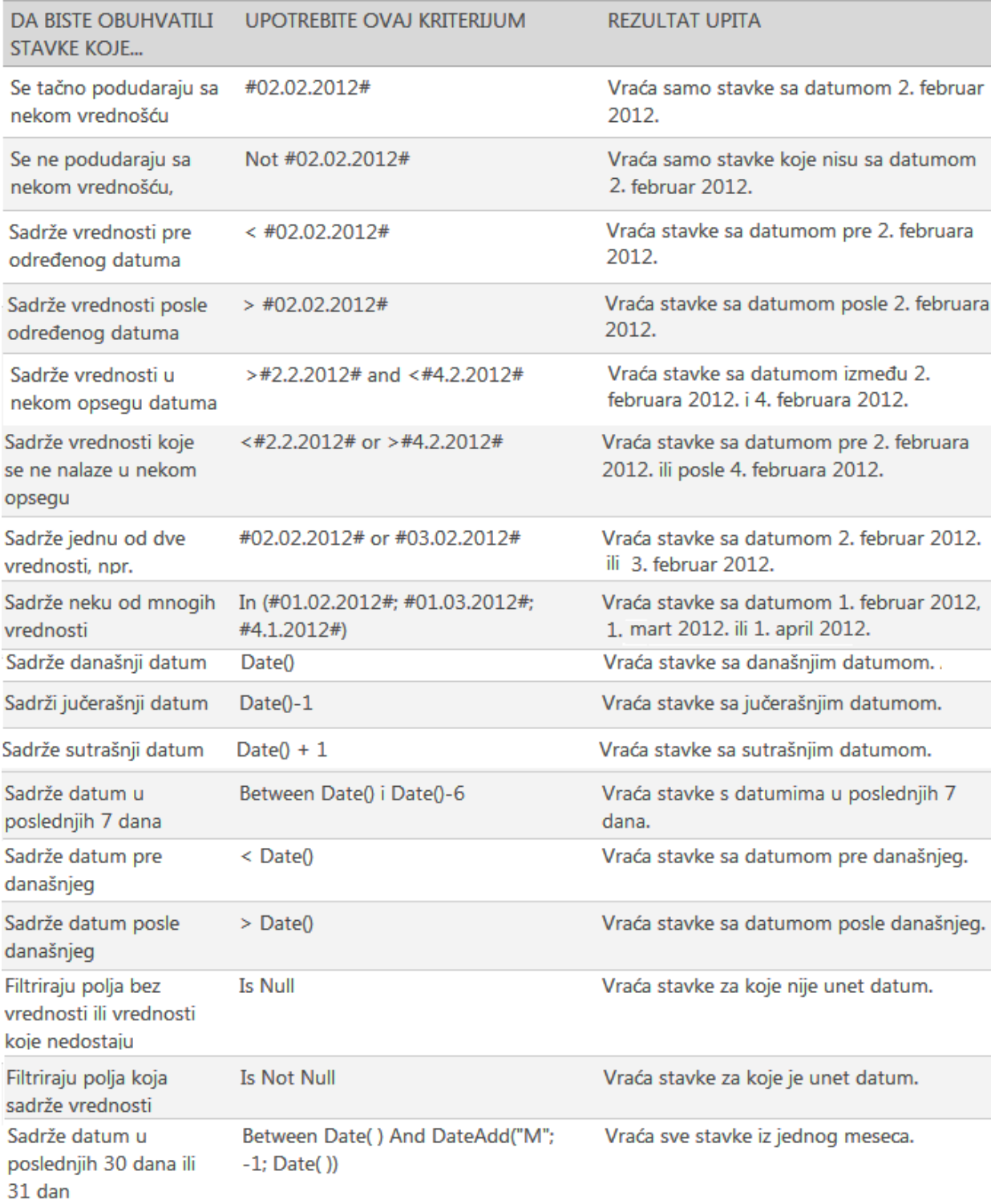

#### *Tabela 3.6* Primeri kriterijuma za polje Date/Time (tabela preuzeta iz [2] i modifikovana)

## **3.4.3 Upiti za izdvajanje**

*Upit za izdvajanje* je najjednostavniji tip upita koji korisniku omogućava pregledanje i analiziranje podataka iz tabela. Najjednostavniji način za kreiranje ovog tipa upita i prikazivanja vrednosti samo pojedinih polja iz različitih tabela i upita istovremeno, jeste *Query Wizard*.

Query Wizard se nalazi u grupi *Queries* kartice CREATE, i nakon otvaranja Access nudi već pomenuta četiri tipa upita ovog tipa za kreiranje. U nastavku je dat primer za kreiranje jednostavnog upita za izdvajanje pomoću *Query Wizard*-a. Kao krajnji produkt kreiran je upit u kome se nalaze polja *Ime* i *Prezime* iz tabele *Učenici*, kao i polje *Prosečna ocena* iz tabele *Dnevnik.*

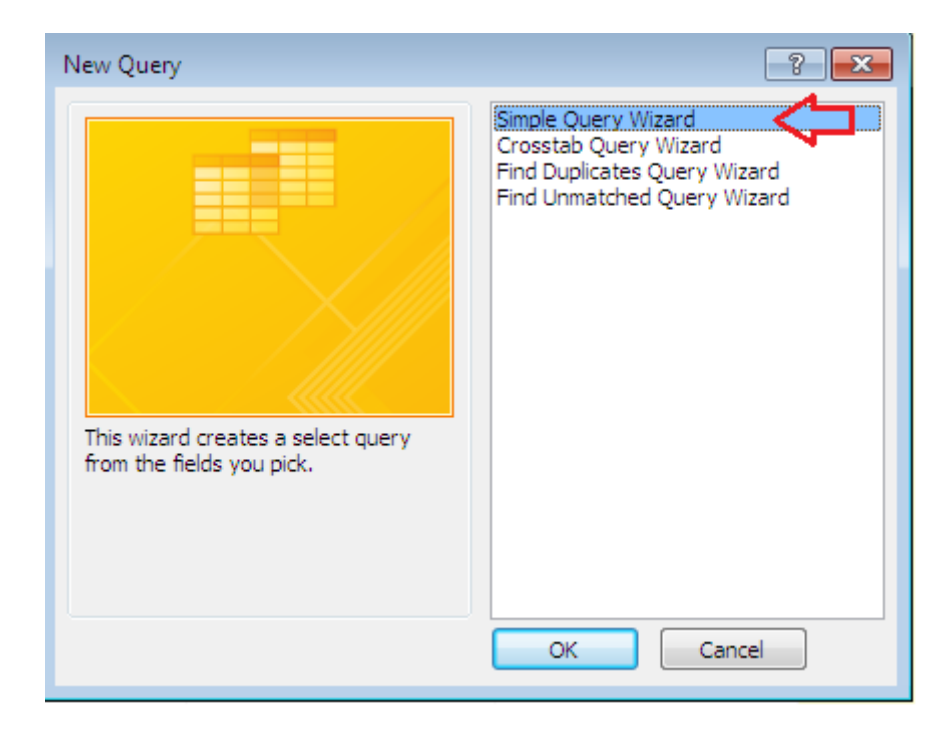

*Slika 3.31* Početni prozor Query Wizard-a

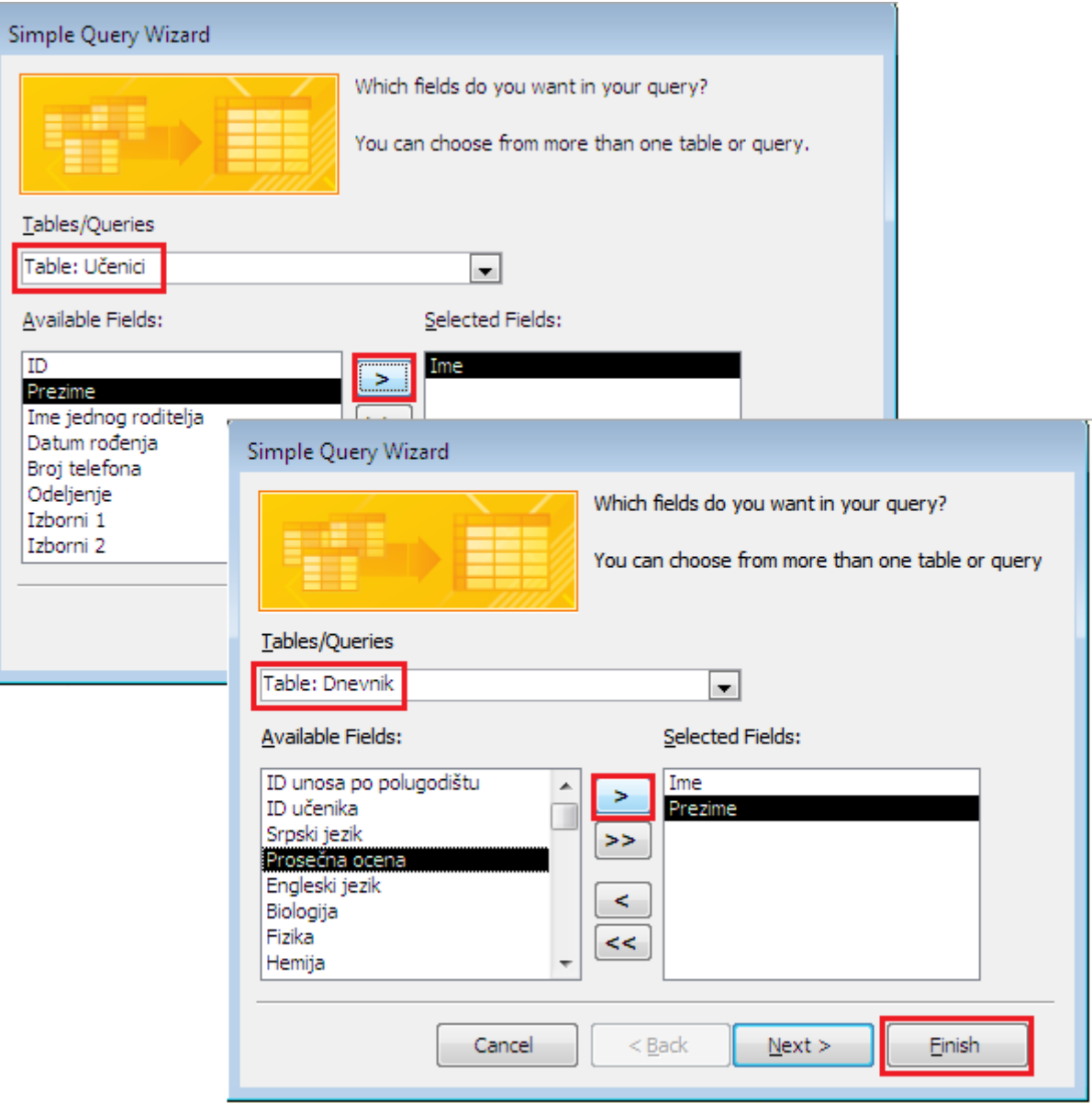

*Slika 3.32* Ubacivanje polja u novi upit kreiran pomoću Query Wizard-a

Sledeći korak jeste otvaranje upita u prikazu Datasheet View. Iz ovog prikaza može se preći u druge prikaze pomoću ikonica u desnom delu statusne trake, a potom se po želji mogu unositi kriterijumi u polja ukoliko je potrebno.

*Važno:* Moguće je uneti kriterijum za filtriranje u neko polje i filtrirati zapise, a da se u upitu ne prikazuje to polje.

Na primer, ako se u ovako kreiran upit unese i polje *Broj telefona* iz tabele *Učenici* i cilj je da se kreira upit koji prikazuje imena, prezimena i brojeve telefona učenika koji imaju prosečnu ocenu manju od 3.5, potrebno je u redu *Criteria* polja *Prosečna ocena* upisati: *<3.5* , a u redu *Show* istog polja opozvati prikazivanje. Tada upit u Design View u Datasheet View izgleda kao na *slici 3.33.*

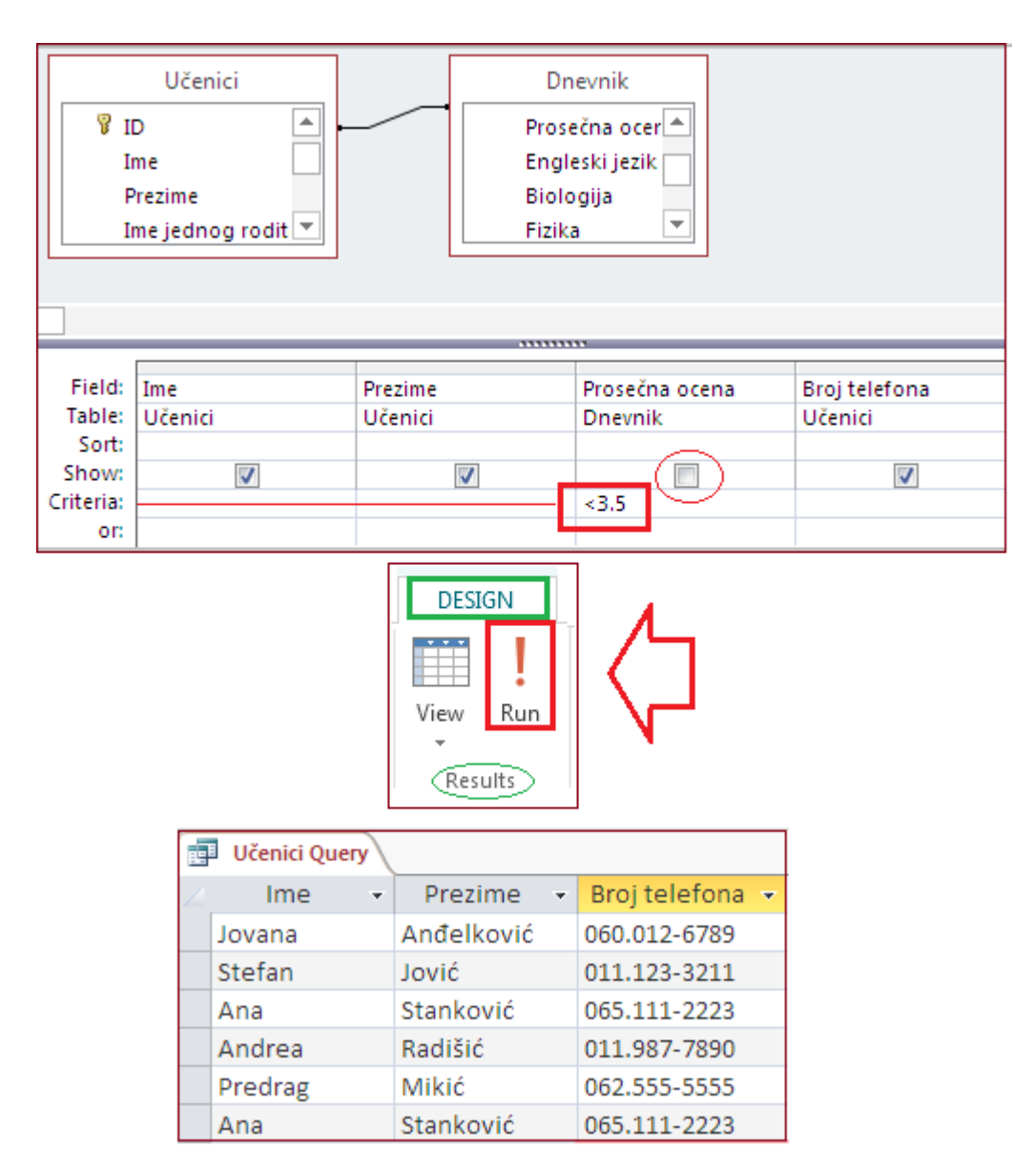

*Slika 3.33* Unošenje kriterijuma i pokretanje upita

## **3.4.3 Parametarski upiti**

Za često korišćenje istog upita, ali sa različitim vrednostima u redu *Criteria*, preporučuje se kreiranje *parametarskog upita*.

", Parametar je informacija koja se daje upitu nakon pokretanja." (vidi u [2])

Može se reći da je parametarski upit - upit za izdvajanje, ali sa mogućnošću menjanja vrednosti reda Criteria pri svakom pokretanju. Kada se pokrene ovaj tip upita, Access otvara dijalog prozor sa "pitanjem" koja će biti vrednost, tj. kriterijum za filtriranje određenog polja.

Kako se kreira parametarski upit?

Parametarski upit se kreira na isti način kao i upit za izdvajanje, bilo pomoću Query Wizard-a, bilo pomoću Query Design-a, sve dok se ne dođe do polja za koje treba podesiti unošenje parametra. Tada se umesto same vrednosti kriterijuma unosi u uglastim zagradama **[ ]** tekst koji će se ispisivati pri pokretanju upita. Kada se nakon pokretanja upita unese vrednost u dijalog prozoru, Access se "ponaša" kao da je uneta vrednost upisana u redu *Criteria* umesto teksta u uglastim zagradama.

**NAPOMENA**: Ni "!", ni ".." ne mogu se koristiti unutar uglastih zagrada kod kreiranja parametarskih upita.

*PRIMER 4.* Na sledećim slikama ilustrovan je postupak kreiranja parametarskog upita na primeru. Krajnji rezultat jeste kreiran parametarski upit koji ispisuje imena, prezimena, ocene iz matematike i brojeve telefona svih onih učenika, čija je ocena iz matematike jednaka unetoj vrednosti tj. parametru.

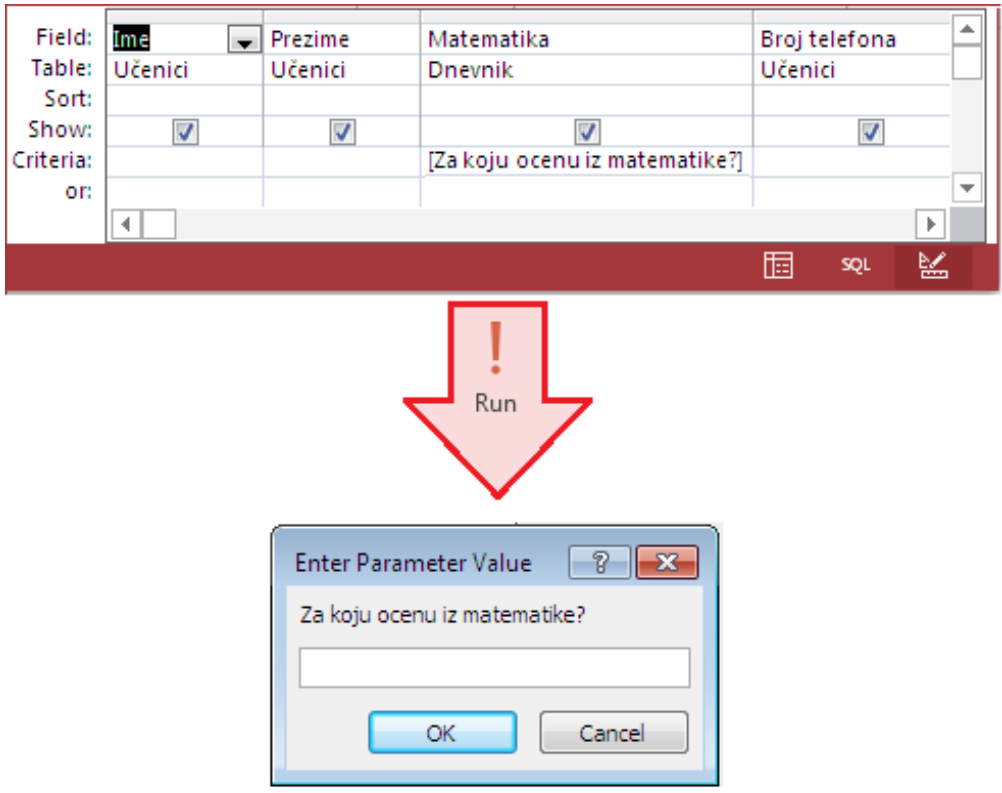

*Slika 3.34* Parametarski upit u Design View i dijalog prozor nakon pokretanja upita

| Matematika |  |            |  |  |  |  |                                |  |  |  |  |  |
|------------|--|------------|--|--|--|--|--------------------------------|--|--|--|--|--|
| Ime        |  | Prezime    |  |  |  |  | - Matematika - Broj telefona - |  |  |  |  |  |
| Jovana     |  | Anđelković |  |  |  |  | 2 060.012-6789                 |  |  |  |  |  |
| Milica     |  | Savić      |  |  |  |  | 2 011.987-6543                 |  |  |  |  |  |
| Dragana    |  | Tasić      |  |  |  |  | 2 066.333-4443                 |  |  |  |  |  |

*Slika 3.35* Parametarski upit nakon pokretanja i unošenja parametra

*PRIMER 5.* Na sledećim slikama ilustrovan je postupak kreiranja parametarskog upita na primeru. Krajnji rezultat jeste kreiran parametarski upit koji ispisuje imena, prezimena, ocene iz matematike i brojeve telefona svih onih učenika, čija je ocena iz matematike manja od unete vrednosti.

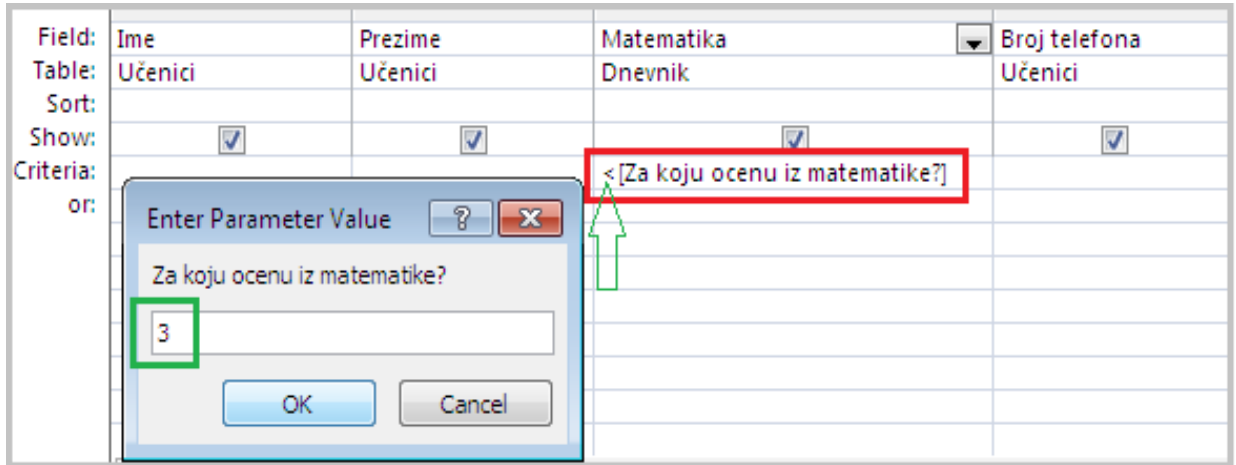

| Ime<br>٠ |            |  | Prezime - Matematika - Broj telefona - |
|----------|------------|--|----------------------------------------|
| Jovana   | Anđelković |  | 2 050.012-6789                         |
| Milica   | Savić      |  | 2 0 11.987-6543                        |
| Dragana  | Tasić      |  | 2 056.333-4443                         |
| Ana      | Stanković  |  | 1 055.111-2223                         |

*Slika 3.36* Parametarski upit: kreiranje i pokretanje

# **3.4.4 Upiti zbirova**

*Upit zbirova* je upit za izdvajanje koji omogućava *grupisanje* i *rezimiranje* podataka. Kreira se kao i upit za izdvajanje, a nakon toga se iz grupe *Show/Hide,* kartice DESIGN, klikne na ikonicu *Totals*.

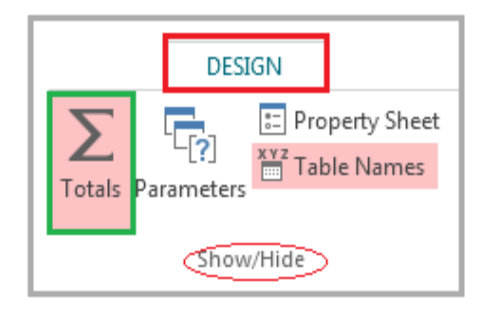

*Slika 3.37* Ikonica *Totals* u traci

Nakon toga se u koordinatnoj mreži za dizajn upita pojavljuje novi red - *Total*.

**NAPOMENA**: Red *Total:* u koordinatnoj mreži za dizajn upita i red *Totals* u tabeli u Datasheet View nisu isto:

- Pomoću reda *Total:* u koordinatnoj mreži dizajna moguće je izvršiti grupisanje po vrednostima polja.
- Red *Totals* tabele moguće je dodati rezultatima upita zbirova.
- Kod korišćenja reda *Total:* u koordinatnoj mreži dizajna, mora se odabrati agregatna funkcija za svako polje. Agregatne funkcije su funkcije koje se nalaze u padajućem meniju tog polja.

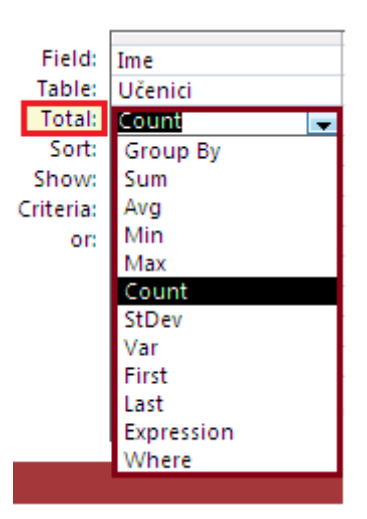

*Slika 3.38* Agregatne funkcije

#### Agregatne funkcije

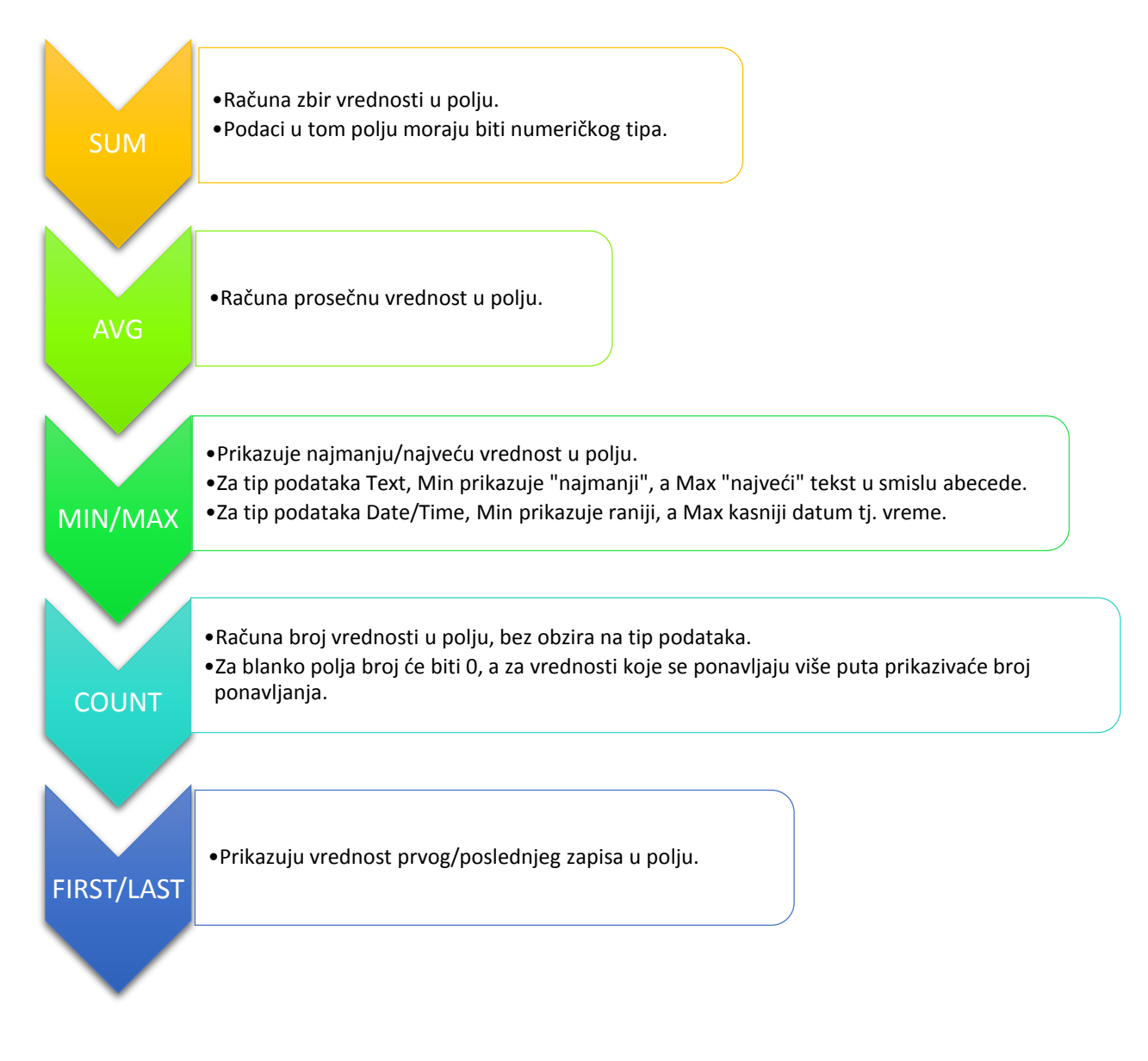

*Slika 3.39* Opis agregatnih funkcija u programu Access 2013

**PRIMER 6.** U ovom primeru prikazano je kreiranje upita zbirova. Prvo se unese kriterijum za filtriranje učenika rođenih u decembru, a potom se u redu Totals podesi agregatna funkcija Count za polje Ime, dok se u istom redu polja Datum rođenja podesi funkcija Group By. Tako će se u prvom polju ispisivati broj, a grupisanje će biti izvršeno prema datumu rođenja. Za kraj se još,

nakon pokretanja upita, u Datasheet View iz kartice HOME grupe Records uključuje funkcija *Totals* kako bi se izračunao ukupan broj rođenih u decembru.

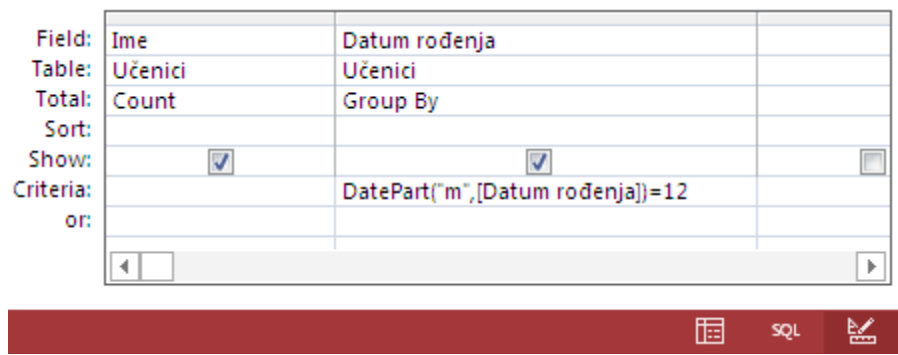

*Slika 3.40* Kreiranje upita zbirova

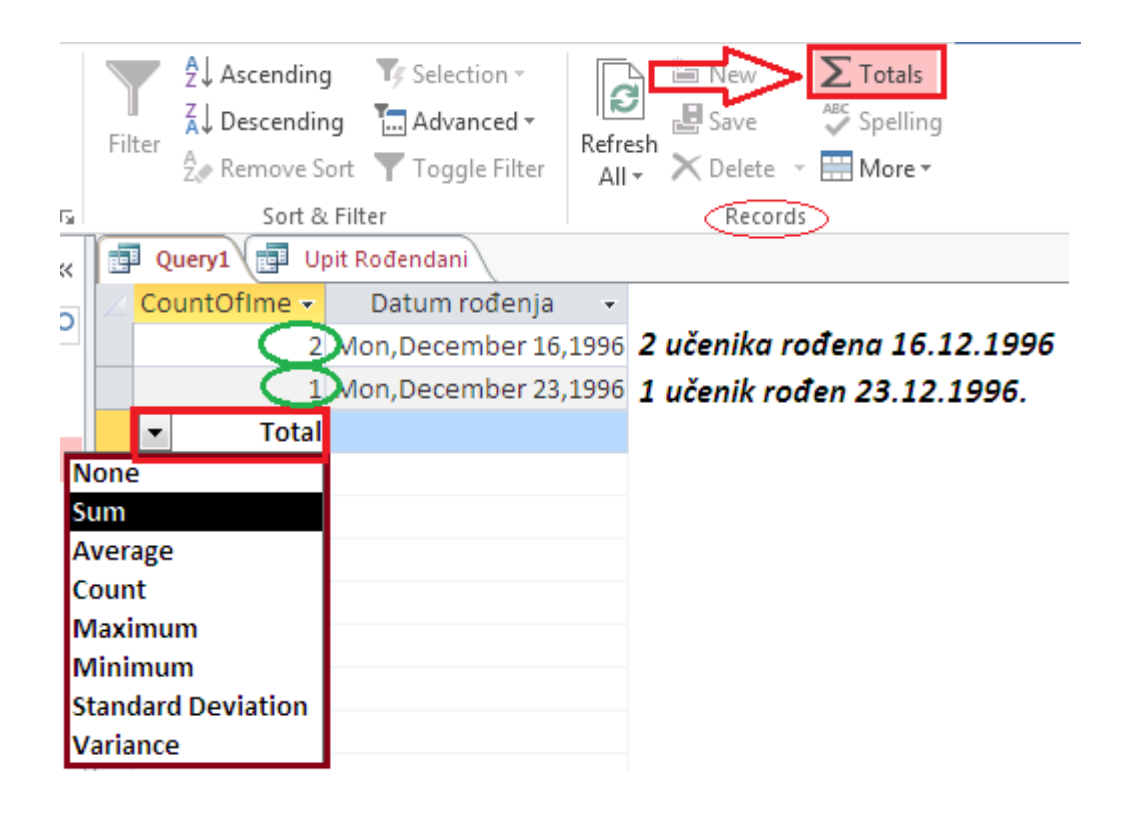

*Slika 3.41* Upit zbirova nakon pokretanja i podešavanje funkcije Totals za sumiranje

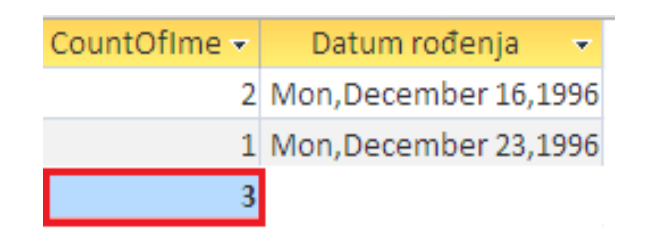

*Slika 3.42 Upit zbirova uz korišćenje opcije Totals*

**!** Kao što je već napomenuto, obično se tabele ne koriste za skladištenje već izračunatih vrednosti, jer vrednosti mogu postati zastarele ako se vrednosti na kojima su zasnovane promene. Zbog toga se za računanje najčešće koriste upiti.

U prethodnoj glavi je u tabeli *Učenici* jedno od polja (*Prosečna ocena*) bilo tipa Calculated, pa se u njemu računala prosečna ocena po formuli. U sledećem primeru će upit računati prosečnu ocenu učenika.

*PRIMER 7.* Na slikama je prikazan postupak kreiranja polja u upitu koje računa prosečnu ocenu za vrednosti polja iz tabele *Dnevnik*. Upit se kreira u Design View, a polja koja se unose iz tabele Dnevnik su sva sem polja Prosečna ocena. Novo polje Srednja ocena biće kreirano u prvoj slobodnoj koloni koordinatne mreže dizajna upita desno od unešenih polja sa ocenama.

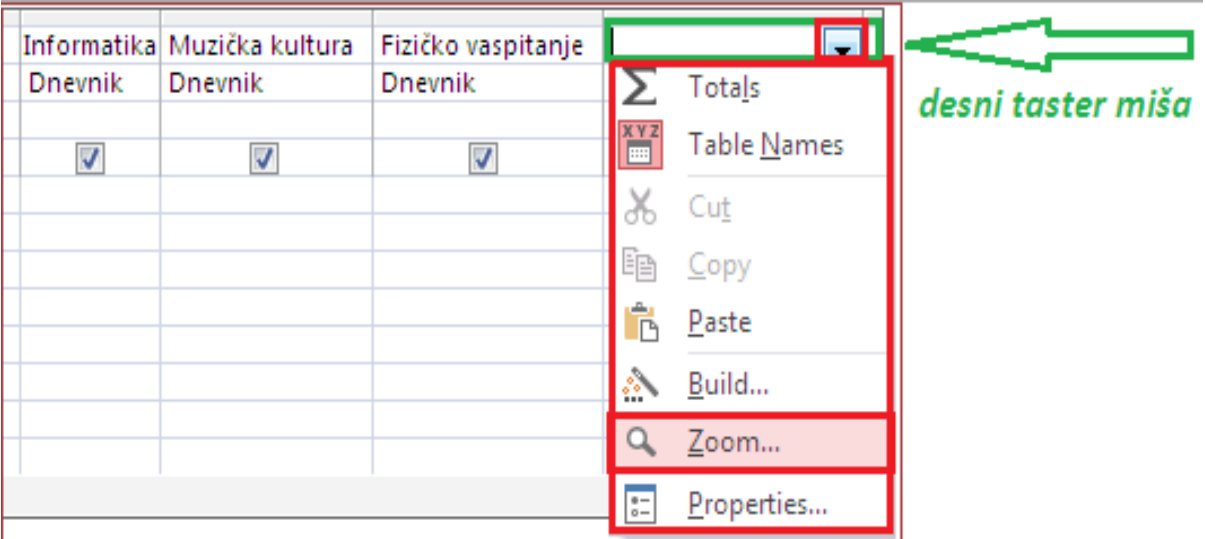

*Slika 3.43* Kreiranje novog polja za računanje u dizajnu upita

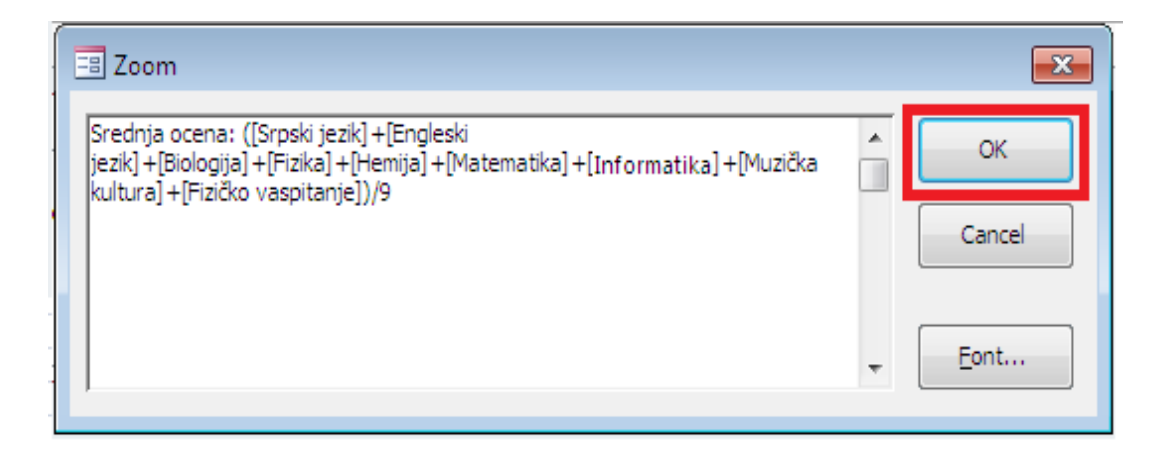

*Sika 3.44* Prozor Zoom sa formulom za računanje srednje ocene

**NAPOMENA**: Ispred same formule neophodno je uneti i naziv kreiranog polja. Nazivi polja moraju biti zadati unutar uglastih zagrada.

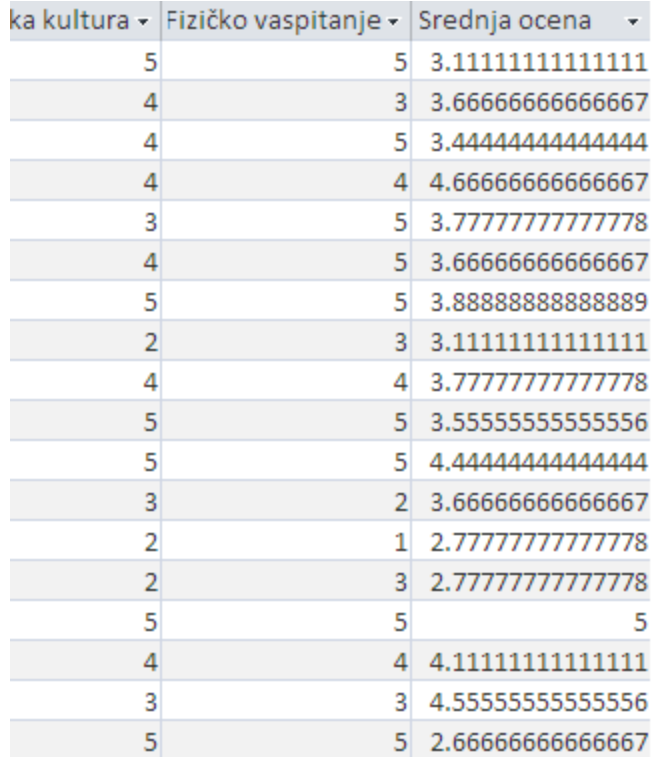

*Sika 3.45* Deo upita u Datasheet View sa novim poljem Srednja ocena

## **3.4.5 Unakrsni upiti**

*Unakrsni upit je* upit kod koga su podaci grupisani po kolonama i redovima, na način uobičajen za unakrsne tabele. Ovaj tip upita je veoma pogodan za sumiranje velikog boja informacija u što preglednijem obliku. Drugim rečima, pozivajući se na prethodni Primer 7, ukoliko je potrebno sada grupisati srednje ocene učenika po novom kriterijumu i tako ih prikazati, koristiće se kao najpogodnije sredstvo unakrsni upit. Koristićemo kriterijum da je ocena iz Fizike manja od 4.

#### *PRIMER 8.* Za ovaj primer potrebno je:

- 1. otvoriti u dizajnu upita (Query Design) upit koji je kreiran u prethodnom primeru;
- 2. u kartici DESIGN iz grupe Query Type kliknuti na ikonicu Crosstab;

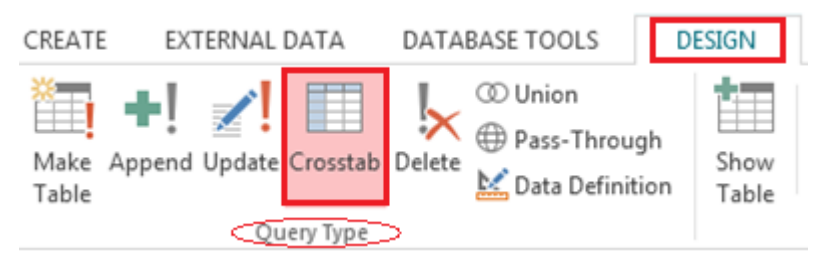

*Slika 3.46* Crosstab za kreiranje unakrsnih upita

- 3. u koordinatnoj mreži dizajna u prvoj praznoj koloni reda *Field* pritisnuti desni taster miša i iz padajućeg menija izabrati *Zoom*;
- 4. u prozoru *Zoom* upisati: **Fiz: [Fizika]<4**

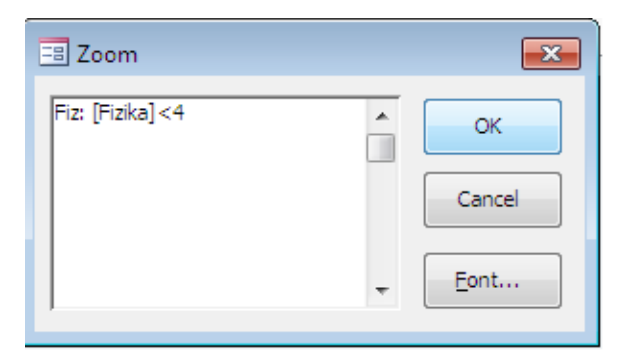

*Slika 3.47* Prozor Zoom sa unetim kriterijumom

5. u redu Crosstab sa padajuće liste izabrati sledeće vrednosti: Row Heading (Naslov reda) za prvu kolonu - ID učenika, Value (Vrednost) za drugu kolonu - Srednja ocena, i Column Heading (Naslov kolone) za treću kolonu - Fiz, kao na *Slici 3.48.*

|           | Field: ID učenika     |       | Srednja ocena: ([Srp   Fiz: [Fizika]<4 |
|-----------|-----------------------|-------|----------------------------------------|
|           | Table: Dnevnik        |       |                                        |
|           | Total:   Group By     | Where | Group By                               |
|           | Crosstab: Row Heading | Value | Column Heading                         |
| Sort:     |                       |       |                                        |
| Criteria: |                       |       |                                        |
| or:       |                       |       |                                        |

*Slika 3.48* Koordinatna mreža Query Design-a za primer unakrsnog upita

To znači da će nakon pokretanja upita da se ispisuje vrednost (Value) polja *Srednja ocena*, i to grupisana tako da se u jednoj koloni ispisuje ukoliko je ocena učenika iz fizike manja od 4, a u drugoj koloni ako je ocena učenika iz fizike jednaka 4 ili više, po redovima koji će biti *ID učenika*.

| ID učenika v |    | $-1$                      | 0.                 |
|--------------|----|---------------------------|--------------------|
|              | 1  | 3.77777777777778          |                    |
|              | 2  | 2.6666666666667           |                    |
|              | 2  | 3.11111111111111          |                    |
|              | 3  | 3.44444444444444          |                    |
|              | 3  |                           | 3.6666666666667    |
|              | 4  | 3.77777777777778          |                    |
|              | 5  |                           | 3.55555555555556   |
|              | 6  |                           | 4.6666666666667    |
|              | 7  | 3.8888888888889           |                    |
|              | 8  | 3.11111111111111          |                    |
|              | 9  | 4.44444444444444          |                    |
|              | 10 | 3.6666666666667           |                    |
|              | 11 | 3.6666666666667           |                    |
|              | 12 |                           | 5                  |
|              | 13 |                           | 4.11111111111111   |
|              | 14 |                           | 2.77777777777778   |
|              | 15 |                           | 4.55555555555556   |
|              | 16 |                           | 2.77777777777778   |
|              |    | Prosečna ocena            |                    |
|              |    | učenika koji iz           | Prosečna ocena     |
|              |    | fizike                    | učenika koji iz    |
|              |    | imaju ocene<br>manje od 4 | fizike imaju 4 i 5 |

*Slika 3.49* Unakrsni upit nakon pokretanja

# **3.4.6 Upiti za kreiranje tabele**

*Upit za kreiranje tabele* je specijalni tip upita koji omogućava kreiranje novih tabela izborom polja iz postojećih tabela baze podataka.

Ovaj tip upita se na početku kreira kao i upit za izdvajanje sa odgovarajućim kriterijumom, a potom se klikom na *Make Table* iz grupe *Query Type,* kartice DESIGN, pojavljuje dijalog prozor koji traži da se nova tabela imenuje. Nakon toga se u oknu za navigaciju može primetiti nova tabela.

**PRIMER 9.** U ovom primeru kreira se tabela u kojoj se nalaze imena i prezimena učenika rođenih u januaru i februaru.

| Field:    | Ime            | Prezime                 | Datum rođenja                      |            |
|-----------|----------------|-------------------------|------------------------------------|------------|
| Table:    | <b>Učenici</b> | Učenici                 | Učenici                            |            |
| Sort:     |                |                         |                                    |            |
| Show:     |                | $\overline{\mathsf{v}}$ |                                    |            |
| Criteria: |                |                         | DatePart("m", [Datum rođenja])=1   | za januar  |
| or:       |                |                         | DatePart("m", [Datum rođenja]) = 2 | za februar |

*Slika 3.50* Upit za kreiranje tabele u Query Design-u

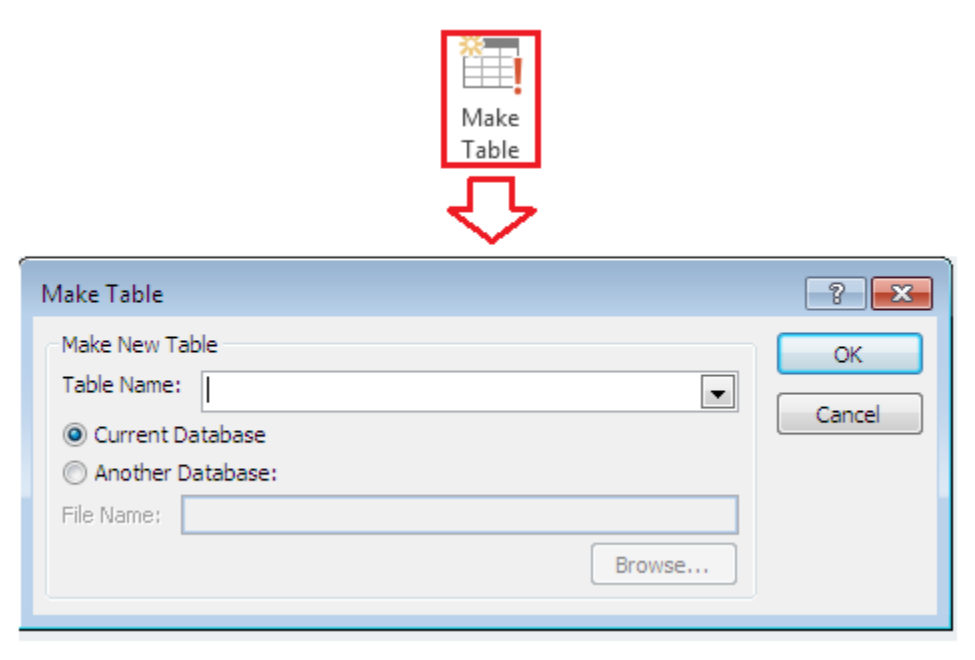

*Slika 3.51* Dijalog Make Table

| All Tables             | $(\blacktriangledown)$<br>$\ll$ | 图 Upit Rođendani   图 Rođendani |                   |
|------------------------|---------------------------------|--------------------------------|-------------------|
|                        |                                 | <b>Field Name</b>              | Data              |
| Search                 | م                               | Ime                            | <b>Short Text</b> |
| <b>Učenici</b>         | 슷                               | Prezime                        | <b>Short Text</b> |
| Učenici : Table        |                                 | Datum rođenja                  | Date/Time         |
| Matematika             |                                 |                                |                   |
| UčeniciOcene           |                                 |                                |                   |
| Upit Rođendani         |                                 |                                |                   |
| <b>Dnevnik</b>         | 슷                               |                                |                   |
| Dnevnik: Table         |                                 |                                |                   |
| Matematika             |                                 |                                |                   |
| UčeniciOcene           |                                 |                                |                   |
| Rođendani              | 슷                               |                                |                   |
| Rođendani: Table<br>臣臣 |                                 |                                |                   |
|                        |                                 |                                |                   |

*Slika 3.52* Tabela (Design View) kreirana pomoću upita

# **3.4.7 Upiti za dodavanje**

*Upit za dodavanje* je specijalni tip upita koji dodaje izabrane podatke jedne ili više tabela drugoj tabeli. Na primeru ćemo pokazati kako se kreira upit za dodavanje zapisa tabeli kreiranoj u prethodnom primeru. Na kraju primera, tabela će sadržati i zapise učenika čiji je mesec rođenja mart.

#### *PRIMER 10.*

- 1. Otvoriti upit kreiran u prethodnom primeru u prikazu dizajna.
- 2. Iz kartice DESIGN, u grupi Query Type, kliknuti na ikonicu Append:

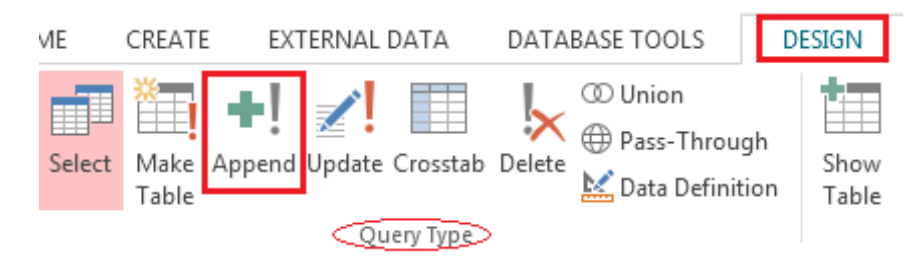

*Slika 3.53* Ikonica Append iz kartice DESIGN

3. Otvara se dijalog *Append* u kome treba izabrati iz padajućeg menija tabelu kojoj se dodaju podaci.

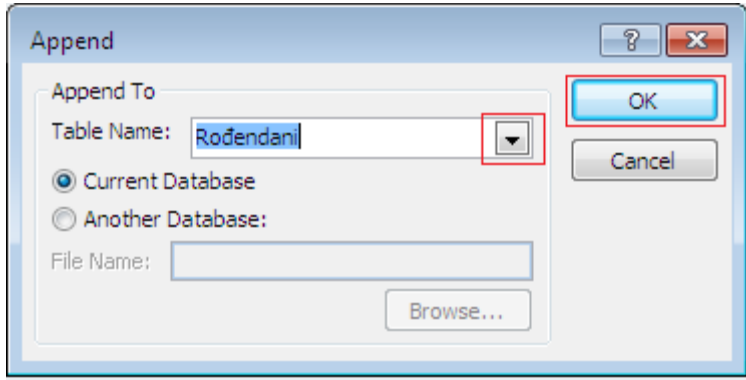

*Slika 3.54* Dijalog Append

- 4. Nakon toga se u koordinatnoj mreži dizajna upita pojavljuje red *Append To,* u kome treba uneti u koja se polja kreirane tabele dodaju novi zapisi. Obično se tekst u redu *Append To* podudara sa tekstom u redu *Field.*
- 5. U redu Criteria polja odgovarajućeg polja treba dodati kriterijume po kojim se biraju novi zapisi koji će biti dodati tabeli.

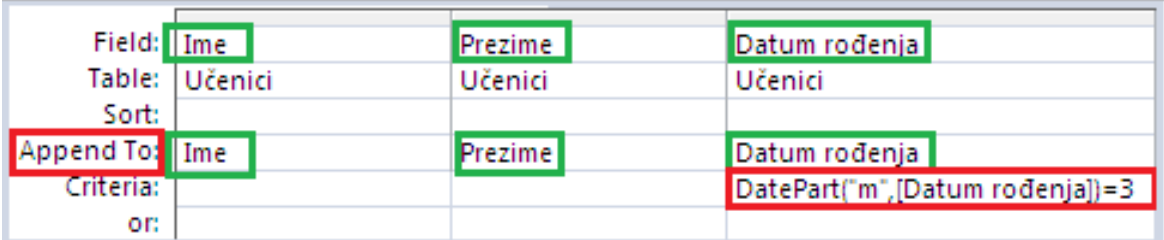

*Slika 3.55* Query Design upita za dodavanje sa novim kriterijumom

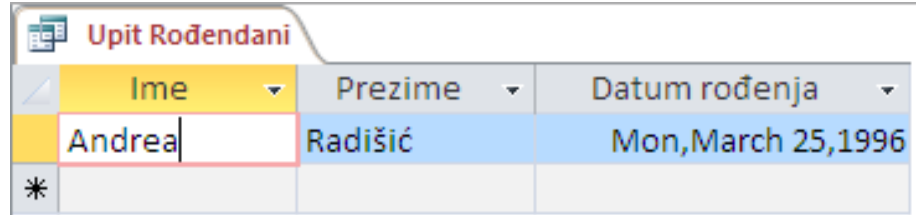

*Slika 3.56* Upit u Datasheet View nakon pokretanja

|   | Rođendani  |              |                 |  |  |  |  |  |  |  |  |
|---|------------|--------------|-----------------|--|--|--|--|--|--|--|--|
|   | Ime        | Prezime<br>÷ | Datum rođenja v |  |  |  |  |  |  |  |  |
|   | Ana        | Stanković    | 1/2/1996        |  |  |  |  |  |  |  |  |
|   | Aleksandar | Stefanović   | 2/29/1996       |  |  |  |  |  |  |  |  |
|   | Milica     | Savić        | 2/4/1996        |  |  |  |  |  |  |  |  |
|   | Stefan     | Janković     | 1/11/1996       |  |  |  |  |  |  |  |  |
|   | Jovana     | Ilić         | 2/13/1996       |  |  |  |  |  |  |  |  |
|   | Andrea     | Radišić      | 3/25/1996       |  |  |  |  |  |  |  |  |
| ⋇ |            |              |                 |  |  |  |  |  |  |  |  |

*Slika 3.57* Tabela *Rođendani* sa dodatnim zapisima

# **3.4.8 Upiti za ažuriranje**

*Upit za ažuriranje* je upit koji menja sadržaj odabranih polja jedne tabele. Zahvaljujući ovom tipu upita moguće je ažurirati podatke mnogo brže i tačnije nego kada se to radi direktno u tabeli. Još jedna prednost u odnosu na direktno menjanje podataka u tabeli jeste mogućnost pregledanja zapisa pre ažuriranja (u Datasheet prikazu).

**NAPOMENA**: Nakon što se izvrši ažuriranje, radnja se ne može opozvati, pa je zbog toga toga preporuka da se naprave rezervne kopije svih tabela koje se ažuriraju pomoću upita za ažuriranje.

Upit za ažuriranje se kreira na sledeći način: u prikazu dizajna otpočne sa kreiranjem upita za izdvajanje i nakon toga se u kartici DESIGN, u grupi *Query Type*, klikne na ikonicu **Update**. Zatim se doda u koordinatnu mrežu dizajna upita polje koje se treba ažurirati i u redu Criteria treba uneti "staru", a u redu *Update To* "novu" vrednost polja. Nakon pokretanja upita, polje je ažurirano u tabeli u kojoj se nalazi.

*PRIMER 11.* U primeru je pokazano kako ažurirati polje *Hemija* iz tabele *Dnevnik*, tako da svi učenici koji su imali jedinice sada imaju dvojke.

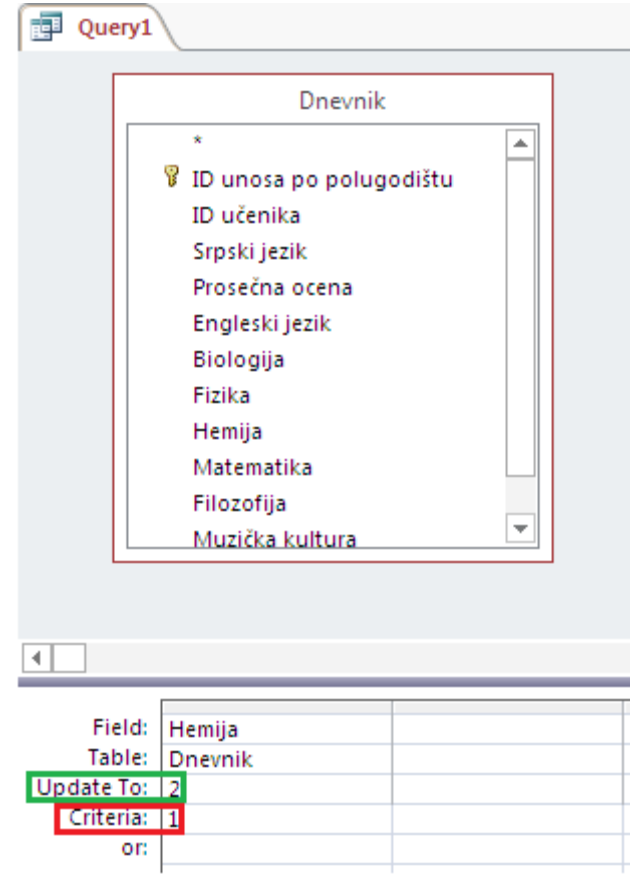

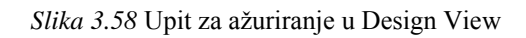

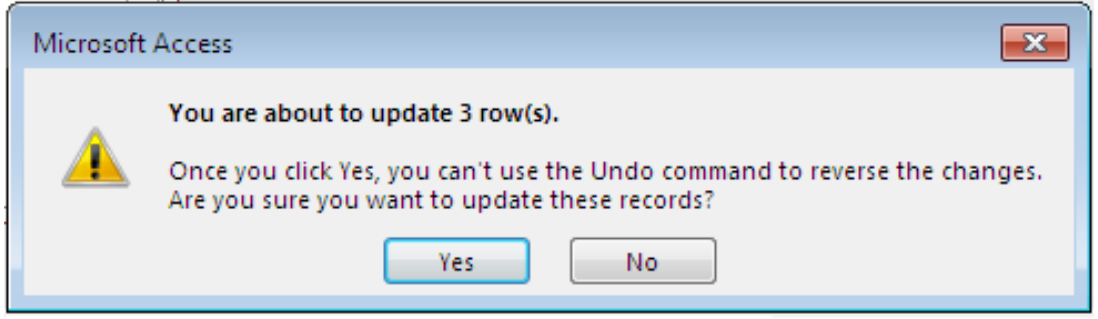

*Slika 3.59* Obaveštenje koliko zapisa će biti ažurirano

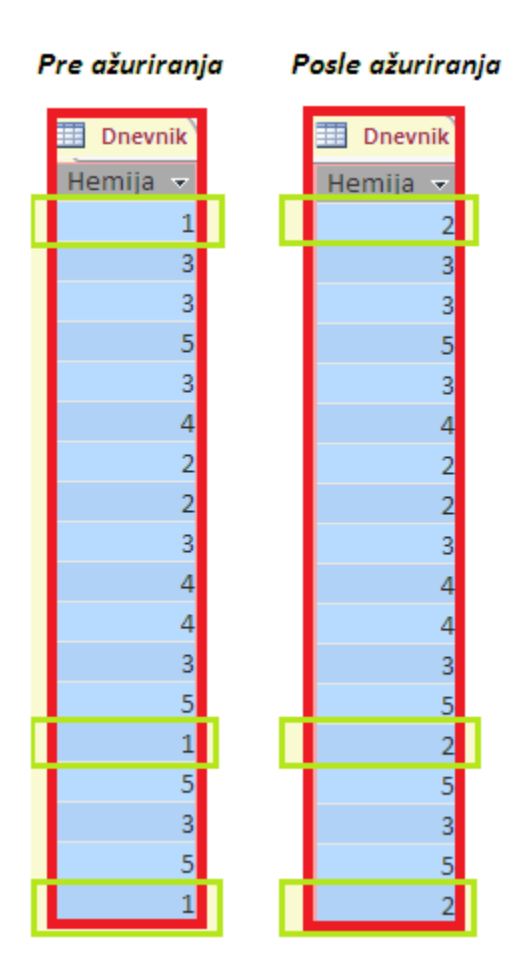

*Slika 3.60* Uporedni prikaz istog polja pre i posle ažuriranja upitom

**NAPOMENA**: Upit za ažuriranje može se koristiti za brisanje vrednosti polja pomoću:

- prazne niske ("");
- vrednosti NULL u redu Update To. (videti u [2])

## **3.4.9 Upiti za brisanje**

Upit za brisanje je upit koji na osnovu navedenih kriterijuma briše podatke iz tabele. Korišćenje upita za brisanje sprečava pojavljivanje grešaka i traje značajno kraće. Kod ovog tipa upita moguće je brisati na osnovu kriterijuma po izboru korisnika, a pre brisanja omogućeno je i pregledanje zapisa koji će biti izbrisani.

Za kreiranje upita potrebno je kreirati upit za izdvajanje u Query Design-u, uneti odgovarajuća polja u koordinatni sistem dizajna upita iz tabele iz koje će se brisati, a onda treba odabrati ikonicu Delete iz grupe Query Type kartice DESIGN.

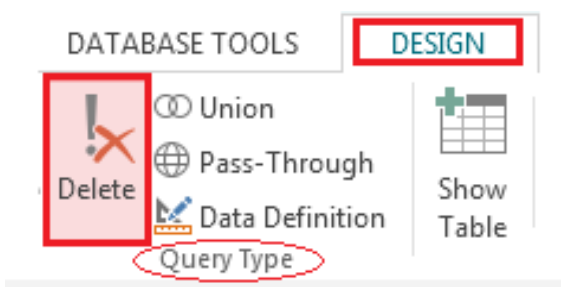

*Slika 3.61* Ikonica za kreiranje upita za brisanje

Iz koordinatne mreže nestaju redovi *Show* i *Sort*, a pojavljuje se red *Delete.* Sada treba u redu *Criteria* uneti kriterijume za brisanje zapisa, otvoriti Datasheet prikaz upita radi proveravanja zapisa koji se brišu, a potom pokrenuti upit. Nakon pokretanja upita, Access obaveštava korisnika koliko zapisa će se izbrisati iz tabele, a potvrđivanjem na dugme OK, zapisi nestaju iz tabele.

*PRIMER 12*. Ovaj primer pokazuje kako kreirati upit za brisanje u slučaju praznih ćelija polja *Broj telefon*a i *Odeljenje*.

| Field: ID     |                | Ime     | Prezime | Ime jednog roditelja   Datum rođenja |         | Broj telefona  | Odeljenje   Izborni 1   Izborni 2 |           |         |
|---------------|----------------|---------|---------|--------------------------------------|---------|----------------|-----------------------------------|-----------|---------|
|               | Table: Učenici | Učenici | Učenici | <b>Učenici</b>                       | Učenici | <b>Učenici</b> | Učenici                           | l Učenici | Učenici |
| Delete: Where |                | Where   | Where   | Where                                | Where   | Where          | Where                             | Where     | Where   |
| Criteria:     |                |         |         |                                      |         | <b>Is Null</b> |                                   |           |         |
| or:           |                |         |         |                                      |         |                | <b>Is Null</b>                    |           |         |
|               |                |         |         |                                      |         |                |                                   |           |         |

*Slika 3.62* Upit za brisanje u Design View

| v | $Ime \cdot  $ |        | Prezime - Ime jednog roditelja - | Datum rođenia<br>$\mathbf{v}$  | Broitelefona - | Odelienie   Izborni 1   Izborni 2 |                         |  |
|---|---------------|--------|----------------------------------|--------------------------------|----------------|-----------------------------------|-------------------------|--|
|   | 17 Dragan     | Pešić  | Dušan                            | Mon, July 8, 1996 011.122-3344 |                |                                   |                         |  |
|   | 18 Lazar      | Mudrić | Svetozar                         | Fri, May 31, 1996              |                |                                   |                         |  |
|   | 19 Milena     | Gaiić  | Liubiša                          | Sun, September 10, 1995        |                |                                   | $\overline{\mathsf{v}}$ |  |

*Slika 3.63* Prikazivanje zapisa za brisanje u Datasheet View

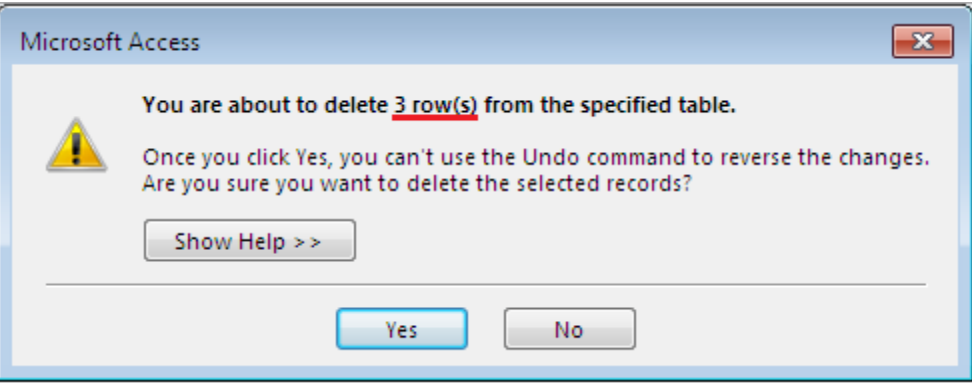

*Slika 3.64* Prozor za obaveštenje koliko zapisa će biti izbrisano iz tabele

#### **3.5 Forme**

*Forme* (obrasci) služe za unošenje, pregledanje, ažuriranje podataka. Uloga formi jeste omogućavanje korisniku što jednostavniji pristup pregledanju i ažuriranju podataka, pošto se unošenjem i korigovanjem podataka u samoj tabeli često pojavljuju nepredvidivi problemi koji narušavaju ispravnost rada baze podataka.

Forma je najbolje i za kreiranje najjednostavnije grafičko okruženje za korisnika, i može mu dosta pomoći u snalaženju i radu sa bazom podataka.

## **3.5.1 Kreiranje formi**

Kako bi se forma kreirala potrebno je u grupi *Forms* kartice CREATE odabrati jednu od ikonica.

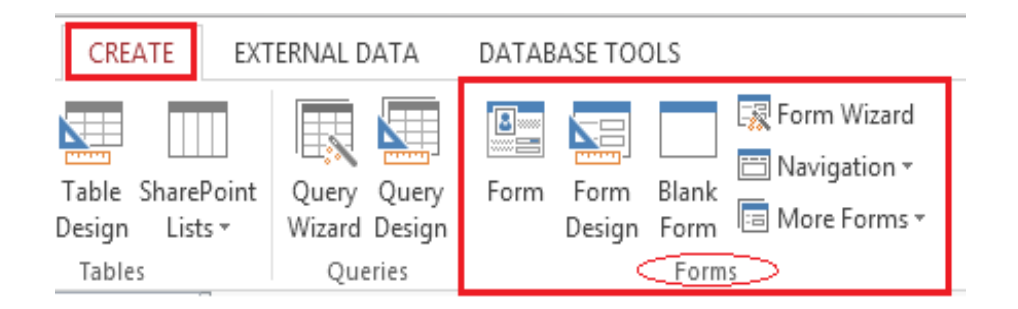

*Slika 3.65* Ikonice za kreiranje forme u kartici CREATE

Access pruža mogućnost kreiranja forme pomoću čarobnjaka, tj. *Form Wizard*-a, što je ujedno i najlakši način za kreiranje forme. Nakon klika na *Form Wizard* ikonicu iz grupe *Form*s kartice CREATE, otvara se dijalog prozor. Prateći čarobnaka, kroz nekoliko koraka i dijalog prozora forma će biti kreirana.
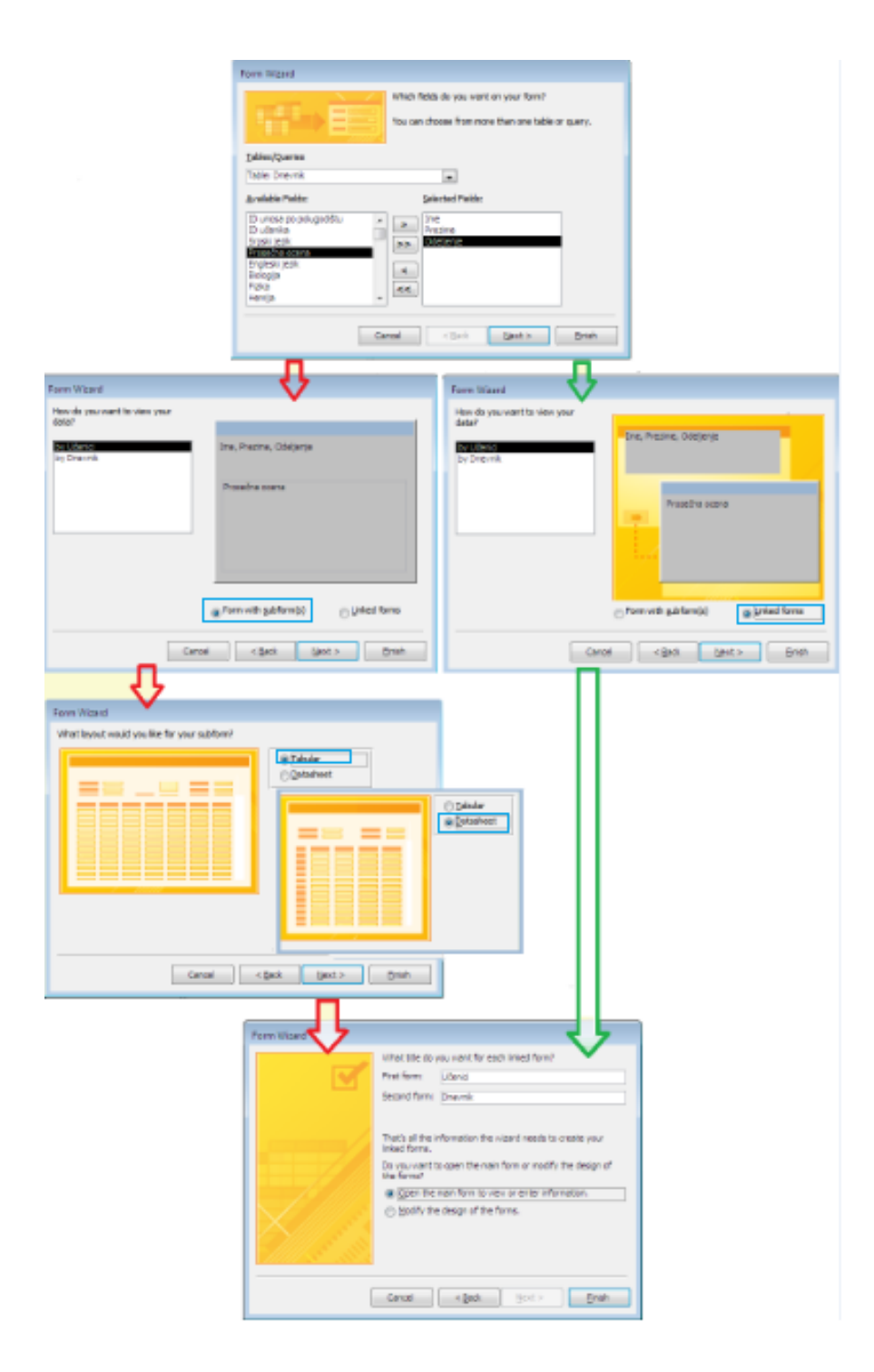

*Slika 3.66* Kreiranje forme pomoću Form Wizard-a

Ovako kreiranu formu moguće je promeniti. Potrebno je samo otvoriti je u nekom drugom prikazu: prikazu Design View (prikaz dizajna) ili Layout View (prikaz rasporeda). Promena prikaza može se izvršiti odabirom ikonice željenog prikaza u desnom kraju status trake.

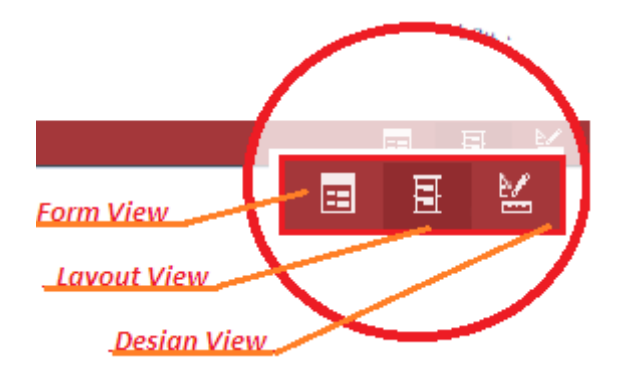

*Slika 3.67* Ikonice prikaza u status traci u dnu ekrana

- U slučaju da korisnik ne želi da kreira formu pomoću čarobnjaka, još uvek mu ostaje nekoliko mogućnosti za to.

Jedna je odabir tabele ili upita po želji iz okna za navigaciju, a potom odabir ikonice *Form* iz grupe *Forms*, kartice CREATE. Access tada sam kreira standardnu formu, koju je moguće korigovati, kao i formu kreiranu pomoću čarobnjaka.

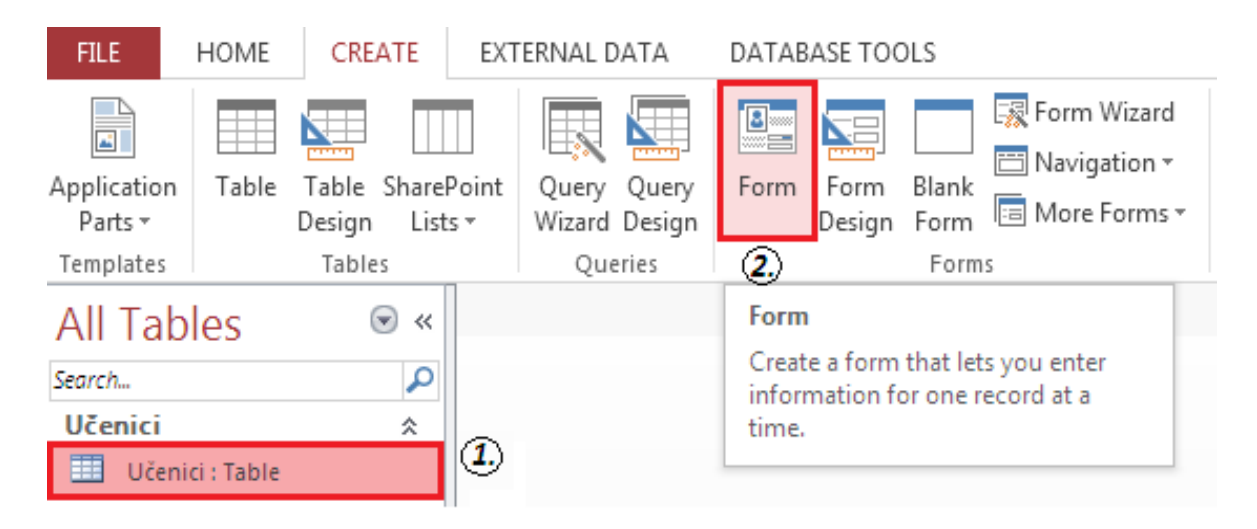

*Slika 3.68* Postupak kreiranja forme od napravljene tabele

Forma se nakon kreiranja otvara u Layout View. Ukoliko je kreirana forma od tabele koja je povezana sa nekom drugom, forma će sadržati i povezanu tabelu pri dnu. Označavanje povezane tabele i pritisak tastera DELETE na tastaturi briše povezanu tabelu iz forme.

- Razdeljena forma je tip forme koji omogućava paralelni prikaz forme i tabele (Datasheet View), tako da svako selektovanje, unošenje, brisanje i uređivanje podataka u jednom delu forme automatski se dešava i u drugom delu. Za kreiranje ovog tipa forme treba označiti tabelu ili upit u oknu za navigaciju, a potom: CREATE > *Forms* > *More Forms* > *Split Form*.

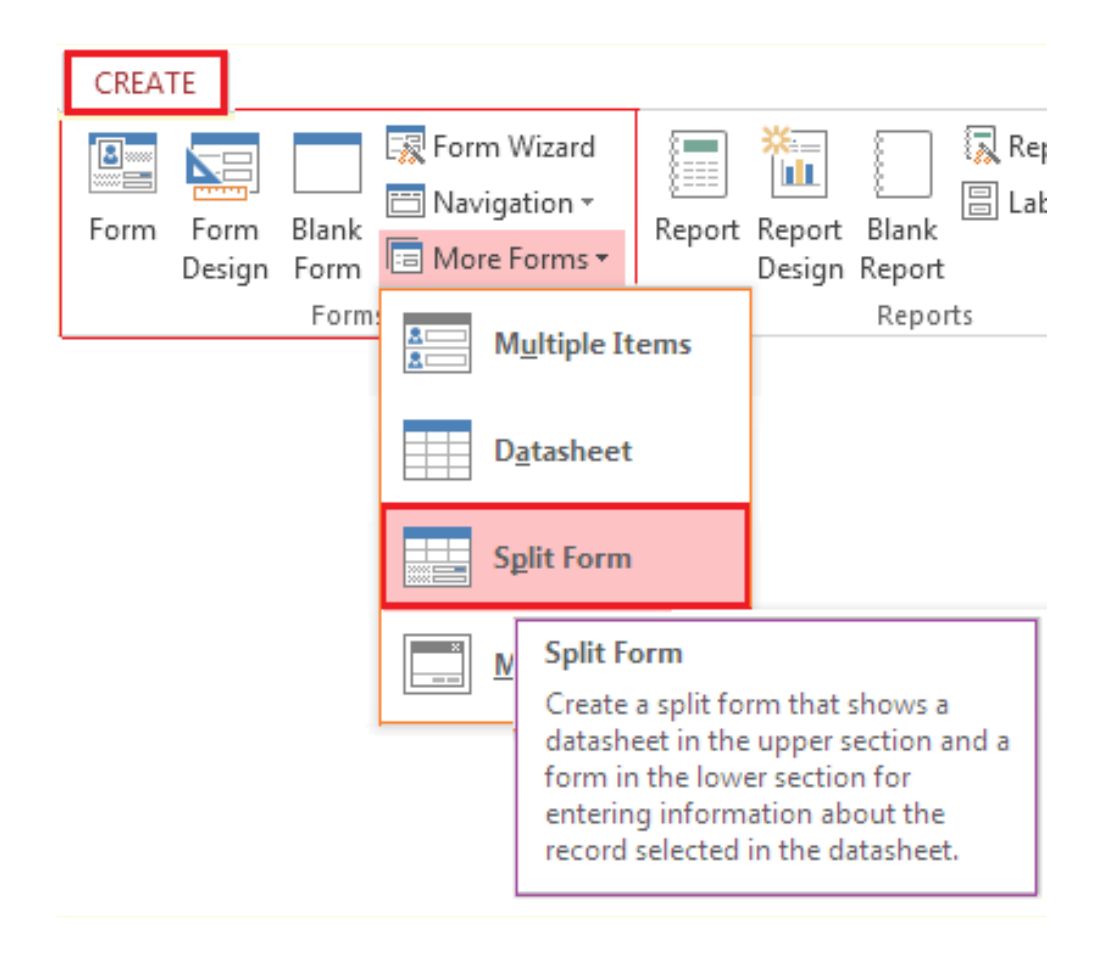

*Slika 3.69* Split Form iz grupe Forms kartice CREATE

- Ukoliko korisnik želi da kreira formu od samog početka, to može uraditi klikom na ikonicu *Blank Form* ili *Form Design* iz grupe *Forms,* kartice CREATE. U prvom slučaju se otvara prazna forma u Layout prikazu, a u drugom u Design View.

Za dodavanje polja na formu, bilo da se radi o korigovanju kreirane forme, bilo o kreiranju od samog početka, iz kartice DESIGN potrebno je u grupi Tools odabrati ikonicu *Add Existing Fields,*  nakon čega se otvara Field List (Lista Polja).

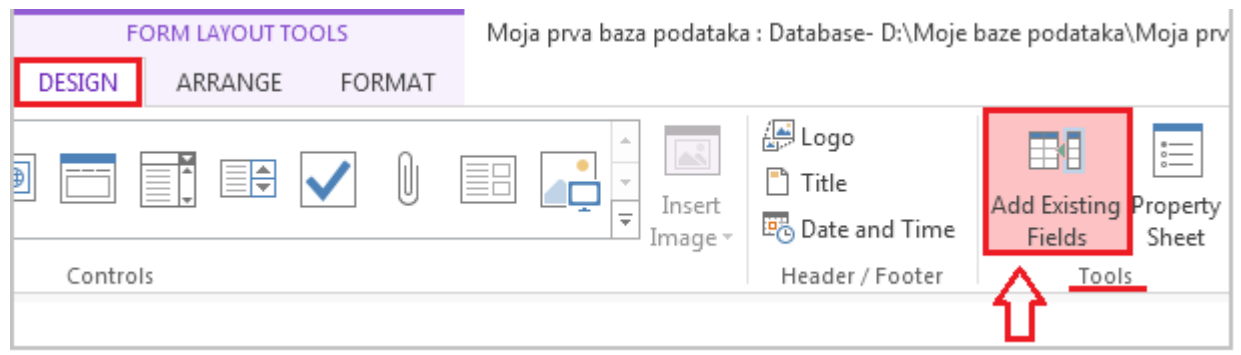

*Slika 3.70* Ikonica Add Existing Fields iz kartice DESIGN

Klikom na plusić pored naziva tabele/upita iz koga se dodaju polja, otvara se lista polja, a na korisniku je da doda željena polja na formu prevlačenjem ili dvoklikom.

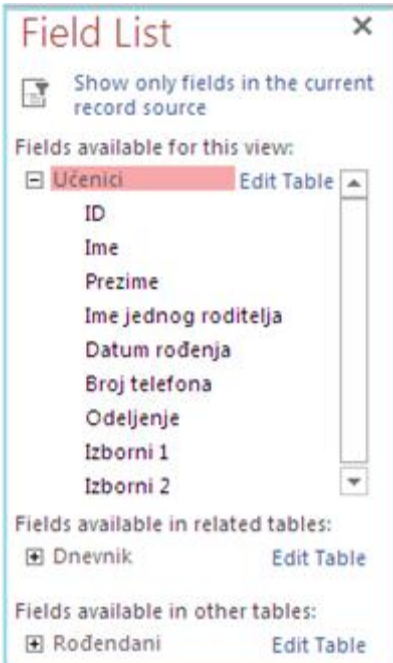

*Slika 3.71* Izgled liste polja (*Field List*)

### **3.5.2 Kontrole i tipovi kontrola**

Za kreiranje kontrola u formi pomaže *Control Wizard* koji se pokreće iz kartice DESIGN, u grupi Controls, mada je to moguće i direktno iz iste kartice i iste grupe, dodavanjem ikonice kontrole na formu. Access raspolaže sledećim standardnim Windows kontrolama:

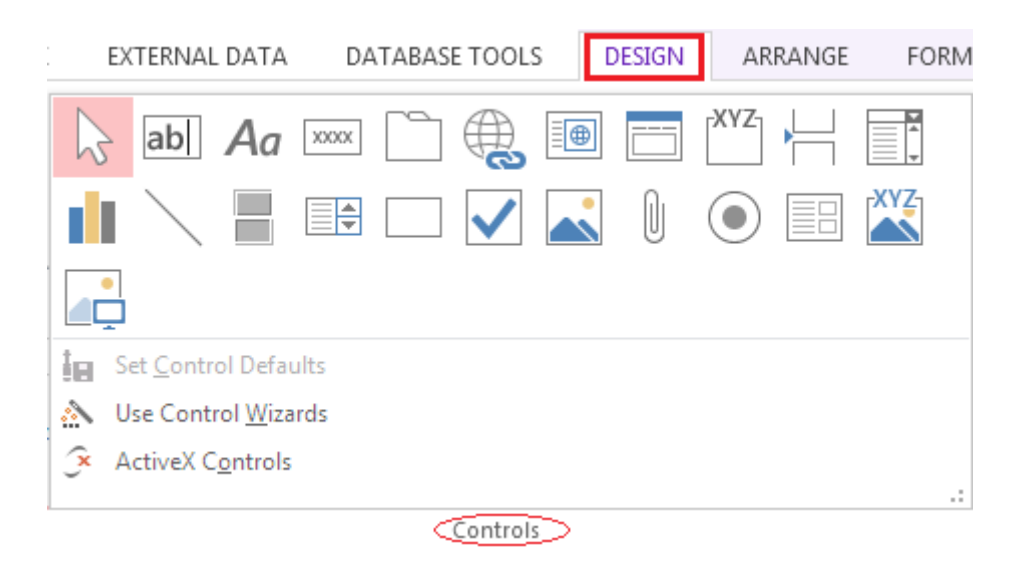

*Slika 3.72* Standardne kontrole za formu u programu Access

**Aa** Label (nalepnica) je tekst koji korisnik upotrebljava za natpise naslova, imena objekata i slično..

*Text Box* je kontrola koja služi za unos, ispravljanje i prikaz podataka. Jedan Text Box  $|ab|$ odgovara jednom polju u tabeli ili upitu koji je korišćen kod kreiranja forme. Takođe se koristi i kod prikazivanja prethodno izračunatih vrednosti, ali i za unošenje izbora korisnika preko dijaloga.

<sub>r</sub>xyz<sub>1</sub> *Option Group* je služi za zauzimanje određene površine na formi, gde se onda dodaje *Option Button*, *Toggle Button* i *Check Box,* pomoću kojih se unose podaci biranjem neke od ponuđenih opcija.

*Toogle Button* je kontrola koja može biti u jednom od dva stanja (Yes/No, True/False, On/Off, -1/0).

*Option Button* je kontrola koja može biti u jednom od dva stanja (Yes/No, True/False, On/Off, -1/0).

*Check Box* je kontrola koja može biti u jednom od dva stanja (Yes/No, True/False, On/Off,  $-1/0$ ).

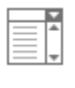

*Combo Box* omogućava odabir neke od stavki iz liste.

EA *List Box* omogućava korisniku da odabere jedan od elemenata sa liste koju prikazuje. U listu nije moguće uneti direktno nove vrednosti. listu se ne mogu direktno unositi nove vrednosti.

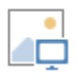

*Image* ima ulogu u unošenju slike koja bi se mogla koristiti kao pozadina forme.

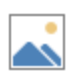

*Object Frame* je kontrola koja korisniku omogućava prikaživanje grafičkog ili nekog drugog OLE objekta koji se ne nalazi u bazi podataka. Kada se objekat ovako unese u bazu, moguće ga je ažurirati.

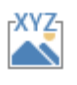

*Bound Object Frame* može da sadrži crtež, grafik ili neki drugi OLE objekat, ali koji se nalazi u bazi podataka, u nekoj od tabela.

*Page Break* kontrola omogućava deljenje forme na stranice.

*"Tab Control* (kartice) predstavljaju grafički objekat kojim se u velikoj meri može omogućiti radna površina, a u isto vreme pojednostaviti korišćenje aplikacije (bez otvaranja više prozora).

Kombinacija ove kontrole sa *Subform* daje izvanredne rezultate i ne predstavlja veliki problem za dizajn.

*Subform* omogućava da se na formi prikaže neka druga forma (kao pod-forma). Ovo je izuzetno pogodno kada treba uštedeti na ekranskom prostoru, a da korisnik može sve da dobije brzo i na jednom mestu. Poseban efekat se dobija kada treba prikazati više zapisa jedne tabele ili upita koji odgovaraju jednom zapisu na glavnoj formi." (videti u [1])

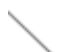

*Line* kontrola omogućava prikazivanje linija na formi.

*Rectangle* kontrola omogućava prikazivanje pravougaonika na formi.

Kao što je navedeno pre, kartice (*Tab Control*) veoma pojednostavljuju korišćenje aplikacije, i to bez otvaranja više prozora. U sledećem primeru biće postupno kreirana forma sa karticama za tabelu *Dnevnik.* 

#### *PRIMER 13.*

- Obeležiti tabelu *Dnevnik* u oknu za navigaciju i kliknuti na *Form* iz grupe *Forms* kartice CREATE.
- Nakon toga prebaciti formu u Design View.
- Na kartici DESIGN iz grupe *Controls* kliknuti na *Tab Control*, a potom na formu, tamo gde će biti smeštene kartice.
- Obeležiti kontrole Srpski jezik i Engleski jezik uz pritisnut taster Shift na tastaturi (za višestruko obeležavanje), a zatim ih iseći ( Ctrl+X ).
- Dva puta kliknuti na karticu u kojoj će se nalaziti kontrole, pa ih nalepiti (Ctrl+V) u polje ispod kartice.

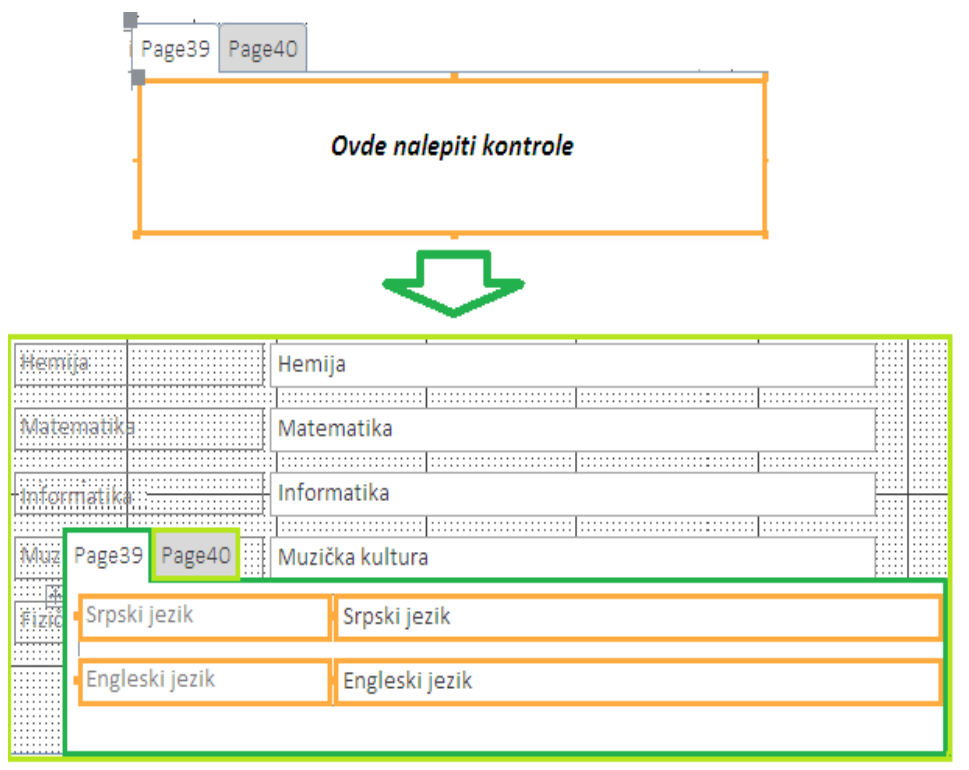

*Slika 3.73* Forma se karticama u Design View

- Ponoviti postupak za unošenje kontrola Fizika, Hemija i Biologija u drugu karticu
- Ubaciti još jednu karticu odabirom Insert Tab iz padajućeg menija nakon pritiska desnog tastera miša na proizvoljnu karticu sa forme.
- Uneti i ostale predmete u treću karticu.
- Obeležavanjem kontrola koje nam nisu potrebne i pritiskom tastera DELETE sa tastature, one se brišu sa forme.

U Design View obliku forme moguće je podešavati različita svojstva (Properties) forme, kako u celini, tako i za označeni objekat koji se nalazi na formi. U Property Sheet-u sadržane su razne opcije za podešavanje, grupisane po karticama Format, Data, Event, Other i All. Property Sheet se može otvoriti pritiskom tastera *F4* na tastaturi*.* 

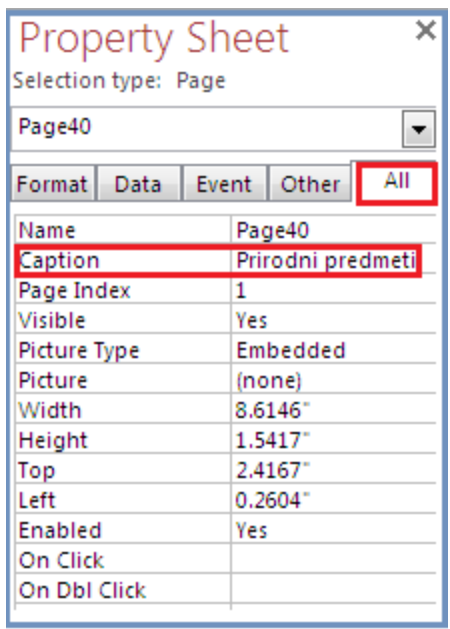

*Slika 3.74* Podešavanje novog imena jednoj od kartica u prethodnom primeru

*Forma se sastoji iz sekcija, a one omogućavaju lakši dizajn zaglavlja i totala:*

**Form Header** je zaglavlje forme, koje obično služi za upisivanje naziva ili podataka o datumu i vremenu.

**Detail** je centralni deo forme, u kome se nalazi najveći broj kontrola, kao i najveći deo podataka iz tabela i/ili upita.

**Form Footer** je krajnji donji deo forme. Tu se najčešće nalaze polja za totale, ukoliko ih ima.

| Form Header    |                         |                             |
|----------------|-------------------------|-----------------------------|
|                |                         |                             |
|                | <b>IIIDnevnik</b>       |                             |
|                |                         |                             |
|                |                         |                             |
|                |                         |                             |
|                |                         |                             |
|                |                         |                             |
| Detail         |                         |                             |
|                |                         |                             |
|                |                         | :::::::::::::::::::::::<br> |
|                | ID unosa po polugodištu | ID unosa po polugodištu     |
|                |                         |                             |
| ID učenika     |                         | ID učenika                  |
|                |                         |                             |
| jezi<br>Srpski |                         | Srpski jezik                |
|                |                         |                             |
| Prosečna o     | cena                    | Prosečna ocena              |
|                |                         |                             |
|                |                         | Engleski jezik              |
| :::::::::::::: |                         |                             |
| iologija<br>   |                         | Biologija                   |
|                |                         |                             |
|                |                         | Fizika                      |
|                |                         |                             |
|                |                         | Hemija                      |
|                |                         |                             |
|                |                         | Matematika                  |
|                |                         |                             |
|                |                         | Informatika                 |
|                |                         |                             |
| Muzička ku     |                         | Muzička kultura             |
|                |                         |                             |
| Fizičko vasj   | xitanje                 | Fizičko vaspitanje          |
| Form Footer    |                         |                             |
|                |                         |                             |
|                |                         |                             |
|                |                         |                             |

*Slika 3.75* Izgled forme u Design View sa obeleženim sekcijama

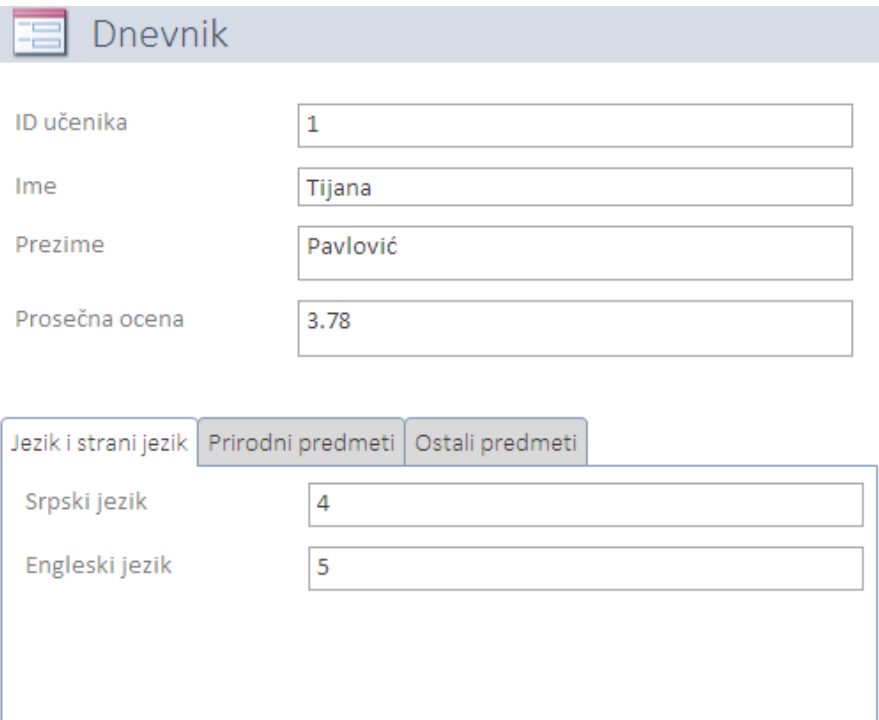

*Slika 3.75* Izgled forme iz prethodnog primera u Form View

# **3.6 Izveštaji**

*"Reports* (*izveštaji*) su objekti koji omogućavaju pregled i štampanje traženih oblika lista i totala, od prostih do veoma složenih. Izveštaji su, po pristupu u dizajniranju, vrlo slični formama, ali se preko izveštaja *ne omogućava ažuriranje* podataka od strane korisnika." (videti [1]) "Dizajn izveštaja podeljen je u sekcije koje se mogu prikazivati u prikazu dizajna. Sledeća tabela predstavlja rezime tipova sekcija i njihovih upotreba:" (videti [2])

*Tabela 3.6* Tipovi sekcija izveštaja i njihova upotreba (tabela preuzeta iz [2])

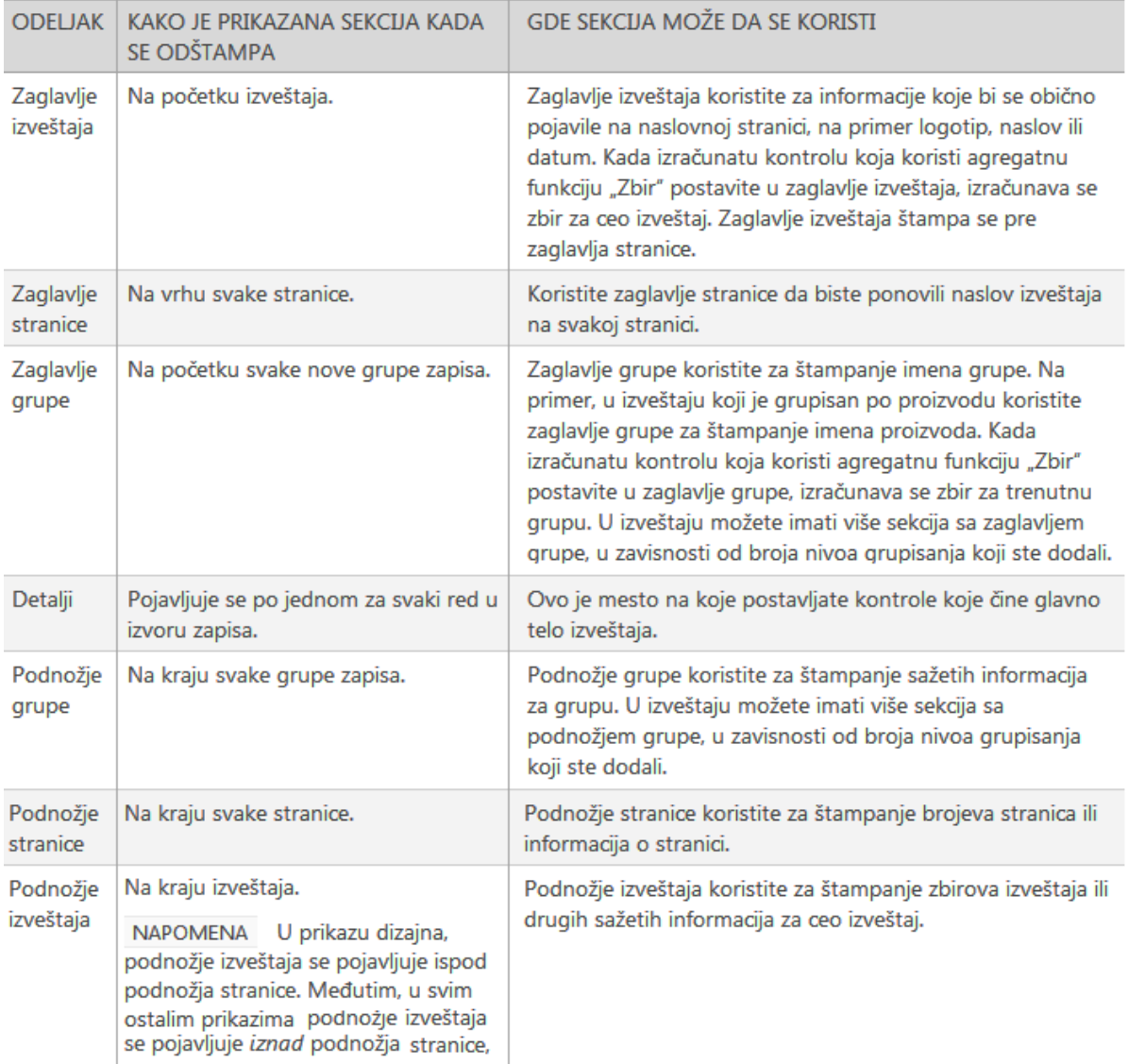

### **3.6.1 Kreiranje izveštaja**

Za kreiranje izveštaja potrebno je iz kartice CREATE, iz grupe *Reports,* odabrati jednu od sledećih opcija:

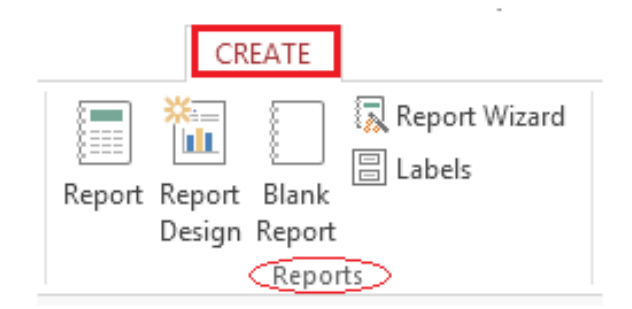

*Slika 3.76* Kreiranje izveštaja u grupi *Report*, kartice CREATE

Za kreiranje jednostavnog izveštaja u obliku tabele koji sadrži sva polja tabele ili upita koji Report se pre biranja ove ikonice označi u oknu za navigaciju.

ыm Za kreiranje izveštaja od samog početka; otvara se prazan izveštaj u prikazu Design View, Report u koji se mogu dodati sva potrebna polja i kontrole, slično kao i kod formi. Design

Za kreiranje izveštaja od samog početka; otvara se prazan izveštaj u prikazu Layout View Blank i prikazuje Field List okno, pa se odatle mogu dodati polja u izveštaj.

Otvara se Wizard (čarobnjak). Label Wizard pomaže korisniku da kreira izveštaje koji su oblika nalepnica i natpisa (labels), a ponuđene su mu mnogobrojne varijante poslovnih standarda. Ipak, na korisniku je da podesi broj kolona po strani, kao i veličinu labela. U ovom čarobnjaku moguće je još podesiti i jedinicu mere i vrstu papira koja se ubacuje u štampač, font, određivanje po kom polju se ispis nalepnica sortira i slično.

Otvara se Wizard (čarobnjak) koji korisnika nizom koraka i dijaloga vodi do kreiranja izveštaja. Ovde se pružaju neke dodatne mogućnosti vezane za grupisanje podataka u više nivoa, zatim i sortiranje po više ključeva, i za različite vrste sumiranja i primenu agregatnih funkcija. (Za više informacija pogledati [1])

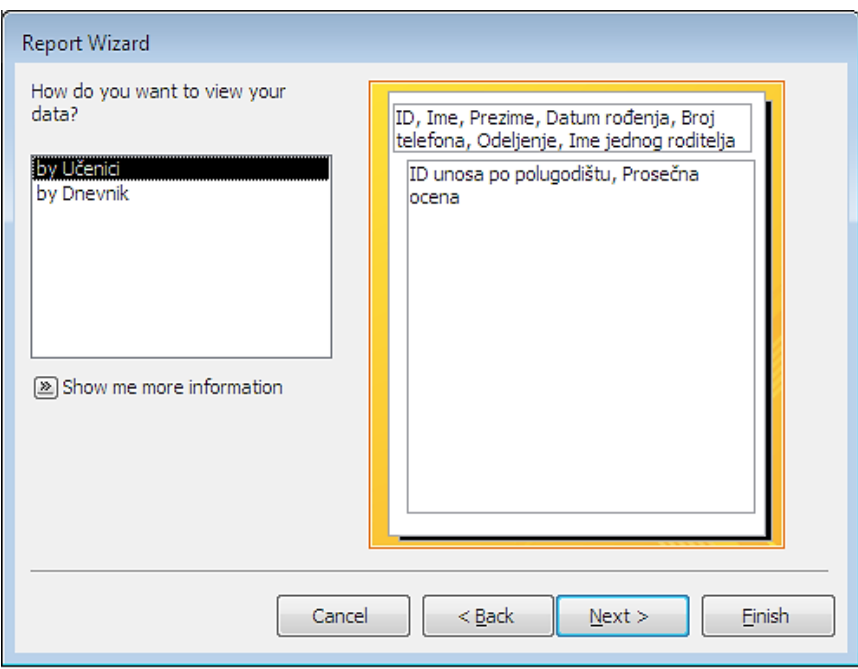

*Slika 3.77* Report Wizard

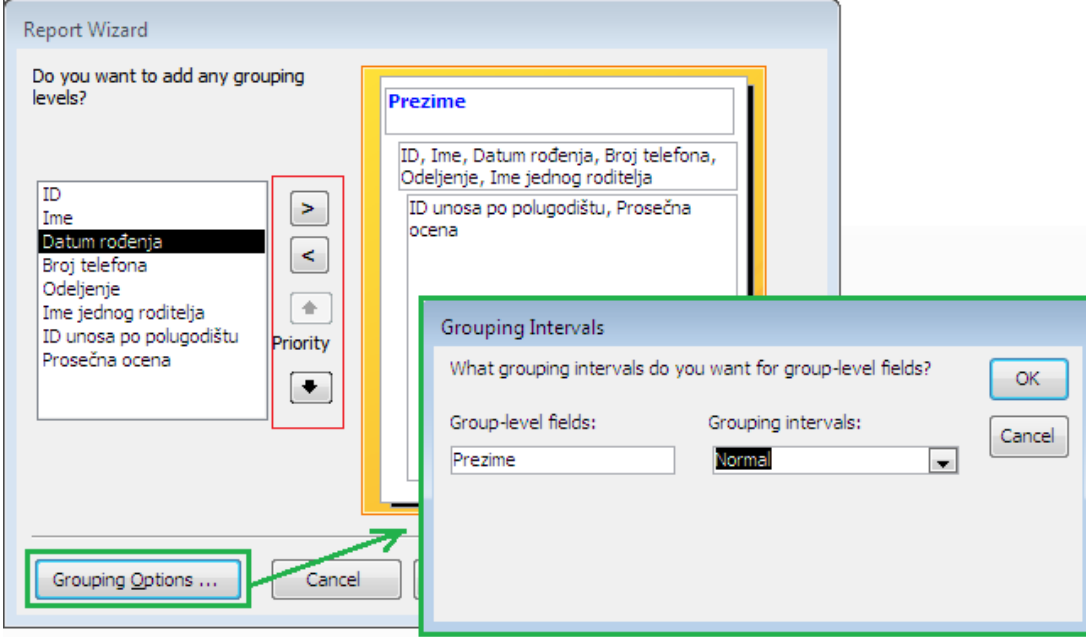

Slika 3.78 Grupisanje u Report Wizard-u

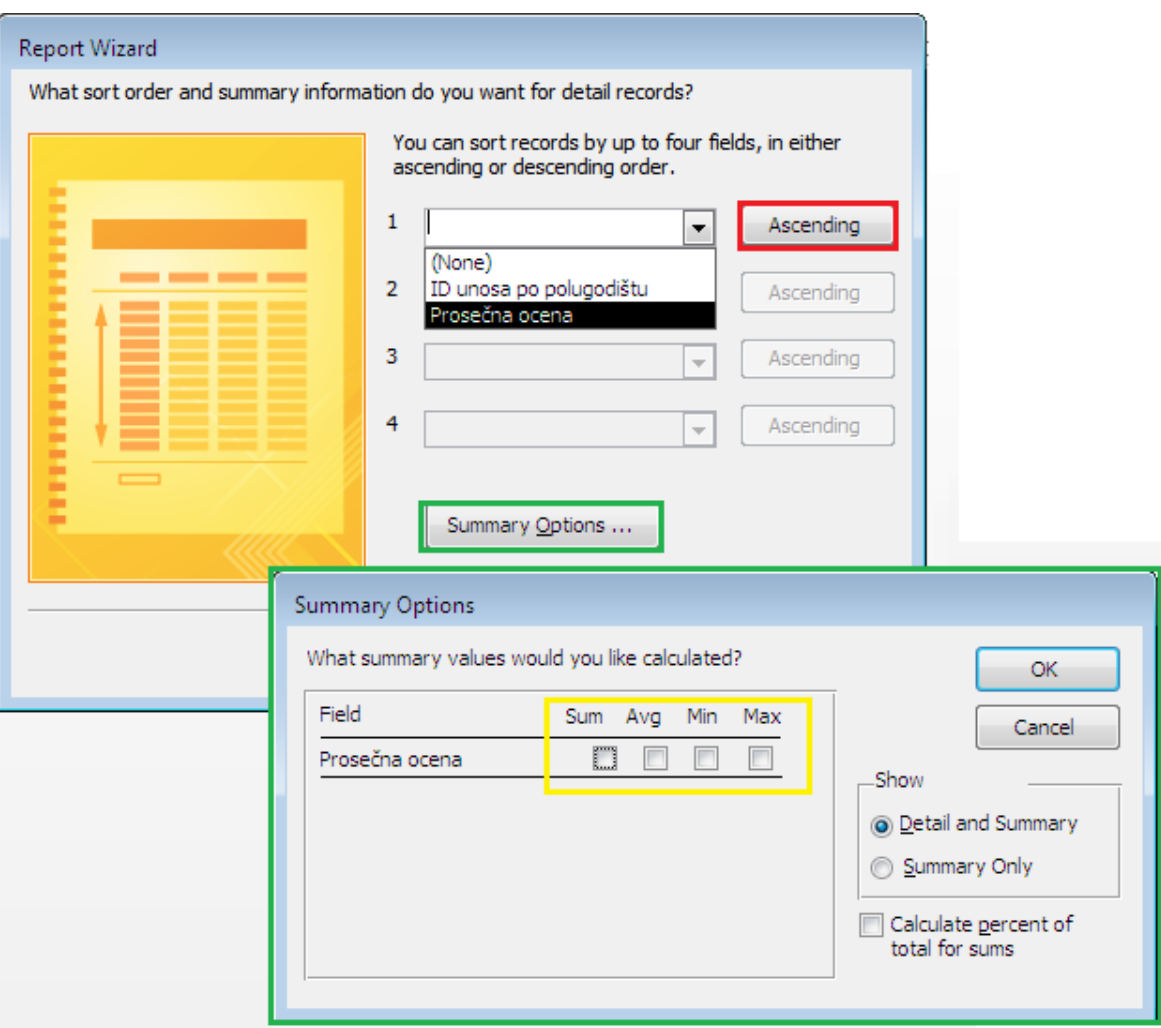

*Slika 3.79* Sortiranje i opcije sumiranja u Report Wizard-u

Na prethodnoj slici vidi se da u izveštajima nije neophodno koristiti polja koja se mogu

izračunavati u samom izveštaju. Nakon podešavanja grupisanja i sortiranja, vrše se još neka podešavanja poput orijentacije strane, poravnanja i slično, nakon čega Wizard "pita" i da li da otvori kreirani izveštaj u Design View kako bi mogao da se menja. Dakle, baš kao i slučaju formi, izveštaje je moguće korigovati (podešavati, doterivati, usklađivati) u Design View.

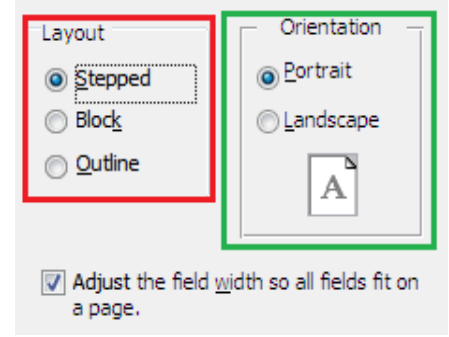

*Slika 3.80* Neka podešavanja u Report Wizard-u

| Učenici                                    |                |              |            |                |                          |                         |
|--------------------------------------------|----------------|--------------|------------|----------------|--------------------------|-------------------------|
| ID                                         | $\mathbf 1$    | Ime          | Prezime    |                | Odeljenje Prosečna ocena | ID unosa po polugodištu |
|                                            |                | Tijana       | Pavlović   | з              | 3.78                     | 5                       |
|                                            | $\bar{2}$      |              |            |                |                          |                         |
|                                            |                | Ana          | Stanković  | $\mathbf 2$    | 3.11                     |                         |
|                                            |                |              |            |                | 2.67                     | 8<br>18                 |
|                                            | 3              | Stefan       | Jović      | з              |                          |                         |
|                                            |                |              |            |                | 3.67                     | 12                      |
|                                            | 4              |              |            |                | 3.44                     | 3                       |
|                                            | 5              | Aleksandar   | Stefanović | $\mathbf 1$    | 3.78                     | 9                       |
|                                            |                | Dragana      | Tasić      | $\mathbf{1}$   | 3.56                     | 10                      |
|                                            | 6              |              |            |                |                          |                         |
|                                            |                | Damjan       | Milić      | $\overline{2}$ | 4.67                     | 4                       |
|                                            | $\overline{7}$ | Milica Savić |            | $\mathbf{1}$   | 3.89                     | $\overline{7}$          |
|                                            | 8              |              |            |                |                          |                         |
| Wednesday, October 02, 2013<br>Page 1 of 2 |                |              |            |                |                          |                         |

Slika 3.81 Primer kreiranog izveštaja u Print Preview prikazu

Print Preview je tip prikaza karakterističan za izveštaje. Podešava se biranjem ikonice Print Preview iz statusne trake, ali i levim klikom miša na ovu ikonicu iz priručnog menija nakon desnog klika na izveštaj u oknu za navigaciju. Služi za:

- Štampanje izveštaja
- Podešavanje veličine stranice, rasporeda na stranici, orijentaciju stranice i još neka podešavanja stranica
- Uvećanje, umanjenje i prikazivanje dve ili više stranica istovremeno
- Osvežavanje podataka u izveštaju (Refresh All)
- Izvoženje izveštaja u drugi format datoteke.

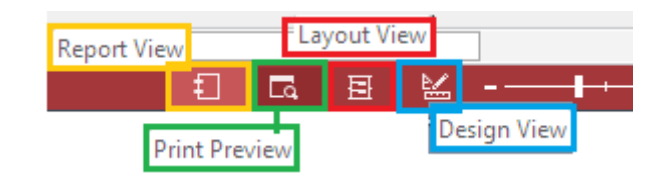

*Slika 3.82* Tipovi prikaza izveštaja u statusnoj traci

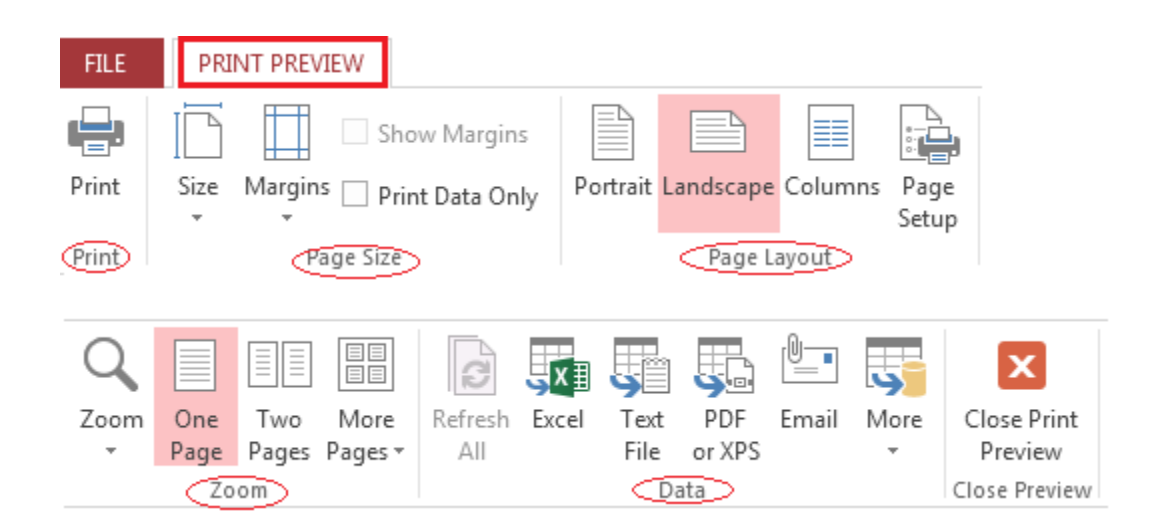

*Slika 3.83* PRINT PREVIEW Izveštaja

### **3.6.2 Sortiranje i grupisanje (***Sorting & Grouping***)**

Ključni alat u izradi izveštaja je Sorting And Grouping. On je specifičan za izveštaje, a omogućava da se po svim selekcijama izveštaja postigne dodatno sortiranje i grupisanje podataka u više nivoa, kontrolisani prelom strana i kolona. [1]Već je prikazano kako se u Wizard-u sortira i grupiše.

Za slučaj da se kreira izveštaj na neki drugi način, najjednostavniji put do sortiranja, grupisanja i zbirova jeste da se klikne desnim tasterom miša na polje na koje treba primeniti grupu, sortiranje ili zbir, a zatim u priručnom meniju izabrati željenu komandu.

Drugi način da se podesi sortiranje i grupisanje je biranje *Grouping & Sort* iz grupe *Grouping & Totals* kartice DESIGN, dok je izveštaj otvoren u prikazu DesignView ili Layout View.

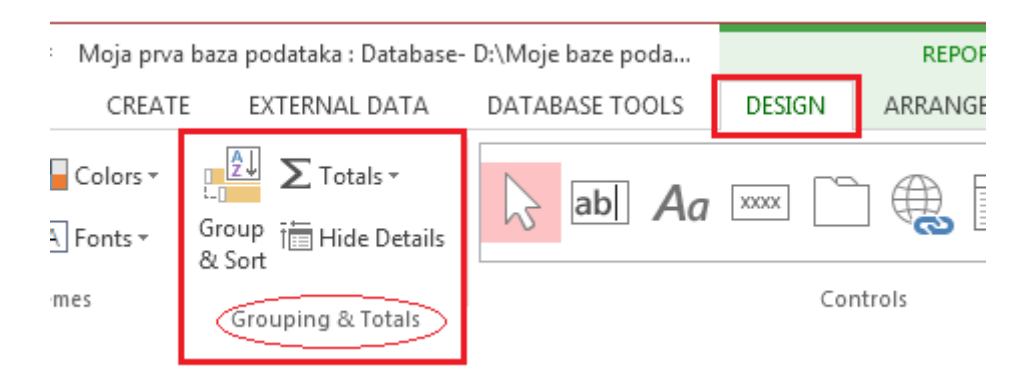

*Slika 3.84* Grouping & Totals iz kartice DESIGN

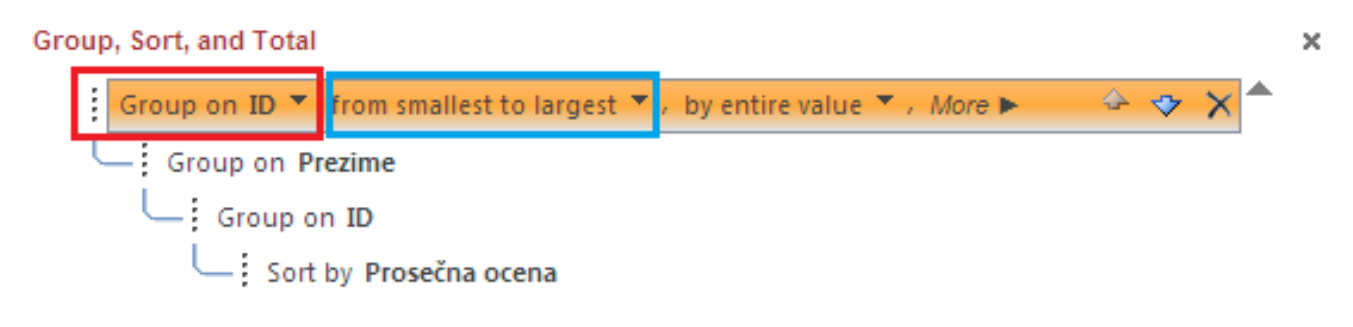

*Slika 3.84a* Grouping & Totals iz kartice DESIGN

## **4 Zaključak**

Podučavanje učenika u oblasti informatike i računarstva značajno bi bilo uspešnije kada bi u nastavu bili uključeni elektronski kursevi ovog tipa. Učenici su uglavnom u školi fokusirani na praktični deo, pa, kada je reč o nenastavnom učenju ili obnavljanju gradiva, učenicima nedostaju teorija i "vodič". Ovako koncipiran elektronski kurs o programu Access 2013 svojim definicijama, objašnjenjima - slikovnim i tekstualnim, kao i jednostavnim primerima za uvod u gradivo, može da pomogne učenicima da nadograde svoje znanje i potrebne veštine o programu Access i izradi baze podataka.

# **Literatura**

[1] Mikanović, R.S., "Osnove upravljanja relacionim bazama podataka" – preuzeto sa http://tutoriali.org/Access - Osnove upravljanja relacionim bazama.html

[2] Pomoć Microsoft Access-a korisnicima za Access 2013 bazu podataka za stone računare [http://office.microsoft.com/sr-latn-cs/access-help/osnovni-zadaci-za-access-2013-bazu-podataka-za](http://office.microsoft.com/sr-latn-cs/access-help/osnovni-zadaci-za-access-2013-bazu-podataka-za-stone-racunare-HA102809525.aspx)[stone-racunare-HA102809525.aspx](http://office.microsoft.com/sr-latn-cs/access-help/osnovni-zadaci-za-access-2013-bazu-podataka-za-stone-racunare-HA102809525.aspx)

[3] Florida GulfCoast University Access 2000 Tutorial <http://www.fgcu.edu/support/office2000/access/index.html>